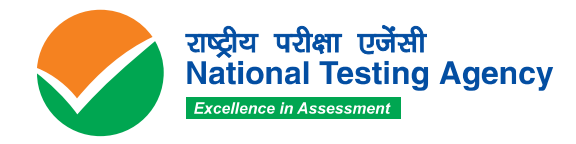

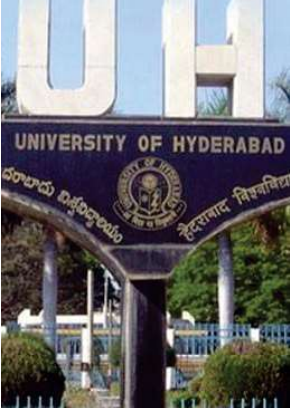

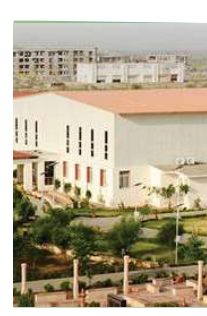

# **Central Universities -Common Entrance Test (CU-CET) 2021 - UI**

(Under-Graduate/Integrated)

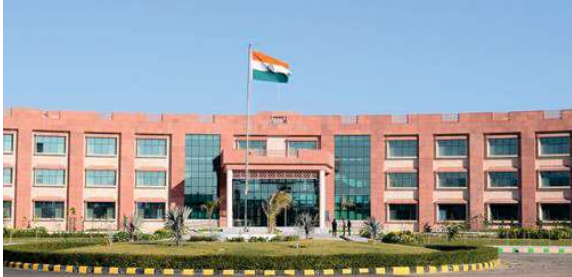

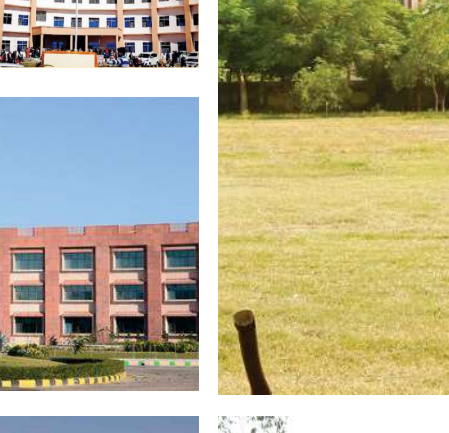

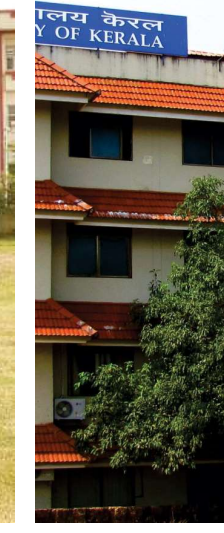

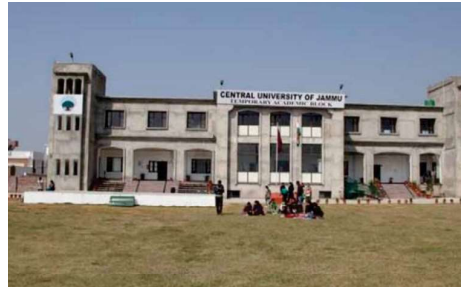

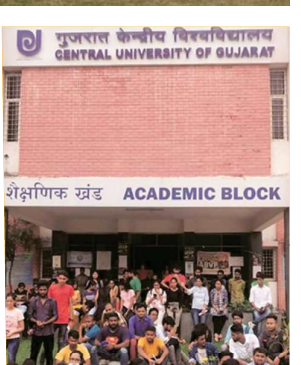

EN HIHH **Hanna**na

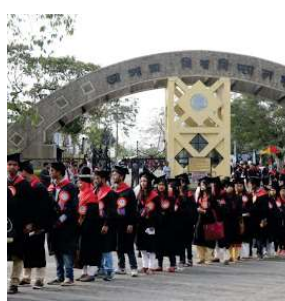

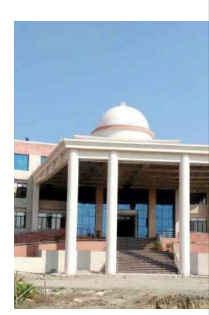

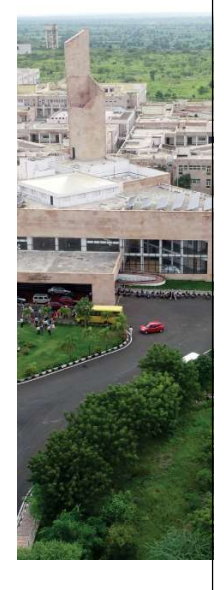

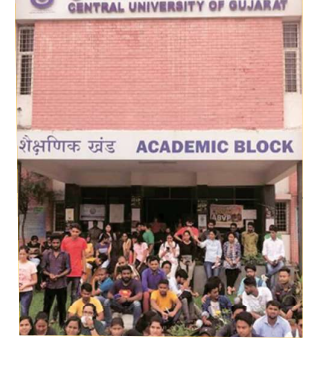

 $\overline{p}$ 

# **NATIONAL TESTING AGENCY**

## Vision

**The right candidates joining best institutions will give India her demographic dividend.** 

## Mission

**To improve equity and quality in education by administering research based valid, reliable, efficient, transparent, fair and international level assessments. The best subject matter experts, psychometricians and IT delivery and security professionals will ensure that the current gaps in existing assessment systems are properly identified and bridged.**

## Core Values

**NTA will create a system which will promote teaching (by teachers), learning (by students) and assessment (by parents and institutions). NTA strongly believes in quality, efficiency, effectiveness, equity and security of assessments. To practice these values, NTA will constantly engage with its stakeholders, viz. students, parents, teachers, experts and partner institutions.** 

# Index

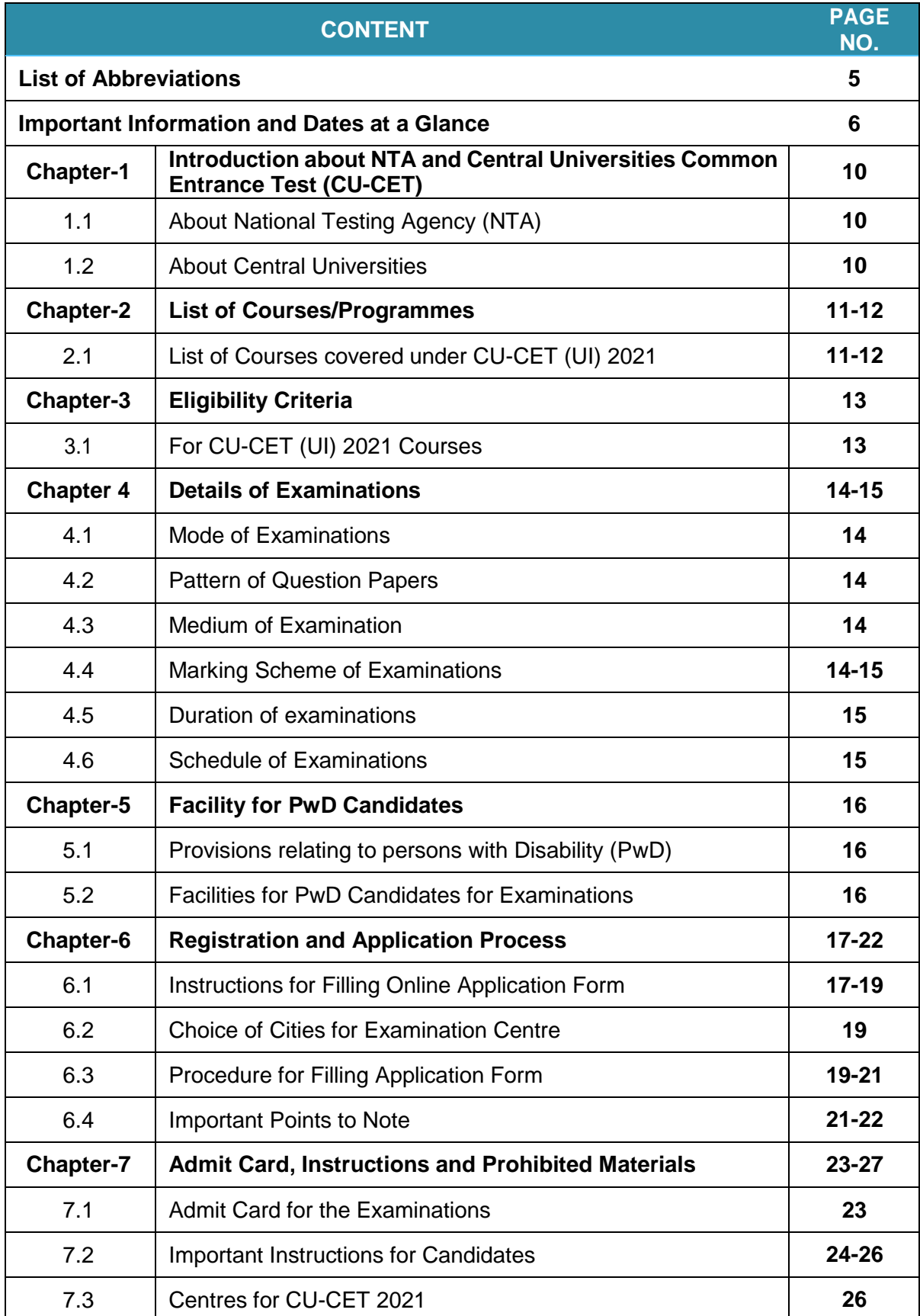

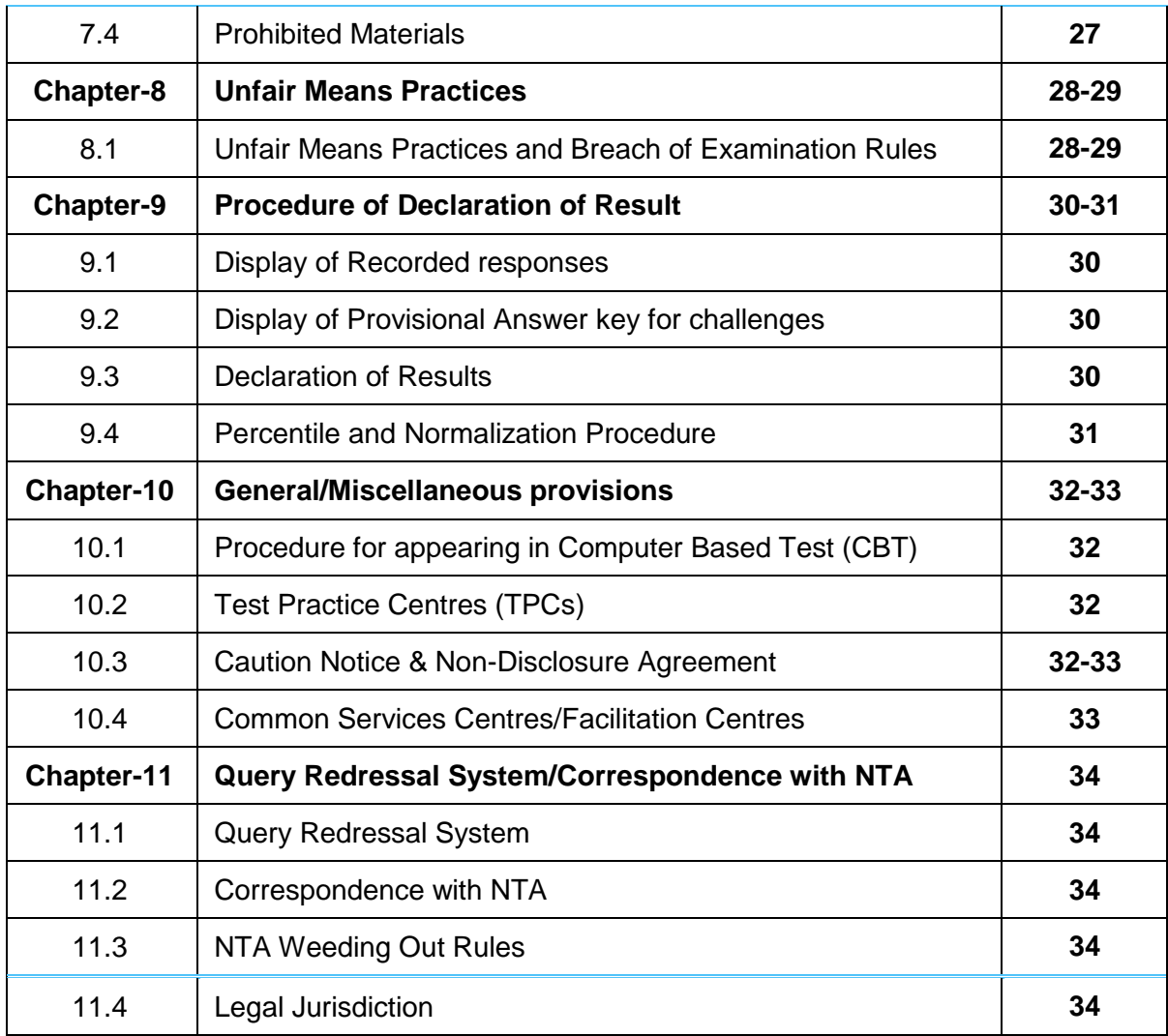

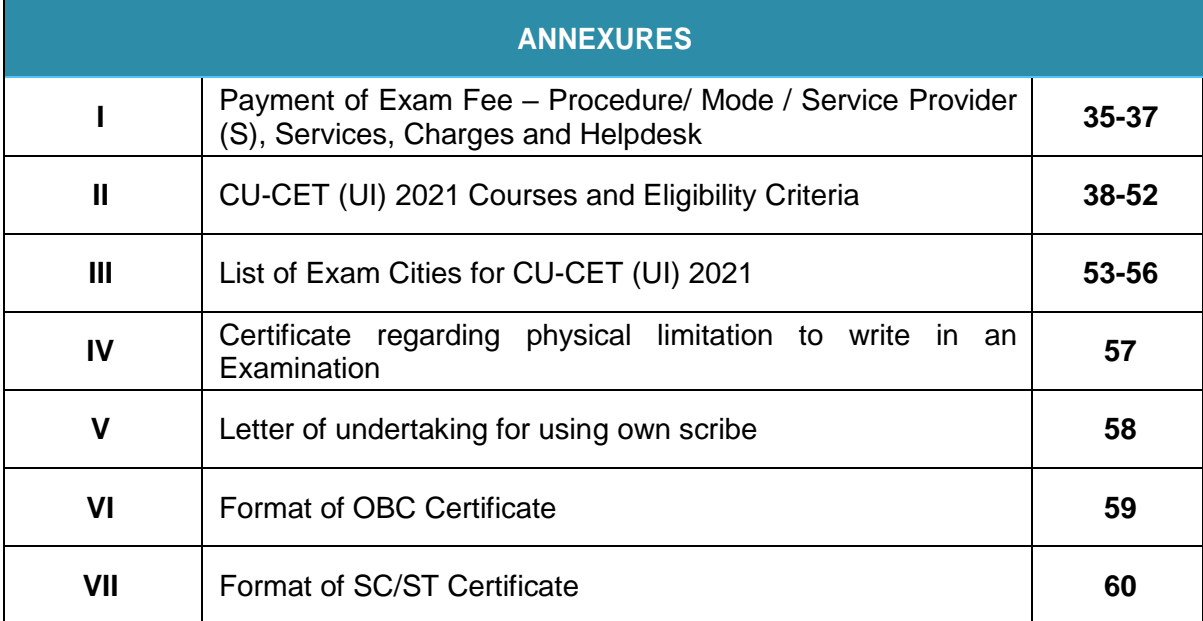

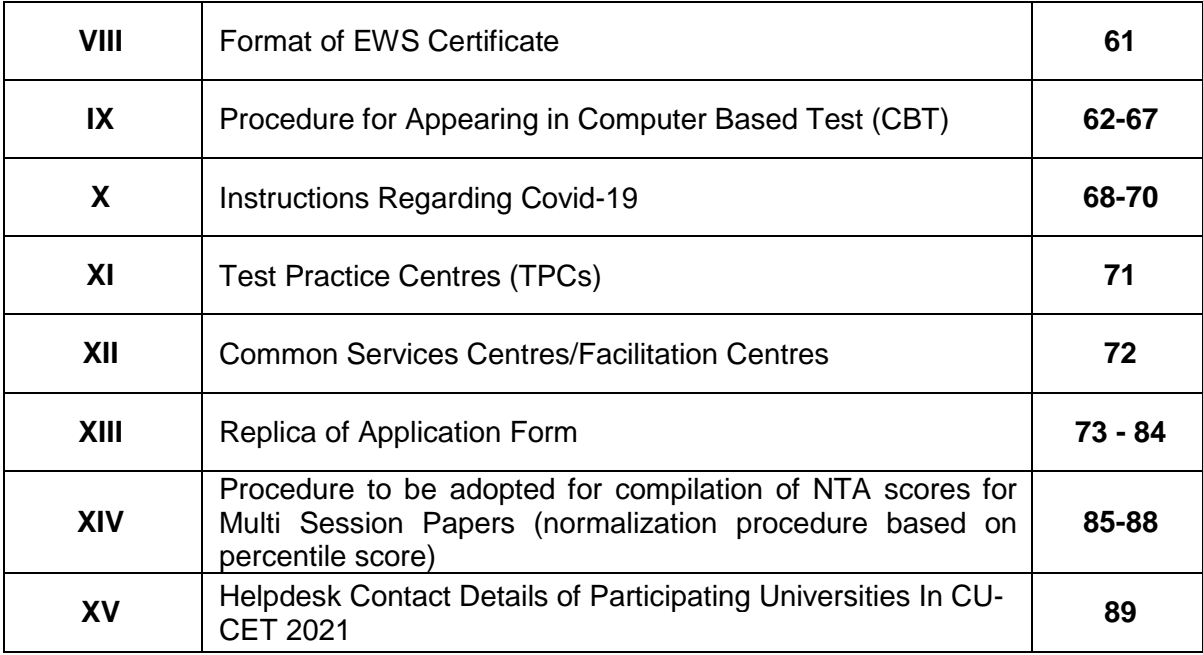

## **LIST OF ABBREVIATIONS**

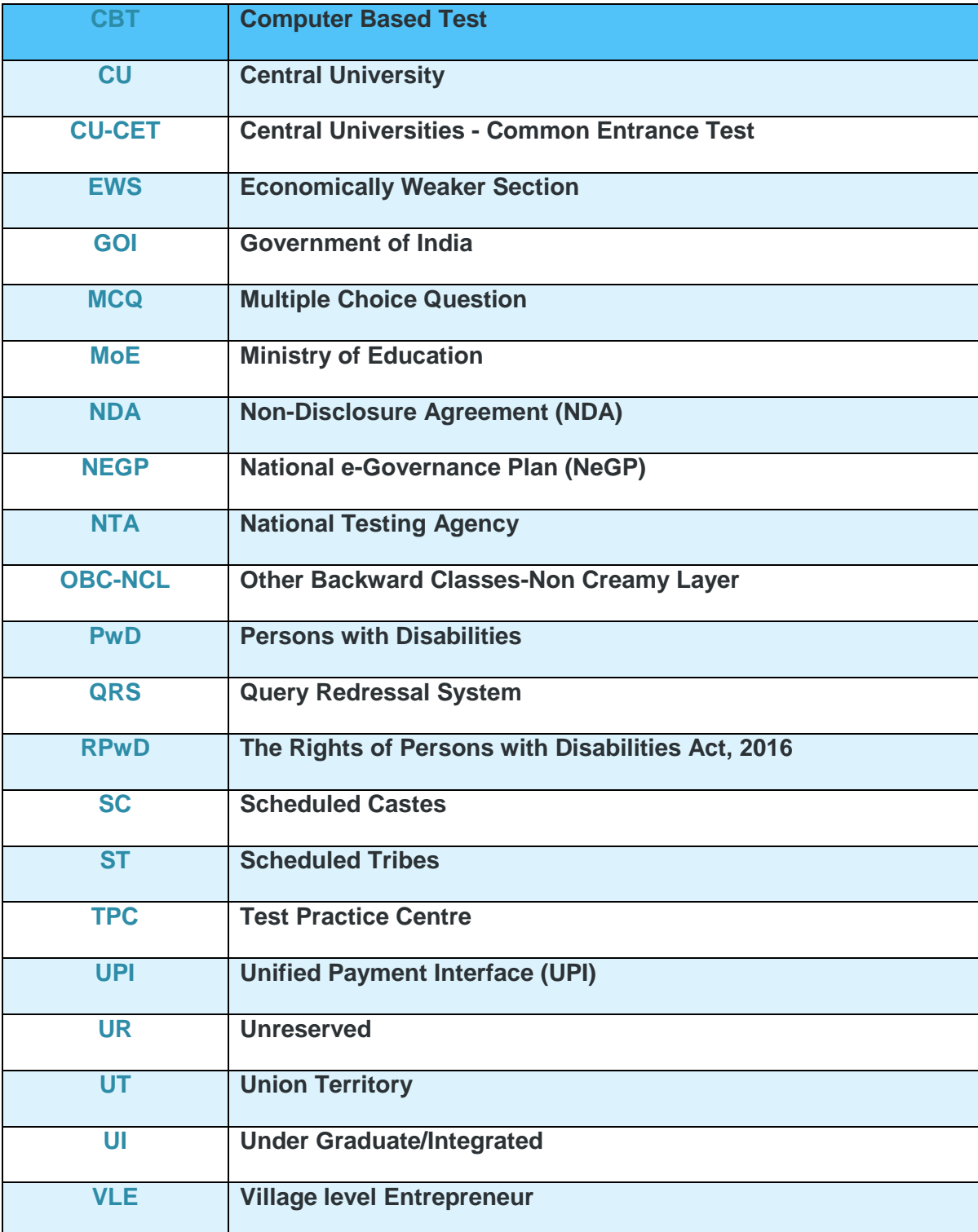

#### **IMPORTANT INFORMATION AND DATES AT A GLANCE**

**(Please refer to Information Bulletin for details)** 

#### **Dates, Fee Details and Application Procedure for CU-CET (UI) 2021:**

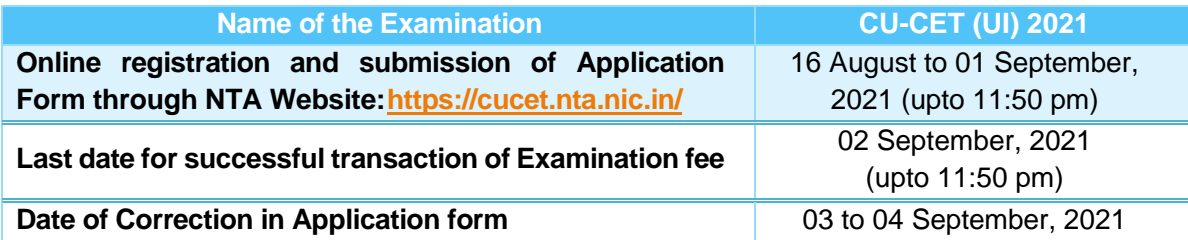

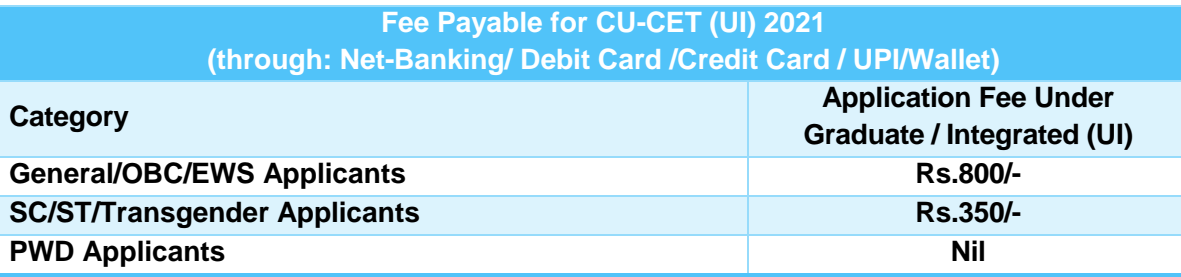

**Note:** 

- An applicant can apply for payment through net-banking/debit/credit card/UPI/Wallet.
- Service charges of the concerned Bank/ Payment Gateway Integrator, as applicable.
- An applicant **can apply for both** the Test Papers (UIQP01 and UIQP02) by paying application fee as mentioned above.
- Applicants are advised to read Payment instructions carefully before paying the application fee.

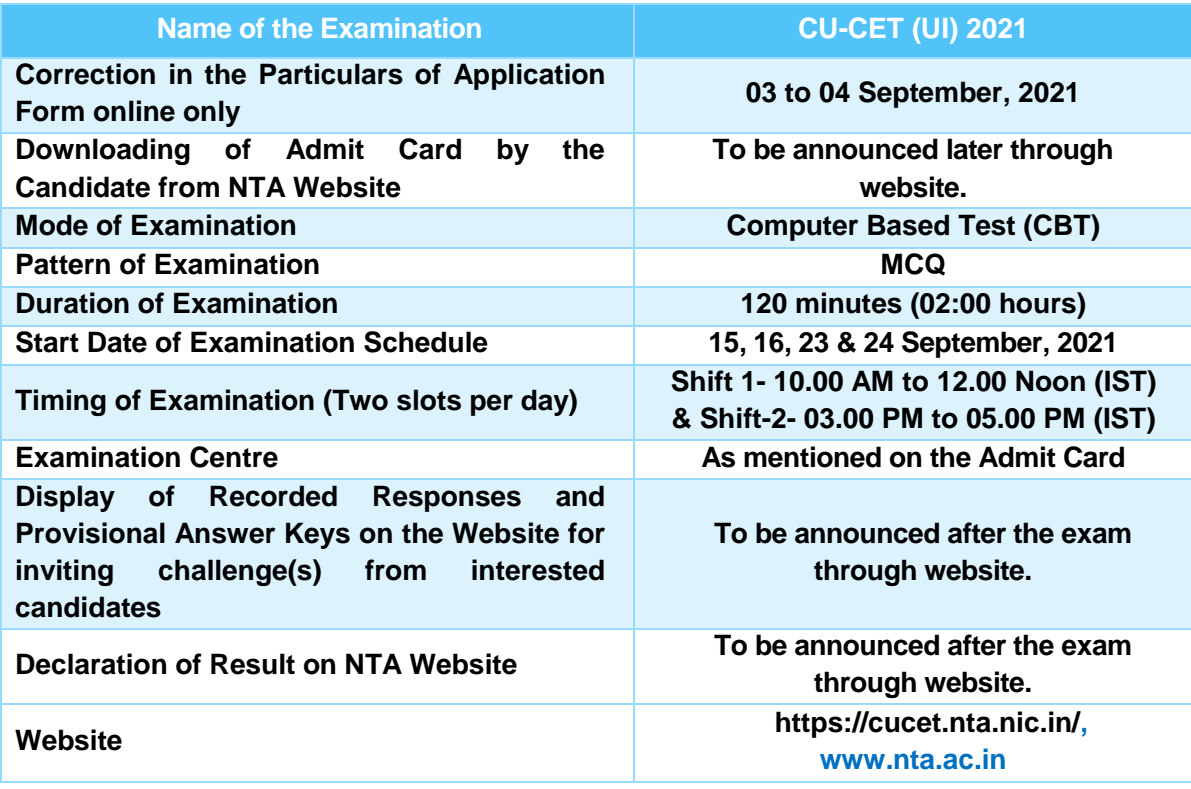

- 1. Candidate must read carefully the Instructions (including how to fill up Application Form online) given in the Information Bulletin available on the NTA Website. Candidates not complying with the Instructions shall be summarily disqualified.
- 2. Candidate can apply for **CU-CET (UI) 2021 through "Online" mode only**. **The Application Form in any other mode will not be accepted.**
- 3. Download Information Bulletin and read the same carefully regarding eligibility and procedure / documentation required for filling the Online Application Form.
	- **Follow the steps given below to Apply Online:**
		- **Step-1:** Register for Online Registration using your own Email ID and Mobile No. and note down system generated Application Number.
		- **Step-2:** Complete the Online Application Form and note down the system generated Application Number.
		- **Step-3:** Upload visible scanned images of: (i) a recent photograph (in jpg/ jpeg file, size 10Kb – 200Kb) either in colour or black & white with 80% face (without mask) visible including ears against white background; (ii) candidate's signature (file size: 4kb - 30kb);
		- **Step-4:** Pay prescribed fee **through Net Banking / Debit Card / Credit Card / UPI and Wallet**, keep proof of fee paid for future reference.

#### **All the 4 Steps can be done together or at separate timings.**

4. After the submission of Online Application Form (i.e successful completion of Step-4), Confirmation Page of the Application Form, should be downloaded and a printout of the same may be retained for future reference. The Confirmation Page of the online Application Form will be generated **only after successful payment by the Candidate.**

In case the Confirmation Page is not generated after payment of the prescribed Fee, the candidate should approach the concerned Bank/Payment Gateway integrator (at the helpline number and email given in Annexure- I of the Information Bulletin), for ensuring the successful payment.

In spite of the above, if successful transaction is not reflected on the Portal, it means transaction is not complete and candidate may pay second time and ensure OK status. However, any duplicate payment received from the candidate by NTA in course of said transactions will be refunded (in the same payment mode through which the duplicate payment is received), after fee reconciliation by NTA.

- 5. Information such as his/ her name, contact details / address, category, PwD status, educational qualification details, date of birth, choice of exam cities, etc. provided by the candidate in the online Application Form will be treated as final. Any request for change in such particulars after the closure of correction period will not be considered by NTA.
- *6. NTA does not edit/modify/alter any information entered by the candidate under any circumstances. Any request for change in information will not be entertained. Therefore, candidates are advised to exercise utmost caution for filling up correct details in the Application Form. Request for corrections made by any candidates through Post/*

#### *Fax/WhatsApp/Email/by hand will not be entertained by NTA.*

- *7. Candidates must ensure that their email address and mobile number to be registered on their online Application Form are their own, as relevant/ important information/ communication will be sent by NTA through e-mail on the registered e-mail address and/or through SMS on registered mobile number only. NTA shall not be responsible for any non-communication/ mis-communication with a candidate in the email address or mobile number given by him/ her other than his/ her own.*
- *8. NTA disclaims any liability that may arise to a candidate(s) due to incorrect information provided by him/her in his/her online Application Form.*
- 9. Candidates are advised to visit the NTA Website and check their e-mails regularly for latest updates.
- 10. Candidates shall appear in the exam at their own cost at the allotted Examination Centre on the Date / Shift and time indicated on their respective Admit Cards which would be issued by the NTA in due course through its Website.

#### **Notes:**

- i. The final submission of Online Application Form will remain incomplete if Step-3 and step-4 are not completed. Such forms will stand rejected and no correspondence on this account will be entertained.
- ii. No request for refund of fee once remitted by the candidate will be entertained by NTA under any circumstances.
- iii. The entire application process for **CU-CET (UI) 2021** is online, including uploading of scanned images, payment of fees, and printing of Confirmation Page, Admit Card, etc.
- iv. Usage of Data and Information: NTA/Government of India can use the data provided by the End Users (test taker in this case) for internal purpose(s) including training, research and development, analysis and other permissible purpose(s). However, this information is not for use by any third party or private agency for any other use.

#### **Brief Advisory regarding COVID-19 Pandemic: (Annexure –X)**

Candidates are advised to carry only the following with them into the Examination venue:

- a) Admit Card along with Self Declaration (Undertaking) downloaded from the NTA Website (a clear printout on A4 size paper) duly filled in.
- b) A simple transparent Ball Point Pen.
- c) Additional photograph, to be pasted on Attendance Sheet
- d) Personal hand sanitizer (50 ml).
- e) Personal transparent water bottle.
- f) ID Proof
- g) Sugar tablets/fruits (like banana/apple/orange) in case the candidate is diabetic.

#### **Notes:**

- 1. In case it is found at any time in future that the Candidate has used / uploaded the photograph and signature of someone else in his/ her Application Form / Admit Card or he/she has tampered his/her Admit Card / result, these acts of the candidate shall be treated as Unfair Means (UFM) Practices on his/her part and he/she shall be proceeded with the actions as contemplated under the provisions of the Information Bulletin relating to Unfair Means Practices.
- 2. Candidates are NOT allowed to carry Instruments, Geometry or Pencil box, Handbag, Purse, any kind of Paper/ Stationery/ Textual material (printed or written material), Eatables (loose or packed), Mobile Phone/ Earphone/ Microphone/ Pager, Calculator, DocuPen, Slide Rules, Log Tables, Camera, Tape Recorder, Electronic Watches with facilities of calculator, any metallic item or electronic gadgets/ devices in the Examination Hall/Room. Smoking, chewing gutka, spitting etc. in the Examination Room/Hall is strictly prohibited.
- 3. Possession by a candidate of any of the above-mentioned items will be treated as an act of Unfair Means and may lead to cancellation of his/her candidature in the Examination & may also involve debarring the candidate for future Examination(s).

### **CHAPTER – 1: INTRODUCTION ABOUT NTA AND CENTRAL UNIVERSITIES COMMON ENTRANCE TEST (CU-CET)**

#### **1.1. About National Testing Agency (NTA)**

The Ministry of Human Resource Development (MHRD), which is now known as Ministry of Education (MoE), Government of India (GOI) has established the National Testing Agency (NTA) as an independent, autonomous, and self-sustained premier testing organization under the Societies Registration Act (1860) for conducting efficient, transparent and international standards tests in order to assess the competency of candidates for admissions to premier higher education institutions.

The National Testing Agency (NTA) has been entrusted by the Central University (CU), with the task of conducting of CU-CET (UI) and (PG) 2021 for 12 Central Universities.

#### **1.2. About Central Universities**

Central Universities or Union Universities in India are established by an Act of Parliament and are under the purview of the Department of Higher Education in the Ministry of Education. In general, Universities in India are recognised by the University Grants Commission (UGC), which draws its power from the University Grants Commission Act, 1956. In addition, 15 Professional Councils are established, controlling different aspects of accreditation and coordination. Central universities, in addition, are covered by the Central Universities Act, 2009, which regulates their purpose, powers, governance etc., and established 12 new universities.

CU-CET is Central Universities Common Entrance Test for admission to different programmes of participating Central Universities. It provides a single window opportunity to the students to seek admission in these participating Universities / Institute(s) across the country.

#### **List of 12 participating Central Universities in the CU-CET 2021**

#### **(Relevant details of each University in Annexure XV)**

- a) Assam University, Silchar
- b) Central University of Andhra Pradesh
- c) Central University of Gujarat
- d) Central University of Haryana
- e) Central University of Jammu
- f) Central University of Jharkhand
- g) Central University of Karnataka
- h) Central University of Kerala
- i) Central University of Punjab
- j) Central University of Rajasthan
- k) Central University of South Bihar
- l) Central University of Tamil Nadu

### **CHAPTER – 2: LIST OF COURSES/ PROGRAMMES**

## **2.1 List of Courses covered under CU-CET (UI) 2021**

### **Number of Programmes (Subjects) in CU-CET (UI) 2021:**

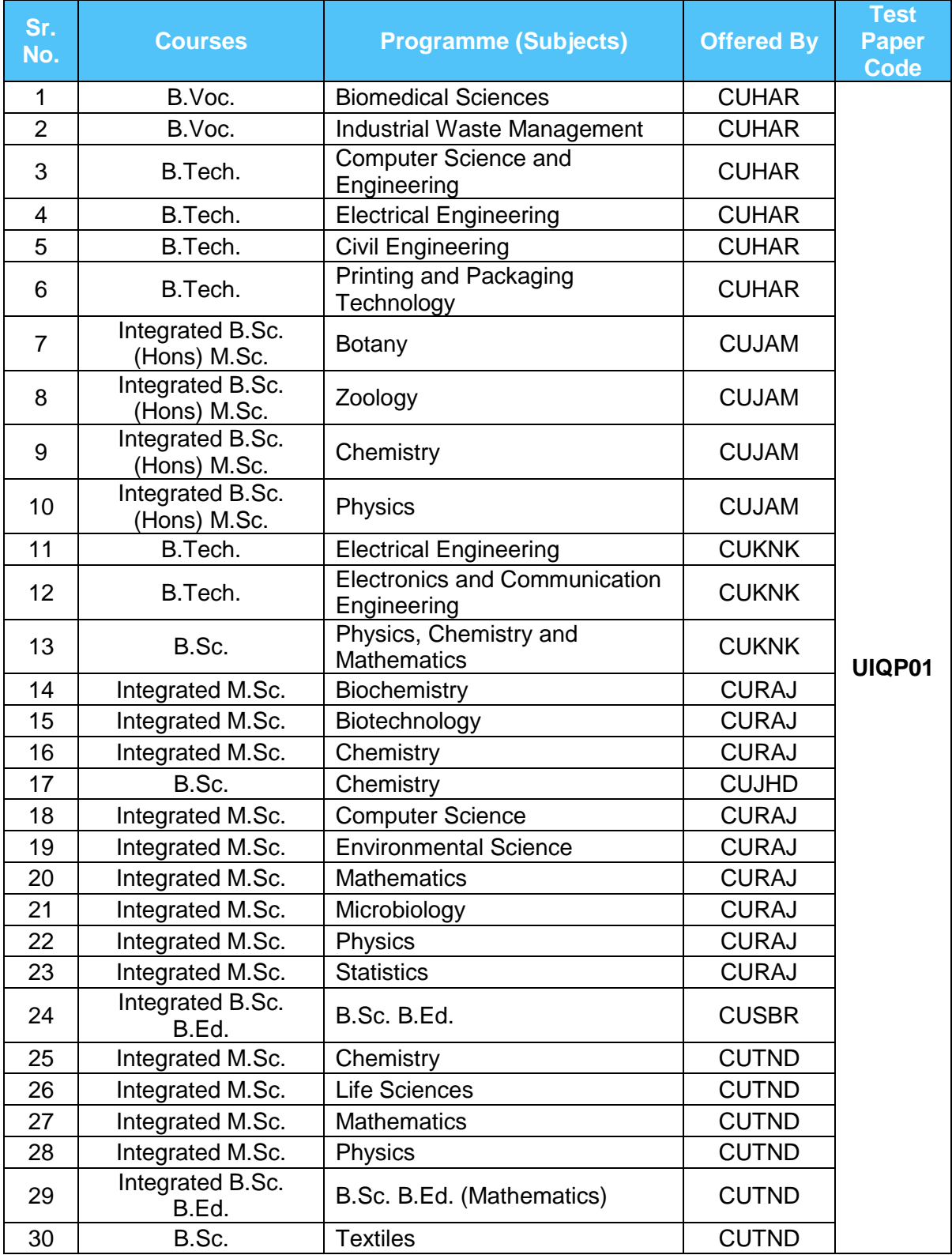

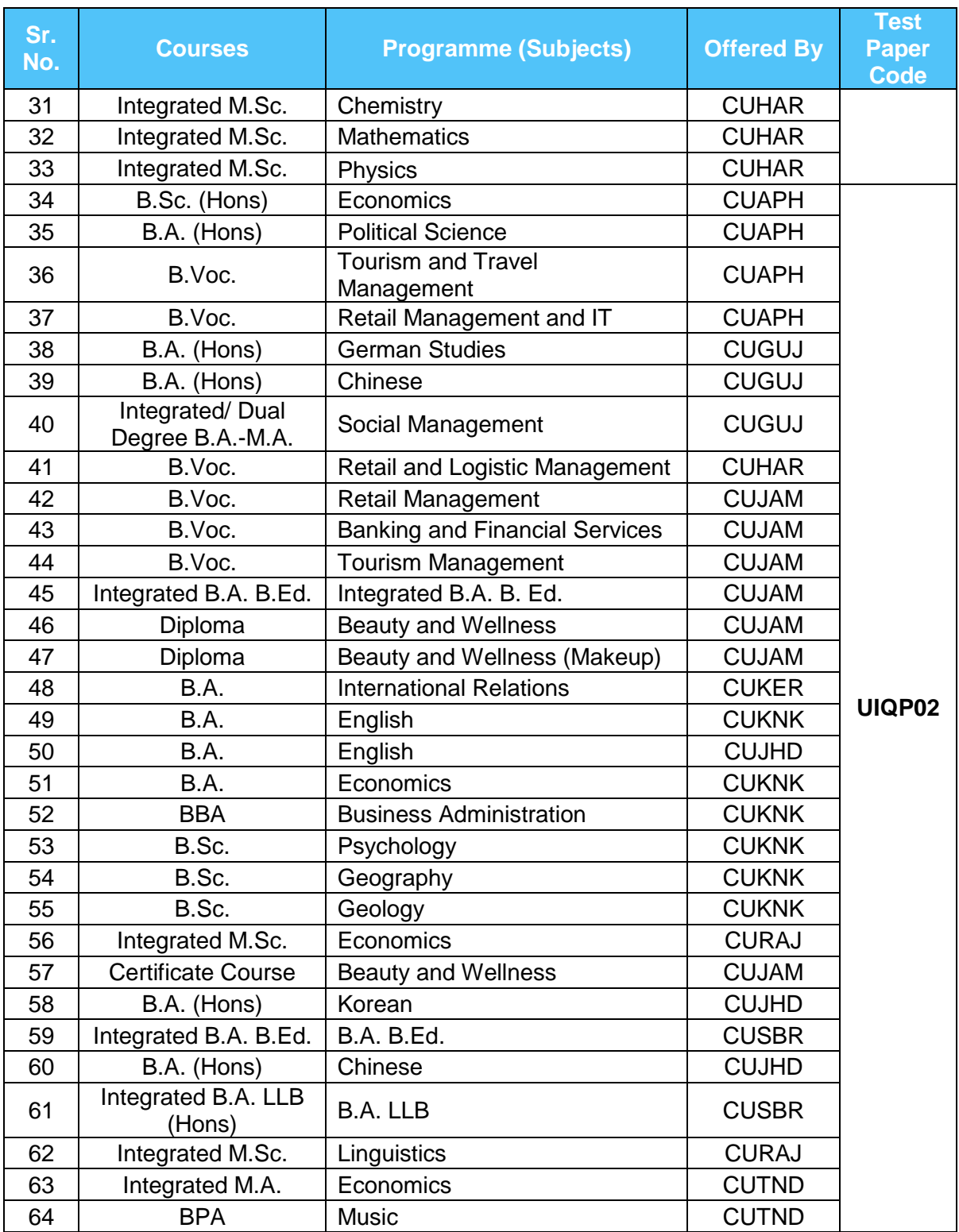

**[Disclaimer: NTA will have no role in the selection process - transfer / cancellation/ conversion of seats and admission of CU-CET (UI) 2021 appeared candidates in the CU courses and refund of fees paid by them to Counselling Authorities/ Admission, etc.].** 

## **CHAPTER – 3: ELIGIBILITY CRITERIA**

## **3.1. For CU-CET (UI) 2021 Courses**

**3.1.1. List of Courses Attached as Annexure-II.**

13

#### **CHAPTER – 4: Details of Examinations**

#### **4.1. Mode of Examinations**

The Examinations will be conducted in Computer Based Test (CBT) mode.

#### **4.2. Pattern of Question Papers**

The pattern of question papers will comprise Multiple Choice Questions in the following areas as given below:

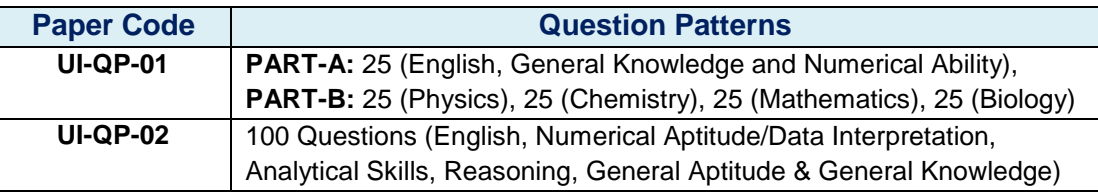

#### **4.3. Medium of Examination**

The medium of Question Papers for all the Examinations shall be English.

#### **4.4. Marking Scheme of Examinations**

Each question would carry **ONE** mark for correct answer and as there is **NEGATIVE MARKING 0.25** marks would be deducted each wrong answer.

#### **4.4.1. Central University-Combined Entrance Test (UI) 2021**

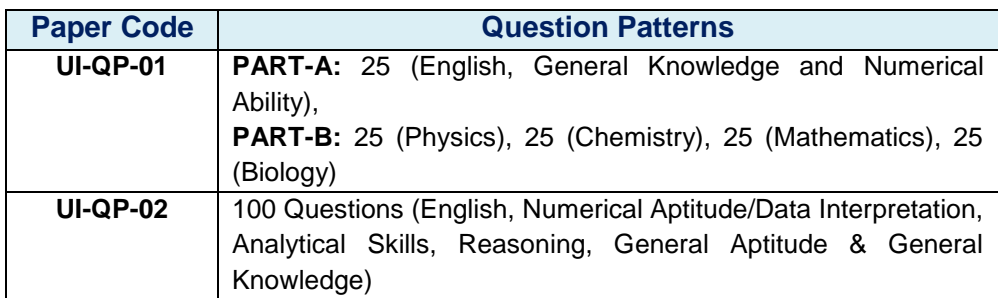

#### **4.4.2. Evaluation And Merit Lists**

Admissions are handled at the level of each of the participating Central Universities (CUs) for their respective programs. After the declaration of the CU-CET 2021 result by NTA, the respective CUs will declare the counselling/ admission schedule and merit list based on the weightage on the CU-CET 2021 score and the other criteria of the respective CU. There will be online/offline admission counselling for participating CUs. Please see the website of the concerned participating university for details.

#### **Notes:**

- Un-answered/un-attempted questions will be given no marks.
- To answer a question, the candidate needs to choose one option as most appropriate.
- **However, after the process of Challenges of the Answer Key, in case there are multiple** correct options or change in key, only those candidates who have attempted it correctly as per the revised Answer key will be awarded marks.
- In case a Question is dropped due to a technical error, full marks shall be given to all the candidates who have appeared

#### **4.5. Duration of Examinations**

The Examinations will be conducted in a single shift for a duration as mentioned on the paper

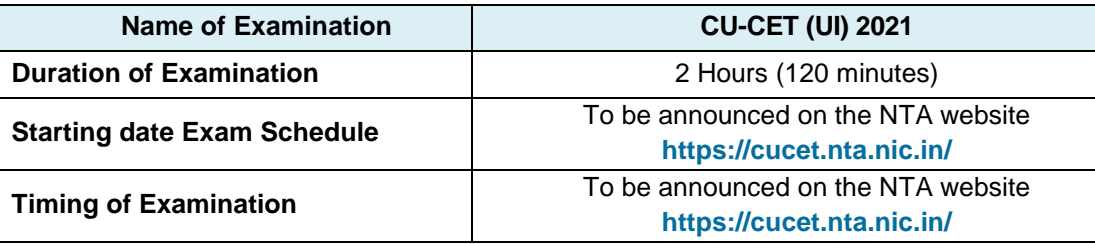

#### **4.6. Schedule of Examinations**

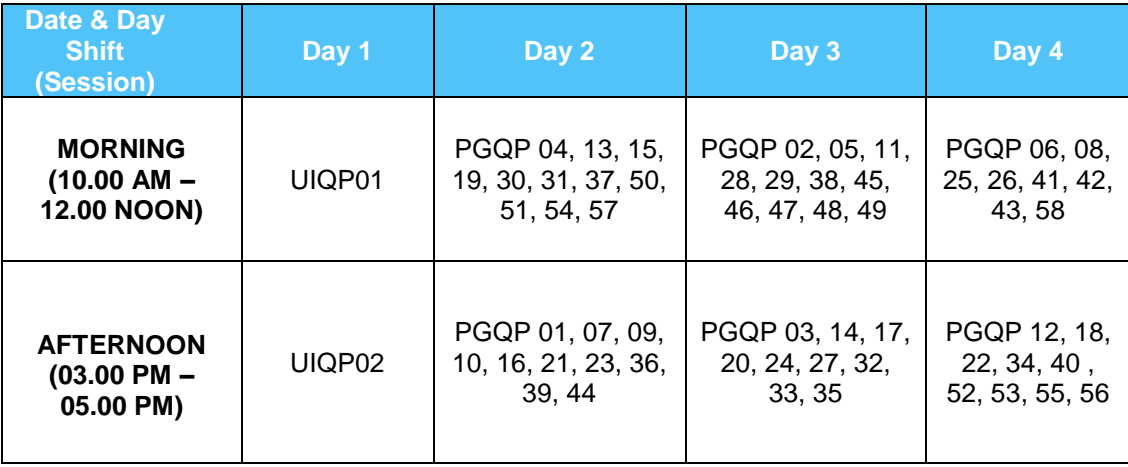

#### **CHAPTER – 5: FACILITY FOR PWD CANDIDATES**

#### **5.1. Provisions relating to Persons with Disability (PwD)**

- *As per Section 2(s) of the RPwD Act, "Persons with Disability (PwD)" means a person with long term physical, mental, intellectual, or sensory impairment which, in interaction with barriers, hinders his full and effective participation in society equally with others.*
- *According to Section 2(r) of the RPwD Act, 2016, "persons with benchmark disabilities" means a person with not less than forty percent (40%) of a specified disability where specified disability has not been defined in measurable terms and includes a person with disability where specified disability has been defined in measurable terms, as certified by the certifying authority.*

#### **5.2. Facilities for PwD Candidates for Examinations**

As per the Guidelines issued by the Department of Empowerment of Persons with Disabilities (Divyangjan) under Ministry of Social Justice & Empowerment issued from time to time on the subject: "Written Examination for Persons with Benchmark Disabilities", a candidate with one of the benchmark disabilities [as defined in Section 2(r) of RPwD Act, 2016], holding a Disability Certificate in the format prescribed in **Annexure-IV,** is entitled to the following facilities:

- *The facility of Scribe*, in case he/she has a physical limitation, and a scribe is essential to write the Examination on his/her behalf, being so certified in the aforesaid format by a CMO/Civil Surgeon/ Medical Superintendent of a Govt. Health Care Institution. However, as a measure of caution and due to the prevailing circumstances of COVID-19 Pandemic, such candidate is required **to bring his/her own Scribe** along with an undertaking in the format given at **Annexure-V.**
- **Compensatory time** of 20 minutes per hour for Examination would be provided to all candidates with benchmark disability (PwD candidates), whether such candidate availing the facility of Scribe or not.
- The Candidate cannot change the category or sub-category (PwD status) after the submission of the Online Application Form, and in any case, no change will be entertained by NTA after the declaration of NTA Scores. Therefore, the candidates are advised to fill the category / sub-category column very carefully.

#### **CHAPTER – 6: Registration and Application process**

#### **6.1. Instructions for filling Online Application Form**

- 6.1.1. Candidates have to apply "Online" only for CU-CET (UI) 2021 by accessing the website: www.cucet.nta.nic.in. (The Application other than online mode would not be accepted in any case.)
	- 6.1.2. If a candidate submits more than one Application Form for the same course, all his/her Application Forms shall summarily be rejected.
	- 6.1.3. Replica of Application Form is given at **Annexure- XIII**
	- 6.1.4. It is suggested that the candidate should keep the following ready before filling of the online Application Form:
		- o A computer with proper internet connectivity,
		- o The particulars of a valid Government ID proof,
		- o The Date of Birth (as mentioned in Class X Board Certificate),
		- o Govt. Identity Details like Aadhar Number (last 4 digits) / Election Card (EPIC No.) / Passport number/Ration Card Number / Bank Account Number / PAN Number / Other valid Govt. IDs,
		- o Educational Qualification details,
		- o Actual category viz General (UR) / EWS / OBC (Non-Creamy Layer) / SC / ST, as the case may be, correctly mentioned in the relevant column
		- $\circ$  Scanned clear passport photograph in JPG/JPEG format (size between 10 kb–200 kb) either in colour or black & white with 80% face (without mask) visible including ears against white background,
		- o Scanned clear signature in JPG/JPEG format (size between 4 kb–30 kb)
		- o Four (04) Cities of your Choice,
		- o Bank account details for payment of fee,
		- o A valid e-mail ID as important communications will be made in this e-mail ID,
		- o A valid mobile number as important information via SMS will be sent to this number.
	- 6.1.5. Information Bulletin and Replica of Application Form given therein may be downloaded and read carefully by the candidate to be sure about his/her eligibility and acquaint with requirements for submission of Online Application Form.
	- 6.1.6. Whether they fulfil the eligibility conditions for the Exam as prescribed.
	- *6.1.7.* In order to avoid correction in the particulars at a later stage, the candidate should *exercise utmost caution while filling up the details in the Application Form.*
- 6.1.8. Following Steps may be followed to Apply Online:
	- **Step-1:** Register for Online Registration using your own Email ID and Mobile No. and note down system generated Application Number.
	- **Step-2:** Complete the Online Application Form and note down the system generated Application Number.
	- **Step-3:** Upload legible scanned images of: (i) a recent photograph (in jpg/ jpeg file, size 10Kb – 200Kb) either in colour or black & white with 80% face (without mask) visible including ears against white background; (ii) candidate's signature (file size: 4kb - 30kb)
	- **Step-4:** Pay prescribed fee **through Net Banking / Debit Card / Credit Card / UPI** and keep proof of fee paid for future reference.

#### **All the 4 Steps can be done together or at separate timings.**

After the submission of Online Application Form (i.e successful completion of Step-4), Confirmation Page of the Application Form, should be downloaded and a printout of the same may be retained for future reference. The Confirmation Page of the online Application Form could be generated **only after successful payment by the Candidate.**

In case the Confirmation Page is not generated after payment of Prescribed Fee, then the candidate should approach the concerned Bank/Payment Gateway integrator (in the helpline number and email given in Annexure- I of the Information Bulletin), for ensuring the successful payment.

In spite of above, if successful transaction is not reflected on the Portal, it means transaction is not complete and candidate may pay second time and ensure OK status. However, any duplicate payment received from the candidate by NTA in course of said transactions will be refunded (in the same payment mode through which the duplicate payment is received), after fee reconciliation by NTA.

However, any duplicate payment received from the candidate by NTA in course of said transactions will be refunded (in the same payment mode through which the duplicate payment is received), after fee reconciliation by NTA.

#### **Notes:**

- i. The final submission of Online Application Form will remain incomplete if Step 2 Step–3 and Step-4 are not completed, such Application Forms will stand rejected and no correspondence on this account will be entertained.
- ii. No request for refund of fee once remitted by the candidate will be entertained.
- iii. The entire application process of CU-CET (UI) 2021 is online, including uploading of scanned images, Payment of Fees and Printing of Confirmation page. Therefore, candidates are not required to send/submit any document(s) including Confirmation page to NTA through Post/Fax/By Hand/E-mail.
- iv. Candidates are advised to keep visiting the NTA's website regularly for latest updates and to check their e-mails.
- v. The NTA can make use of the data generated for the purpose of research and analysis.
- vi. All the candidates who have submitted the online Application and paid the Examination fee till last date will be allowed to appear in CU-CET (UI) 2021and their admit cards will be uploaded on the website as per schedule.
- vii. NTA verifies neither the information filled by the candidates in the Application Form nor any certificate of Category/Educational Qualification for deciding the eligibility of candidates.
- viii. The certificates of educational qualification and category (if applied under reserved category) will be verified by the concerned institution. The candidates are, therefore, advised to ensure their eligibility and the category (if applying under reserved category).
- ix. NTA will, in no way, be responsible for any wrong/incorrect information furnished by the candidate(s) in his/her Online Application Form. The letter/e-mails/WhatsApp Message/Public Grievance in this regard will not be entertained by the NTA.

#### **6.2. Choice of Cities for Examination Centre**

- 6.2.1. List of Cities for Examination Centres for CU-CET (UI) 2021 are given at Annexure III respectively. **It is mandatory for candidates to select four cities of their choice while filling Online Application Form. {Annexure III}**
- 6.2.2. Effort will be made to allot a Centre of Examination to a candidate in a City of his/her Choice. However, due to logistic & administrative reasons, exam centre may be allotted to him/her in a different city of nearby area.
- 6.2.3. The City for Examination Centre once chosen and allotted cannot be changed (after the closing of the correction window) and any request in this regard will not be entertained.

#### **6.3. Procedure for Filling Application Form**

#### **PART I: REGISTRATION PAGE**

**Fill in the basic information and note down the system generated Application No.**

- **(i)** Candidate's Name/ Mother's Name/ Father's Name: Provide Candidate's Name, Mother's Name, and Father's Name as given in the Secondary School Examination or equivalent Board / University Certificate in capital letters. No prefix in the name of the candidate is allowed.
- **(ii)** Date of Birth: dd/mm/yyyy Provide Candidate's date of birth as recorded in Secondary School Examination or equivalent Board/ University Certificate.
- **(iii)** Mobile Number and e-mail Address: Candidates must provide own Mobile Number and e-mail address.

*Note: Only one e-mail address and one Mobile Number are valid for one application*

#### **PART II: FILL IN THE COMPLETE APPLICATION FORM**

#### **Fill in the complete Application**

#### **Notes**:

- i. The NTA shall not be responsible for any delay/loss in postal transit or for an incorrect Correspondence address given by the Applicant in the Application Form. Therefore, the candidate has to ensure that he/she mentions his/her complete correspondence address, including pin code, in his/her Online Application Form.
- **ii.** The Candidate must ensure that e-mail address and Mobile Number provided in **the Online Application Form are their own (which cannot be changed later)** as communication may be sent by NTA through **e-mail or SMS.**
- iii. The Candidate should not give the postal address, Mobile Number or e-mail ID of Coaching Centre in the Online Application Form.

**Choice of Cities for Examination Centres:** The City of Examination Centres where the test shall be conducted are given at Annexure-III. It is mandatory for candidates to select **Four** cities of their **choice while filling Online Application Form of CU-CET 2021.**

#### **PART III: Uploading of scanned images**

- **(i) Candidate's Photograph:** to be uploaded
	- Photograph should not be with cap or goggles. Photograph should cover 80% face (without mask) visible including ears against white background.
	- Spectacles are allowed if being used regularly.
	- **Polaroid and Computer generated photos are not acceptable.**
	- **Applications not complying with these instructions or with unclear photographs are liable to be rejected.**
	- **Candidates may please note that if it is found that photograph uploaded is fabricated i.e. de- shaped or seems to be hand-made or computer made, the form of the candidate will be rejected and the same would be considered as using unfair means and the candidate would be dealt with accordingly.**
	- Application without photograph shall be rejected. The photograph need not be attested. Candidates are advised to take 6 to 8 passport size colored photographs with white background.

**Note: Passport size photograph is to be used for uploading on Online Application Form and also for pasting on Attendance Sheet at the Examination Centre.**

The candidate should scan his/her passport size photograph for uploading.

File size must be between **10 kb to 200 kb**.

**(ii) Candidate's Signature**: to be uploaded

The candidates are required to upload the full signature in running hand writing in the appropriate box given in the Online Application Form. Writing full name in the Box in Capital letters would not be accepted as signature and the Application Form would be rejected. Further, unsigned Online Application Forms will also be rejected.

- The candidate should put his full signature on white paper with Blue/Black Ink pen and scan for uploading.
- File size must be between **04 kb to 30 kb.**

**Note: Candidate must ensure that the uploaded images are clear and proper.**

**PART IV: Payment of Examination Fee**

Pay prescribed fee **through Net Banking / Debit Card / Credit Card / UPI / Wallet** and keep proof of fee paid for future reference. Please see Annexure – I for details.

#### **6.4. Important Points to Note:**

- 6.4.1. The Candidates should fill their complete postal address with PIN Code for further correspondence.
- 6.4.2. **The Candidate must ensure that e-mail address and Mobile Number provided in the Online Application Form is his/her own (which cannot be changed later) as communication would be sent by NTA through email or SMS.**
- 6.4.3. The Candidate should not give the postal address, Mobile Number or e-mail ID of Coaching Centre in the Online Application Form.

#### 6.4.4. **Online Application Form cannot be withdrawn once it is submitted successfully.**

- 6.4.5. Application Form of candidates who do not fulfil the eligibility criteria shall be rejected.
- 6.4.6. In case a candidate is found providing incorrect information or the identity is proved to be false at any time in the future, the candidate shall face penal action as per the law.
- 6.4.7. The Candidates are not required to send/ submit the confirmation page of Online Application Form to the NTA. However, he/she is advised to retain the following documents with them as reference for future correspondence:
	- **At least four printouts of the Confirmation Page of Online Application Form.**
	- **Proof of fee paid**
	- **Photographs (same as uploaded on the Online Application Form) – 6 to 8 passport size photographs need to be kept aside.**
	- **The name on the photo identification must match with the name as shown on the Admit Card. If the name has been changed due to events such as marriage, candidate must show the relevant document at the time of exam. Marriage Certificate / Divorce / Decree / Legal Name Change Document.**
- 6.4.8. In case of any technical issue or due to a natural disaster, if an exam in a particular shift/subject has to be rescheduled, NTA may follow the process of normalization of the two test forms as per policy (Annexure-XIV).
- 6.4.9. The Aadhaar number is only one of the types of identification and is not mandatory. Candidates may also enter Passport number, Ration Card number, Bank Account number or any other valid Government identity number.

#### **CHAPTER – 7: Admit Card, Instructions and Prohibited Materials**

#### **7.1. Admit Card for the Examinations**

- 7.1.1. The Admit Card will be issued provisionally to the candidates, subject to their satisfying the eligibility conditions.
- 7.1.2. The candidate has to download the Admit Card from the NTA website and appear for the Examination at the given Centre on Date, timing and Examination as indicated in their Admit Card.
- 7.1.3. No candidate will be allowed to appear at the Examination centre, on Date and timing other than that allotted to them in their Admit Card.
- 7.1.4. In case candidates are unable to download Admit Cards from the website, they may approach the Help Line between 10:00 am and 5:00 pm or write to NTA at [cucet@nta.ac.in.](mailto:cucet@nta.ac.in)
- **7.1.5. The candidates are advised to read the instructions on the Admit Card carefully and follow them during the conduct of the Examination.**
- **7.1.6. In case of any discrepancy in the particulars of the candidate or his/her photograph and signatures shown in the Admit Card and Confirmation Page, the candidate may immediately approach the Helpline between 10:00 am and 5:00 pm. In such cases, candidates would appear in the Examination with the already downloaded Admit Card. However, NTA will take necessary action to make correction in the record later.**

#### *Notes:*

- a. Candidate may please note that Admit Cards will not be sent by post.
- b. In no case, a duplicate Admit Card for CU-CET (UI) 2021 would be issued at the Examination Centres.
- c. Candidate must not mutilate the Admit Card or change any entry made therein.
- d. Candidates are advised to preserve their Admit Cards in good condition for future reference.
- e. No Admit Card shall be issued to the candidates whose Applications are found to be incomplete for any reasons (including indistinct/ doubtful photographs/unsigned Applications) or who do not fulfill the eligibility criteria for the examination.
- f. Issue of Admit Cards, however, shall not necessarily mean acceptance of eligibility which shall be further scrutinized at subsequent stages of admission process.

#### **7.2. Important Instructions for Candidates**

Candidates are advised to go through instruction printed on Admit Card carefully before going for the Examination and follow them strictly

- 7.2.1. The candidates are advised to read the instructions on the Admit Card carefully and follow them strictly. They are also advised to read and follow, relevant instructions relating COVID-19 preventive/safety measures given at Annexure-X.
- 7.2.2. Candidates MUST bring the following documents on the day of Examination at the test centre. Candidates who do not bring these will not be allowed to appear in the Examination.
	- i. Print copy of Admit Card downloaded from NTA website.
	- ii. One passport size photograph (same as uploaded on the Online Application Form) for pasting on the specific space in the attendance sheet at the Centre during the Examination.
	- iii. Any one of the authorized Govt. photo IDs (must be original, valid and non-expired), viz. School Identity Card/ PAN card/ Driving Licence/ Voter ID/ Passport/ Aadhar Card (With photograph)/ Aadhar Enrolment No/ Ration Card
	- iv. PwD certificate issued by the Competent Authority, if claiming the relaxation under PwD category.

If the name has been changed due to events such as marriage, candidate must show the relevant document at the time of exam. Marriage Certificate / Divorce / Decree / Legal Name Change Document.

- 7.2.3. Candidates should not be in possession of any material listed in the list of prohibited material.
- 7.2.4. Candidates are not allowed to carry any baggage inside the Examination Centre. NTA will not be responsible for any belongings stolen or lost at the premises.
- 7.2.5. The candidates shall report at the Examination Centre at the time mentioned on the Admit Card so as to avoid crowding at the Examination Centre.
- 7.2.6. Candidates must reach the test centres on or before the reporting time. Candidates shall not be permitted to enter the Examination centre 30 mins before the start of the Examination
- 7.2.7. Candidates may note that late entry to the Examination premises is not permitted under any circumstances. NTA shall not be responsible for any delayed arrival of the candidate in reaching the centre due to any reason. Candidates are advised to familiarize themselves with the location of test centre and plan travel time accordingly.
- 7.2.8. Biometric information of all the candidates shall be captured. Identity checks will be made upon arrival at the test centre to ensure that there are no unauthorized candidates appearing for the test. Candidates are required to cooperate with the security personnel for security checks.
- 7.2.9. The candidate must show, on demand, the Admit Card for entry in the Examination room/hall. A candidate who does not possess the valid Admit Card shall not be allowed to enter the Examination Centre.
- 7.2.10. Candidates should take their seat immediately after opening of the Examination hall on their allotted seat. If not they are likely to miss some of the general instructions to be announced in the Examination Rooms/Halls. The NTA shall not be responsible for any delay.
- 7.2.11. Any candidate found to have changed room/hall or the seat on his/her own other than allotted would be considered as a case of unfair means and the candidature shall be cancelled and no plea would be accepted.
- 7.2.12. The candidate must sign and paste the photograph on the Attendance Sheet at the appropriate place.
- 7.2.13. The candidate should ensure that the question paper available on the computer is as per the opted Examination indicated in the Admit Card. In case, the subject of question paper is other than the opted Examination, the same may be brought to the notice of the Invigilator concerned.
- 7.2.14. All calculations/writing work are to be done only in the rough sheet provided at the centre in the Examination Room/Hall and on completion of the test candidates must hand over the rough sheets to the invigilator on duty in the Room/Hall.
- 7.2.15. No candidate, without the special permission of the Centre Superintendent or the Invigilator concerned, will leave his/her seat or Examination Room/Hall until the full duration of the paper is over. Candidates must follow the instructions strictly as instructed by the Centre Superintendent/Invigilators.
- 7.2.16. Please note that only registered candidates will be allowed at the Examination Centre. Friends or relatives accompanying the candidates shall not be allowed entry in the test centre under any circumstances and will not be allowed to contact the candidate while the Examination process is going on.
- 7.2.17. Candidate shall appear at their own cost at the Centre on Date and time as indicated on their Admit Card issued by the NTA. No TA, DA or any accommodation facility will be admissible for appearing in CU-CET (UI) 2021.
- 7.2.18. The candidates are to be governed by the Rules and Regulations/Instruction of the NTA with regard to their conduct in the Examination Hall. All cases of unfair means will be dealt with as per rules.
- 7.2.19. Applications of candidates submitting false and fabricated information will be rejected and such candidates will be further debarred from appearing in Examinations conducted by NTA.
- 7.2.20. NTA reserves the right to withdraw permission, granted inadvertently if any, to any candidate who is not eligible to appear in the CU-CET (UI) 2021 even though the Admit Card had been issued by the NTA.
- 7.2.21. In case of any ambiguity in interpretation of any of the instructions/ terms/ rules/criteria regarding determination of Eligibility/Conduct of Examination/ Registration of Candidates/Information contained therein, the interpretation of the RCB/NTA shall be final and binding.

#### **7.3. Centres for CU-CET (UI) 2021**

- 7.3.1. The list of cities where Examination Centers are located is given at **Annexure – III.** Candidates shall appear at the centre as shown on their Admit Cards at their own cost. No TA, DA or any accommodation facility will be admissible for appearing in CU-CET 2021.
- 7.3.2. Candidate has the option of choosing four cities for the Examination during the Online Application.
- 7.3.3. Candidates are advised to familiarize themselves with the location of test centre and plan travel time accordingly. Candidates have to reach the test centers on or before the reporting time. Candidates may note that late entry to the Examination premises is not permitted under any circumstances. NTA shall not be responsible for any delayed arrival of the candidate in reaching the centre due to any reason.
- 7.3.4. Biometric information of all the candidates shall be captured.
- 7.3.5. Identity checks will be made upon arrival at the test centre to ensure that there are no unauthorized candidates appearing for the test. Candidates are required to cooperate with the security personnel for security checks.
- 7.3.6. Please note that only registered candidates will be allowed at the Examination Centre.
- 7.3.7. Friends or relatives accompanying the candidates shall not be allowed entry in the test centre under any circumstances and will not be allowed to contact the candidate while the Examination process is going on.

#### **7.4. Prohibited Materials**

Candidates are not allowed to carry any textual material, Calculators, Docu Pen, Slide Rules, Log Tables and Electronic Watches with facilities of calculator, printed or written material, bits of papers, mobile phone, Blue-tooth devices, pager or any other electronic gadget/ device etc.

- The candidates are prohibited to bring any kind of electronic gadgets/device in the Examination room/hall.
- If any candidate is in possession of any of the above item, his/ her candidature will be treated as unfair means and lead to cancellation of the current Examination and also debar the candidate for future Examination(s) & the material will be seized.
- Smoking, chewing gutka, spitting etc. in the Examination Room/Hall is strictly prohibited.
- Instrument / Geometry / Pencil box, Handbag, Purse or Any kind of Paper/ Stationery, Eatables / Snacks and Tea / Coffee / Cold drinks / Water (loose or packed), Mobile Phone / Ear Phone / Microphone / Pager / Calculator/ Camera / Tape Recorder, any metallic item or electronic gadgets etc. are NOT allowed in the Examination Room / Hall.

*Note: Diabetic students will be allowed to carry eatables like sugar tablets / fruits (like banana / apple / orange) and transparent water bottle to the Examination hall. However, they will not be allowed to carry packed foods like chocolate / candy / sandwich etc.*

#### **CHAPTER – 8: UNFAIR MEANS PRACTICES**

#### **8.1. Unfair Means Practices and Breach of Examination Rules**

- **8.1.1. Definition: Unfair Means practice is an activity that allows a candidate to gain an unfair advantage over other candidates. It includes, but is not limited to:** 
	- a. Being in possession of any item or article which has been prohibited or can be used for unfair practices including any stationery item, communication device, accessories, eatable items, ornaments or any other material or information relevant or not relevant to the Examination in the paper concerned;
	- b. Using someone to write Examination on his / her behalf (impersonation) or preparing material for copying;
	- c. Writing the Exam at an Exam Centre other than the one allotted to him / her.
	- d. Violating Examination rules or any direction issued by NTA in connection with CU-CET 2021 Examination;
	- e. Assisting other candidate to engage in malpractices, giving or receiving assistance directly or indirectly of any kind or attempting to do so;
	- f. Contacting or communicating or trying to do so with any person, other than the Examination Staff, during the Examination time in the Examination Centre;
	- g. Threatening any of the officials connected with the conduct of the Examination or threatening any of the candidates;
	- h. Using or attempting to use any other undesirable method or means in connection with the Examination;
	- i. Manipulation and fabrication of online documents viz. Admit Card, Rank Letter, Self-Declaration, etc.;
	- j. Forceful entry in /exit from Examination Centre/Hall;
	- k. Use or attempted use of any electronic device after entering the Examination Centre;
	- l. Affixing/uploading of wrong/morphed photographs/signatures on the Application Form/Admit Card/Proforma;
- m. Creating obstacles in smooth and fair conduct of Examination.
- n. Any other malpractices declared as Unfair Means by the NTA.

#### **8.1.2. Cancellation of Result**

The Result of CU-CET 2021 of the candidates who indulge in Unfair means Practices will not be declared (and may be cancelled).

#### **8.1.3. Punishment for using Unfair means practices**

During the course of or before or after the Examination, if a candidate is found indulged in any of the practices as defined above, he/she shall be deemed to have used Unfair means practice(s) and booked under UNFAIRMEANS (U.F.M.) Case. The candidate could be debarred for 3 years in future and shall also be liable for criminal action and /or any other action as deemed fit.

**Disclaimer- The decision of NTA shall be final and binding for declaration of any person / candidate guilty of foregoing or such offence as shall be classified as Unfair Means Case (UMC).**

#### **CHAPTER – 9: PROCEDURE OF DECLARATION OF RESULT**

#### **9.1. Display of Recorded Responses**

The NTA will display the Recorded Responses and Question Paper attempted by the candidates on the NTA website www.cucet.nta.nic.in prior to declaration of result. The recorded responses are likely to be displayed for two to three days.

#### **9.2. Display of Provisional Answer Key for Challenges**

The NTA will display Provisional Answer Key of the questions on the NTA website www.cucet.nta.nic.in, with a Public Notice issued to this effect on the said website, to provide an opportunity to the candidates to challenge the Provisional Answer Keys with online payment of Rs. 200/- per "Non-refundable" question challenged as processing charges**.**

Only paid challenges made during stipulated time through key challenge link will be considered. The subject experts will examine all the challenges received and then a final answer key will be displayed and declared.

The NTA decision on the challenges shall be final and no further communication will be entertained. NTA will not inform the candidates individually about their challenges. The result will be compiled on the basis of the Final Answer Key declared. No grievance with regard to Answer Key(s) after Declaration of Result of CU-CET 2021 will be entertained.

#### **9.3. Declaration of Results**

The result for CU-CET 2021 will be processed based on Final Answer Keys. No grievance with regard to Answer Key(s) after Declaration of Result of CU-CET 2021 will be entertained. The marks obtained by a candidate will be considered further for computation of the result of CU-CET 2021. No Score Card will be dispatched to the candidates and the candidates are advised to download their Score Cards for CU-CET 2021 from the website: www.cucet.nta.nic.in only.

There shall be no re-evaluation/re-checking of result. No correspondence in this regard shall be entertained

Merely appearing in CU-CET 2021 does not confer any right to the candidate for admission to the participating Course.

The selection and admission is subject to fulfilling the admission criteria, eligibility, rank in merit list, medical fitness, verification of original documents and such other criteria as may be prescribed by CU.

#### **9.4. Percentile And Normalization Procedure**

- a. For multi-shift papers, raw marks obtained by the candidates in different shifts/sessions will be converted to NTA Score (percentile).
- b. The detailed procedure on NTA Score being adopted is available on Annexure-XIV under Normalization procedure based on Percentile Score.
- c. In case a subject test is conducted in multi-shifts, NTA Score will be calculated corresponding to the raw marks obtained by a candidate. The calculated NTA Score for the Raw Marks for all the shifts/sessions will be merged for further processing for deciding the allocation.
- d. In the events of the percentiles for the multi-shifts being dissimilar / unequal, the lowest will be the eligibility cut-off for that category for all candidates (i.e. all shifts).
- e. For Example: In the Examination held in two shifts, if the 40% marks correspond to a Percentile score of 78 in Shift 1 and 79 in Shift 2, then all those equal to or above 78 percentiles (Percentile score of 100 to 78) in both shifts will become eligible in General
- f. Category. Similar method will be adopted for the other categories to determine eligibility cut-offs. In case the Examination is held in more number of shifts the same principle shall apply.

#### **CHAPTER – 10: GENERAL / MISCELLANEOUS PROVISIONS**

#### **10.1. Procedure for appearing in Computer Based Test (CBT)**

Please read the detailed procedures for Computer Based Test (CBT) provided at Annexure-IX.

#### **10.2. Test Practice Centres (TPCs)**

As per the guidelines of the Ministry of Education, NTA has set up, established and created a network of Test Practice Centres for candidates, especially in remote and rural areas to enable them to practice and be comfortable in taking a Computer Based Test (CBT). Details mentioned in the Annexure-XI.

#### **10.3. Caution Notice & Non-Disclosure Agreement**

#### **10.3.1. Caution Notice**

- a. Candidates are advised to refer to CU-CET 2021 website www.cucet.nta.nic.in for authentic information and periodic updates about CU-CET 2021;
- b. Candidates are advised not to be allured by various claims of any party or person or institute for qualifying CU-CET 2021 securing seat;
- c. Candidates are advised to bring any such information to the notice to NTA by e-mail on cucet@nta.ac.in.

#### **10.3.2. Non-Disclosure Agreement (NDA)**

- a. **CU-CET 2021** is a proprietary Examination and is conducted by NTA on behalf of Central University. The contents of this exam are confidential, proprietary and are owned by NTA/CU and explicitly prohibits the candidate from publishing, reproducing or transmitting any or some contents of this test, in whole or in part, in any form or by any means, verbal or written, electronic or mechanical or through Hangouts, Blogs etc. using either one's own account or proxy account(s), for any purpose;
- b. By registering for the CU-CET 2021, candidates are covered by Non-Disclosure Agreement (NDA). As per NDA, candidates cannot disclose any question or contents of question paper in part or otherwise with any person or party or website or such other media/publication. Any act in breach of the NDA shall be liable for penal action as per law. Kindly note that this is a punishable offence and shall lead to cancellation of candidature.

c. Violation of any act or breach of the same shall be liable for penal action and cancellation of the candidature at the bare threshold.

#### **10.4. Common Services Centres/Facilitation Centres**

Candidates, who are not well conversant with the processes of submitting the online application due to various constraints, can use the services of Common Services Centre, Ministry of Electronics and Information Technology, Government of India under the Digital India initiatives of Hon'ble Prime Minister. The Common Services Centre (CSC) scheme is a part of the ambitious National e-Governance Plan (NeGP) of Government of India and is managed at each village panchayat level by a Village level Entrepreneur (VLE).

There are more than 1.5 lakhs Common Services Centres (CSC) across the country which will provide the desired support to candidates from urban as well as rural areas in online submission of Application Form and payment of fee through e-wallet. The list of the Common Services Centre is available on website[: www.csc.gov.in.](http://www.csc.gov.in./) Detailed information is given at Annexure-XII.

#### **CHAPTER – 11: Query Redressal System / Correspondence with NTA**

#### **11.1. Query Redressal System**

National Testing Agency (NTA) has established a Query Redressal System (QRS), an online web-enabled system developed by NTA. QRS is the platform based on web technology which primarily aims to enable submission of queries/grievances by the Registered Candidate(s) of CU-CET 2021 Examination with (24x7) facility for speedy redressal of the queries/grievances. A Unique Registration Number will be generated for tracking the status of the queries/grievances.

The Registered Candidate(s) are advised to use the online facility for speedy response before mailing their queries on the official email id of CU-CET 2021 i.e. cucet@nta.ac.in.

#### **11.2. Correspondence with NTA**

All the correspondence should be addressed by e-mail to NTA on cucet@nta.ac.in. The email query shall be addressed only if it is not anonymous and contains the name, Registration / Application No, postal address and contact number of the sender. An email containing vague or general queries and other queries as contained in the Information Bulletin shall not be entertained. Queries shall not be entertained from person claiming to be representatives, associates or officiates of the applicant candidate. The following information shall not be revealed by phone or email:

- a. Internal documentation/status.
- b. Internal decision making process of NTA. Any claim/counter claim thereof.
- c. Dates & venue of internal meetings or name of the staff/officers dealing with it.
- d. Any information which in the opinion of NTA cannot be revealed.

#### **11.3. NTA Weeding Out Rules**

The record of CU-CET 2021 will be preserved up-to 90 days from the date of declaration of result.

#### **11.4. Legal Jurisdiction**

All disputes pertaining to the conduct of **CU-CET 2021** Examinations including results shall fall within the **jurisdiction of Delhi/New Delhi** only. Further, any legal question arising out of the Examination shall be entertained only when raised within 30 days from the declaration of result.

The Director (Administration) of the NTA shall be the official by whose designation the NTA may sue or be sued.

#### **ANNEXURE-I: PAYMENT OF EXAM FEE - PROCEDURE/ MODE / SERVICE PROVIDER(S), SERVICES CHARGES**

After completing Step-3 of Online Application Form, candidates may remit the examination fee (Step - 4) by choosing the following options:

#### **Online Mode i.e. Debit/ Credit card, Net Banking and Unified Payment Interface (UPI) in ICICI Bank or Canara Bank or SBI or Paytm:**

- Check the validity of the Debit/ Credit Card and keep it ready with you while logging on to website for submitting application form. Candidate should enter the information asked for and make payment through Debit/ Credit Card.
- Through Net Banking, check the balance in your account and keep all credentials ready with you while logging on to website for submitting application form. Candidate should Login with his/her credentials of net banking and make payment through Net Banking.

#### **Please select any Mode of Payment/Service Provider (Service & other charges as applicable per transaction to be paid by the candidate to the concerned Bank / Payment Gateway Integrator):**

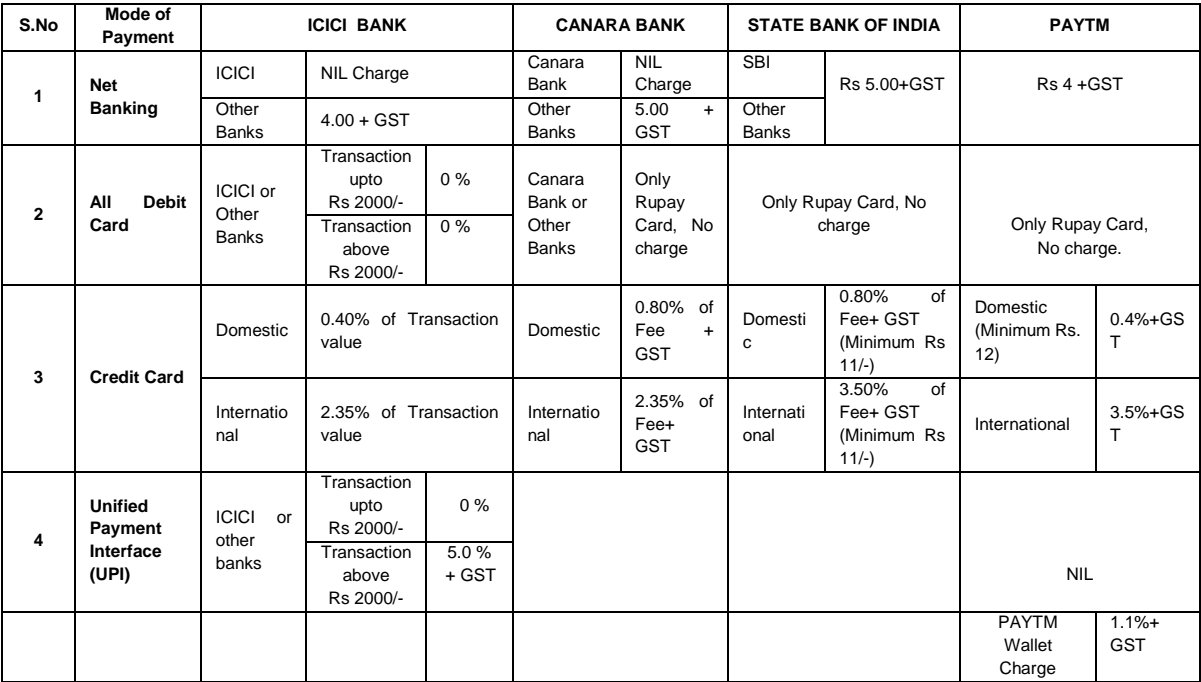

#### **Note: In case, the fee payment status is not 'OK' the candidates are advised as following:-**

- (i) If the fee is paid through credit/debit card and status is not OK, it means the transaction is cancelled. Therefore, such candidates have to pay the fee once again and ensure the OK fee status.
- (ii) For cancelled transactions, the amount will, automatically, be refunded by the concerned Bank to concerned credit/debit card within **15 days of last date of submission of Application Form.**
## **2. Helplines:**

# **Sl. Name Email ID Contact Number** 1 CMS Team [merchant@sbi.co.in](mailto:merchant@sbi.co.in) 2 Helpdesk1 [dgmcs.cc@sbi.co.in](mailto:dgmcs.cc@sbi.co.in) 18004253800 3 Customer Care <u>[agmcustomer.Ihodel@sbi.co.in](mailto:agmcustomer.Ihodel@sbi.co.in)</u> 1800112211 4 Helpdesk2 [sbi.05222@sbi.co.in](mailto:sbi.05222@sbi.co.in) 08026599990/ 0120-2497771 5 Through SMS UNHAPPY (add text) 8008202020

## **(a) If Paying through State Bank of India (SBI):**

## **(b) If Paying through Canara Bank:**

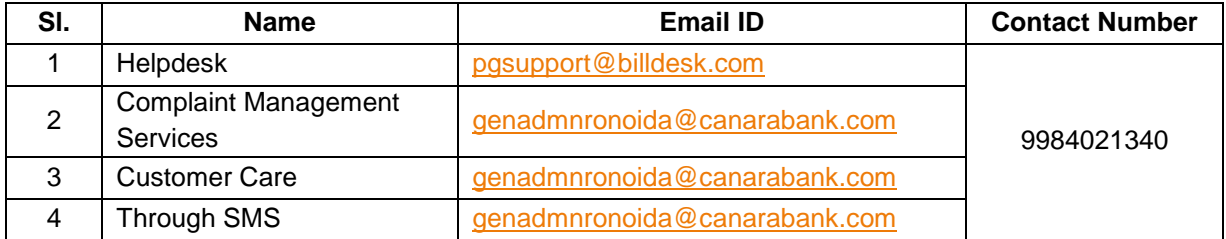

## **(c) If Paying through ICICI Bank:**

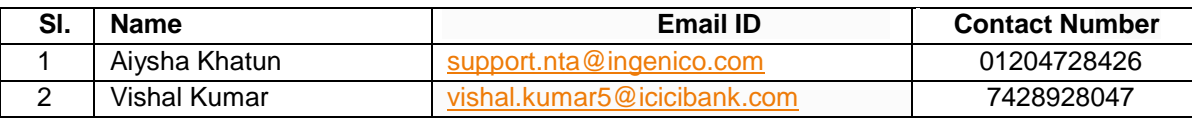

## **(d) If Paying through PAYTM:**

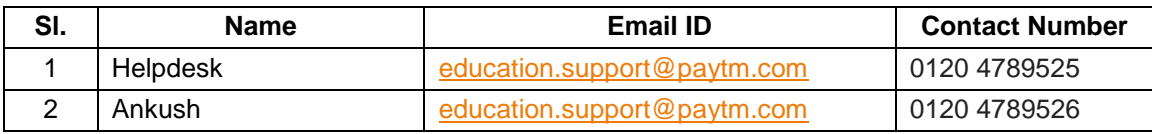

(e) **NTA Helpdesk Contact details (incase the payment related issues are not resolved through the above mentioned Helplines of the concerned Bank/Payment Gateway Integrator):**

**Email: [cucet@nta.ac.in](mailto:cucet@nta.ac.in)  Phone No.**: 011-40759000

#### **3. Procedure to raise payment related Grievance:**

After (successful completion of Step-4, Confirmation Page of the Application Form, should be downloaded and a printout of the same may be retained for future reference. The Confirmation Page of the online Application Form could be generated **only after successful payment by the Candidate.**

In case the Confirmation Page is not generated after payment of prescribed Fee, then the candidate should approach the concerned Bank/Payment Gateway integrator (in the helpline number and email given in Annexure- I of the Information Bulletin), for ensuring the successful payment.

Inspite of above, if successful transaction is not reflected on the Portal, the candidate may contact NTA Helpline. If the payment issue is still not resolved, the candidate may pay second time.

However, any duplicate payment received from the candidate by NTA in course of said transactions will be refunded through the same payment mode through which the duplicate payment is received, after fee reconciliation by NTA.

Information to be provided by the Candidate while raising any payment related query/grievance through QRS/email/Helplines: -

- a. Name of the Bank and /or payment Gateway.
- b. Date and time of the transaction
- c. Transaction Number
- d. Bank Reference Number
- e. Proof of transaction
- f. Screenshot from the payment portal (in case of payment failure).

# **ANNEXURE-II: CU-CET (UI) 2021 Courses and Eligibility Criteria**

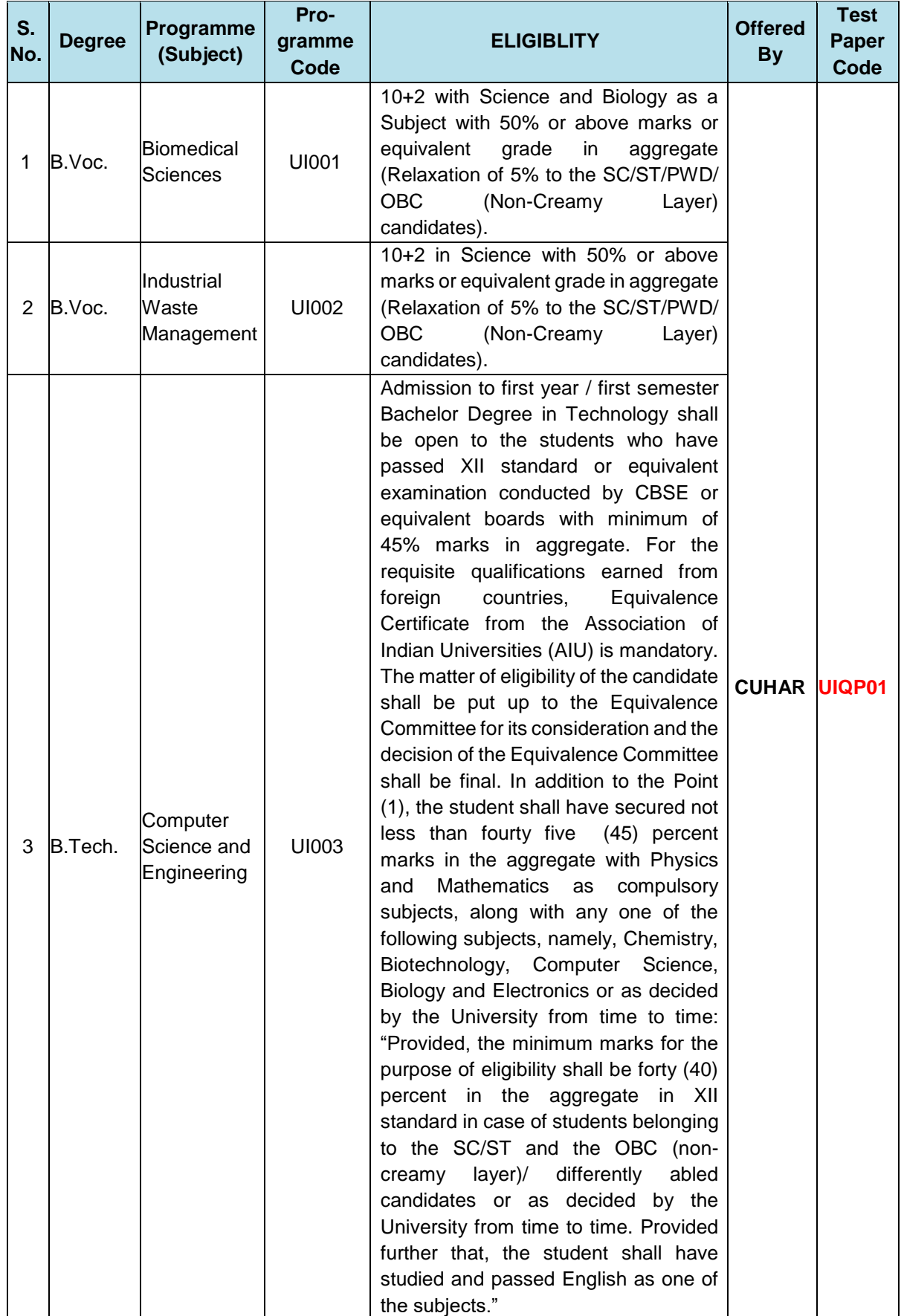

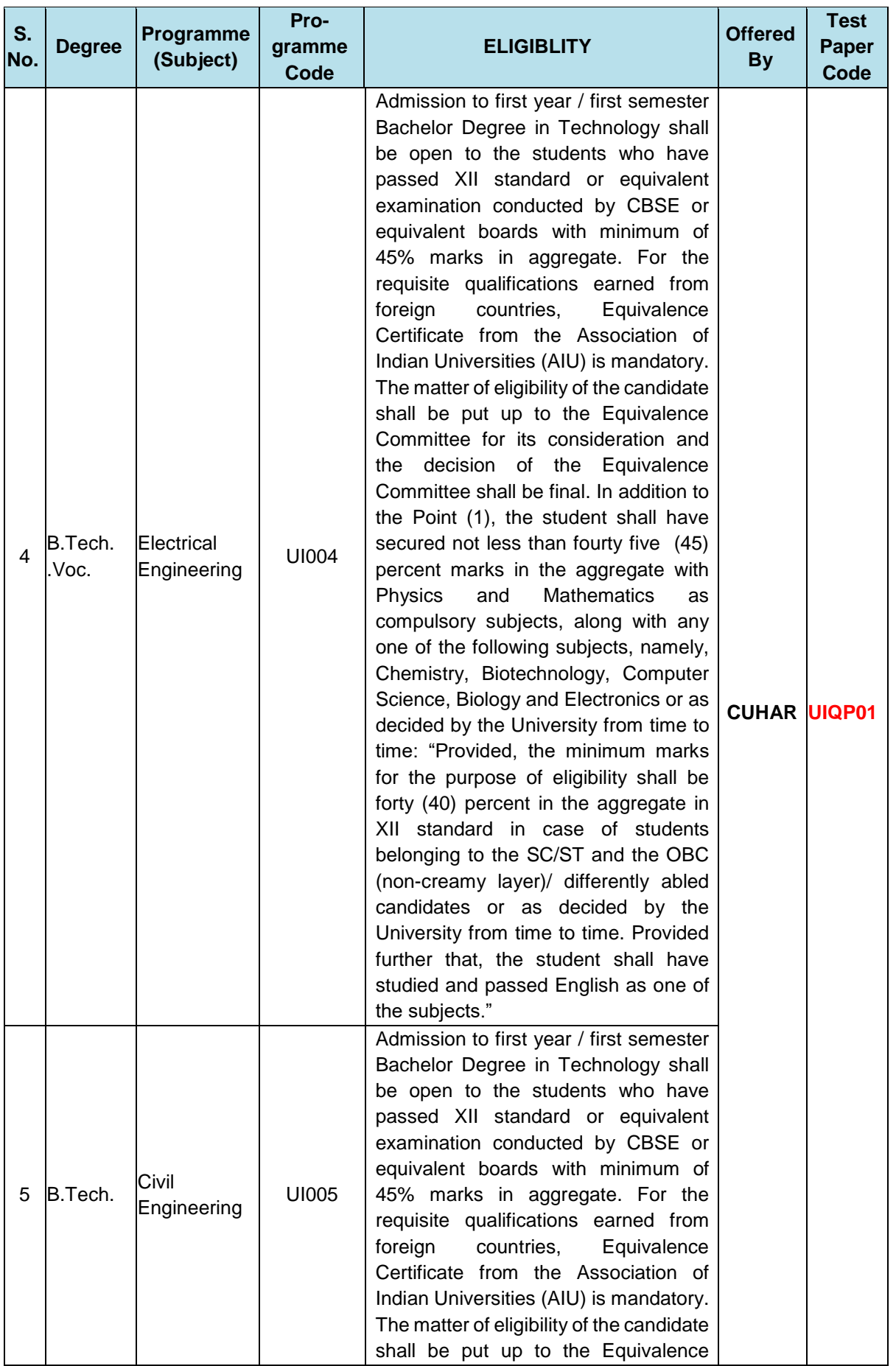

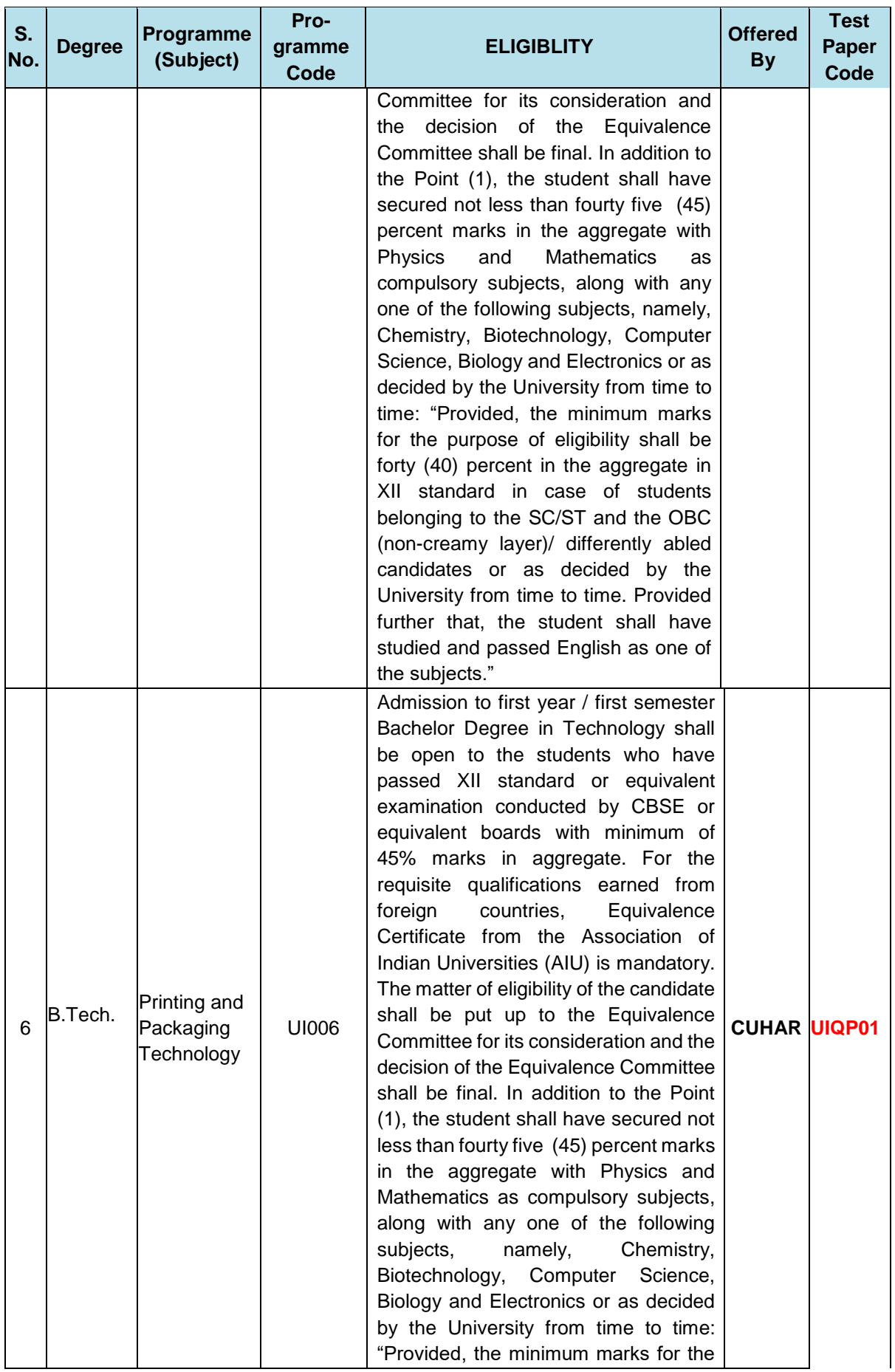

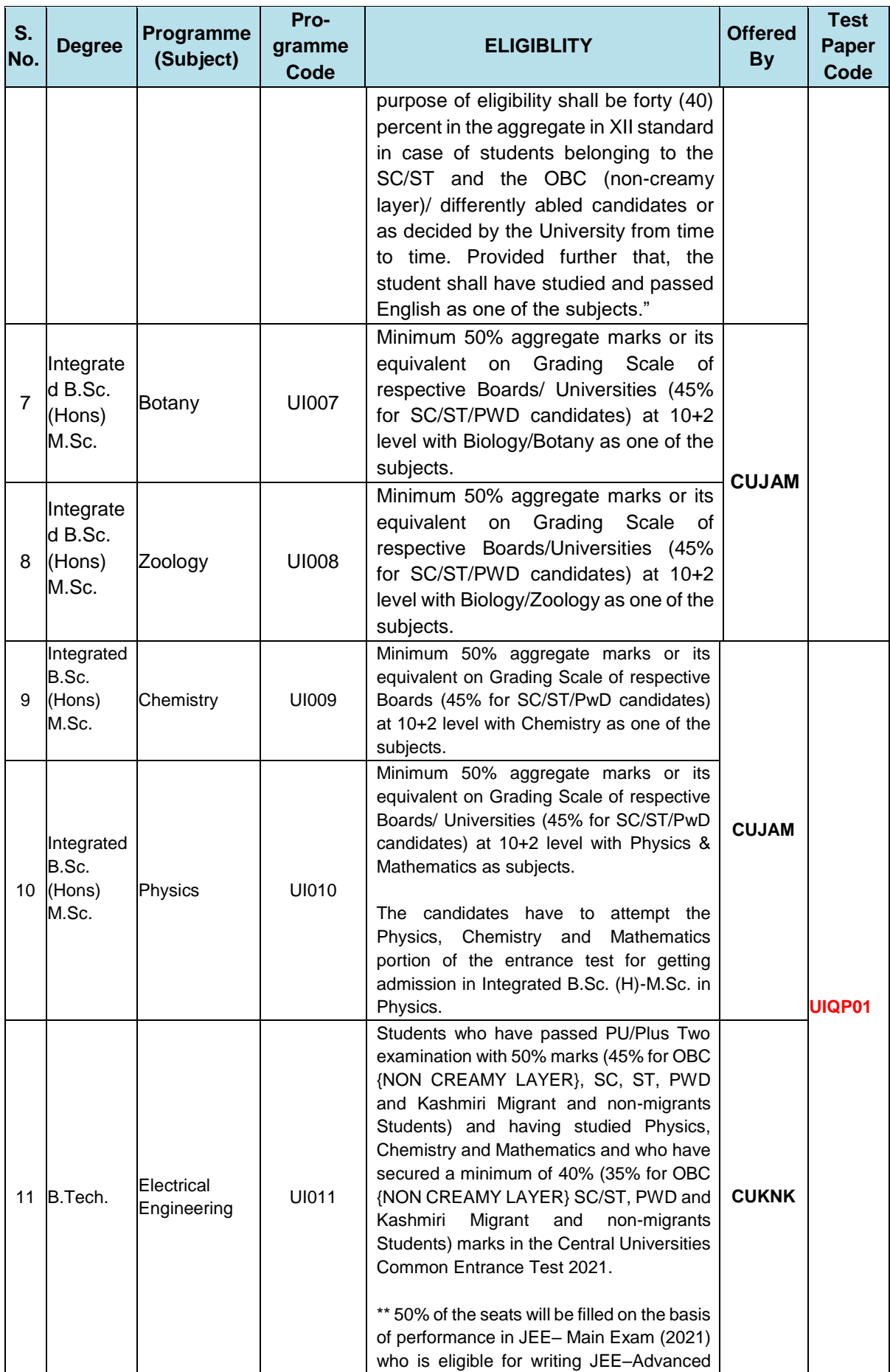

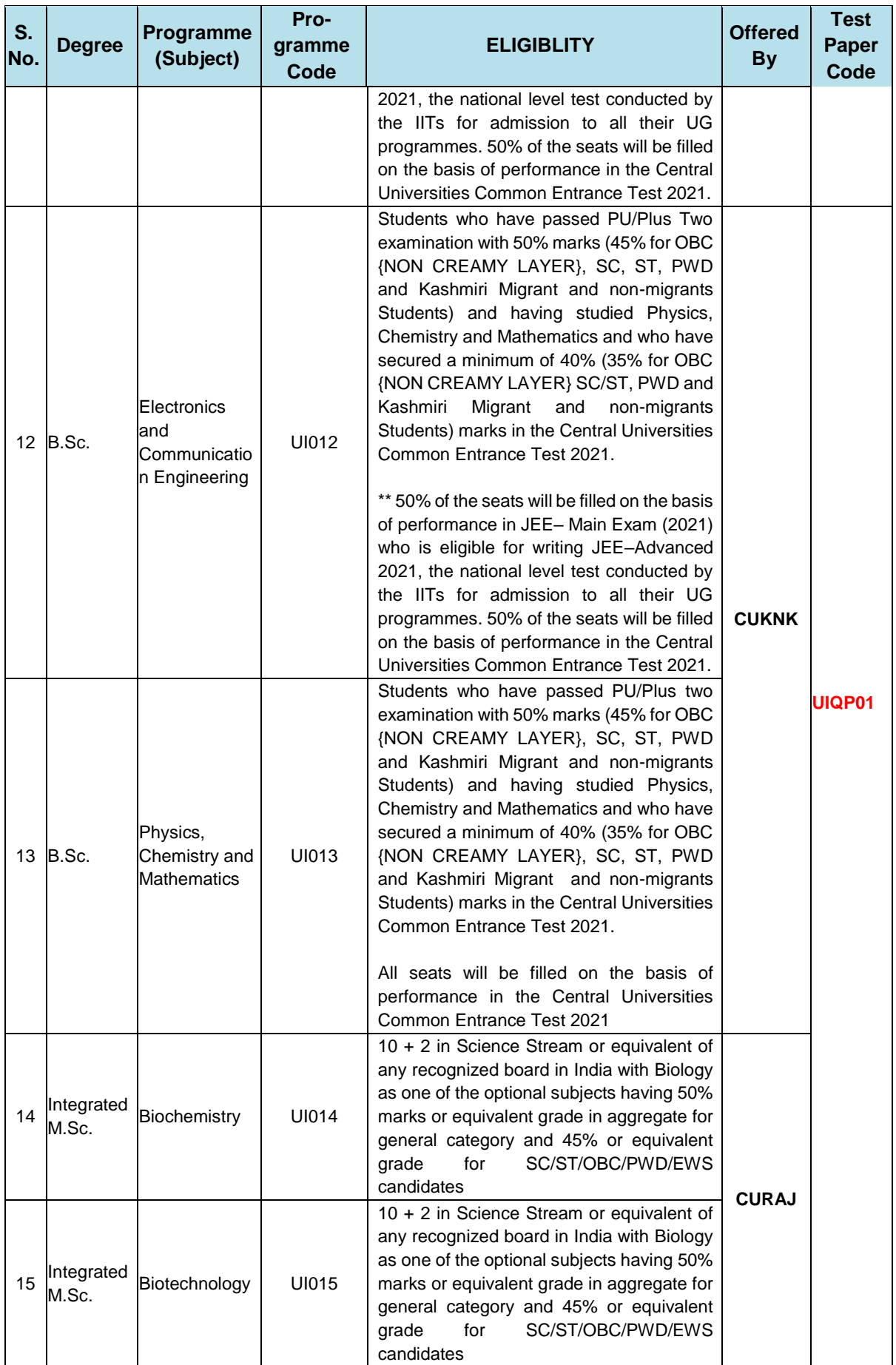

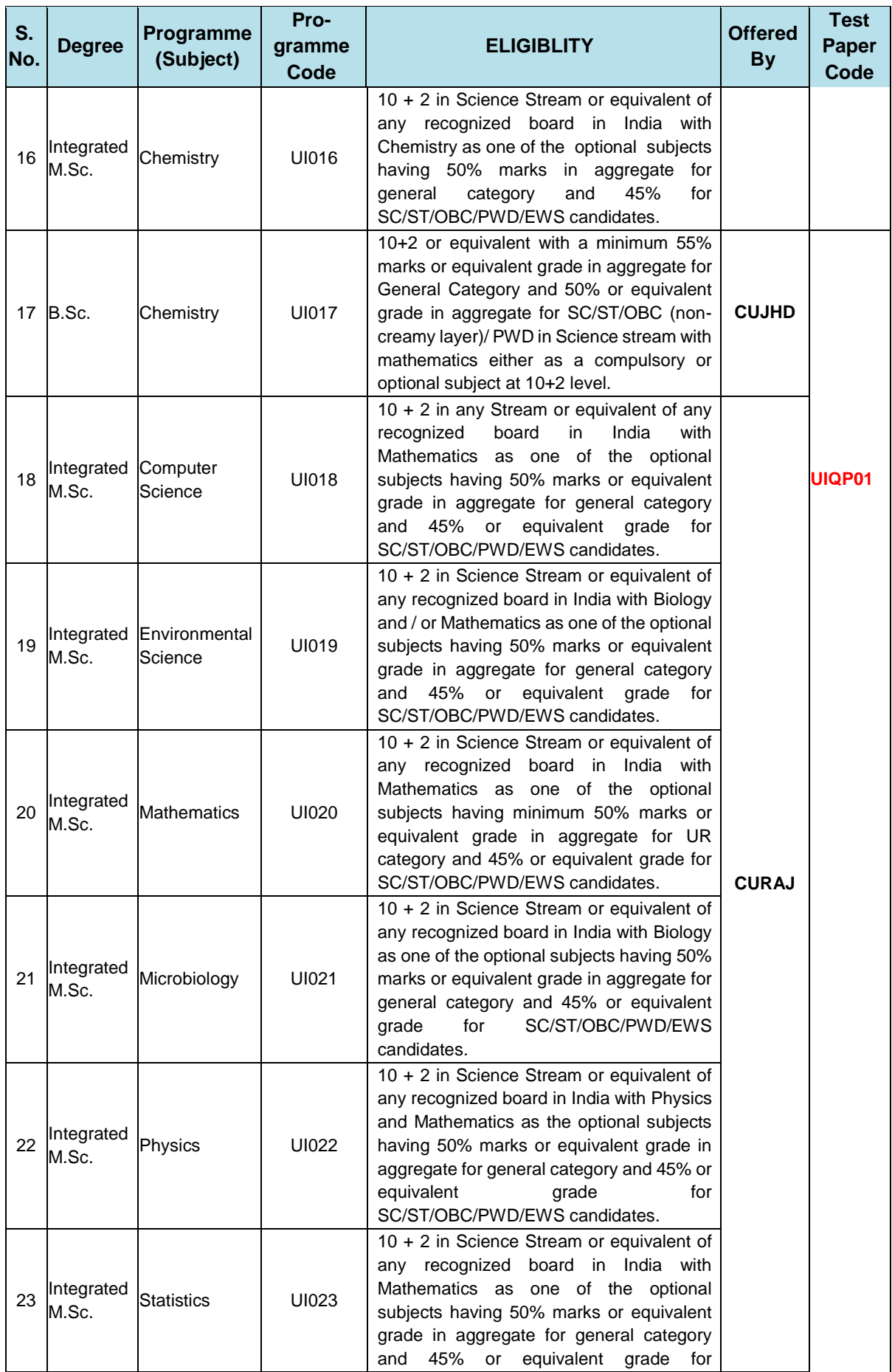

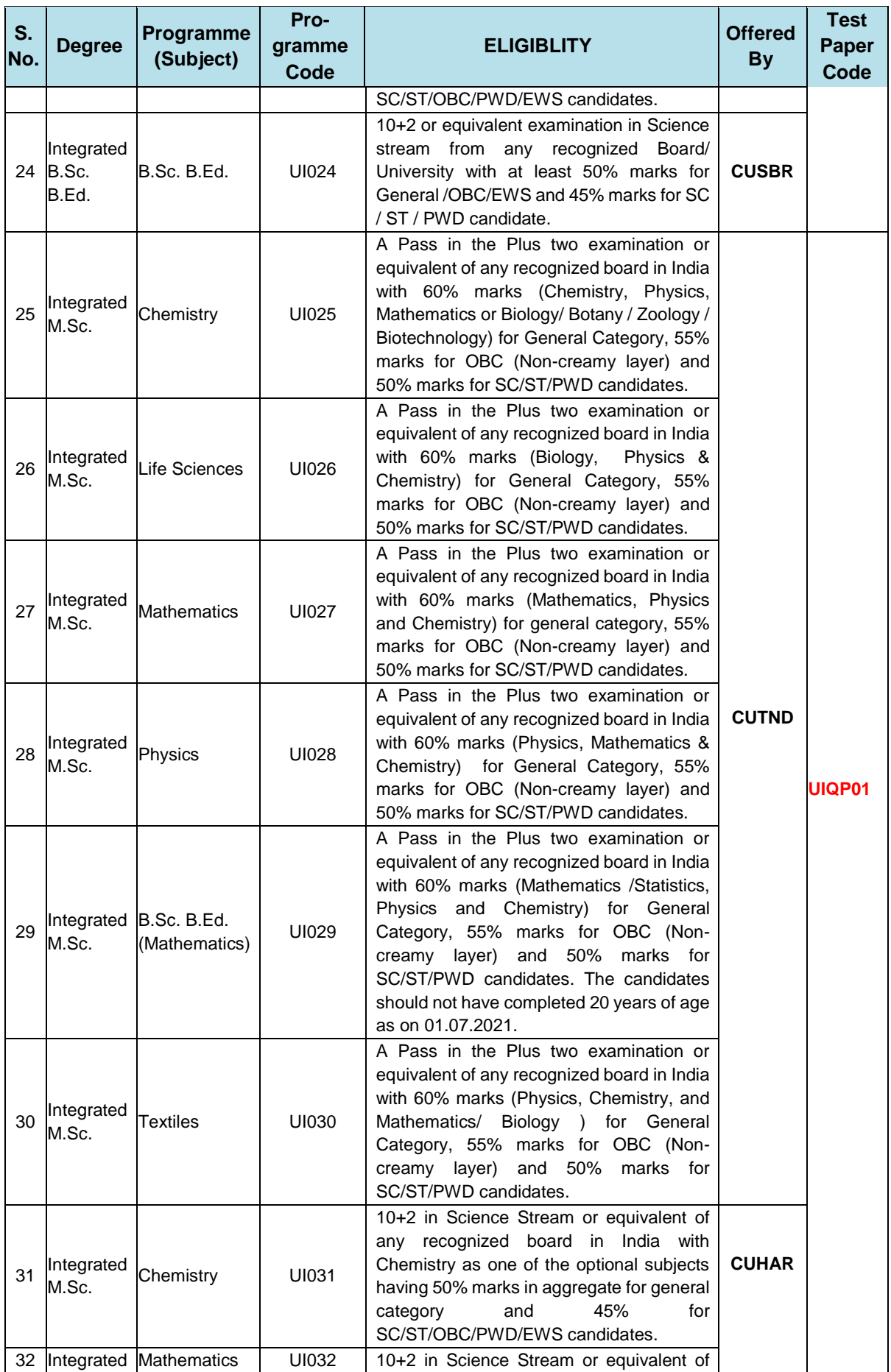

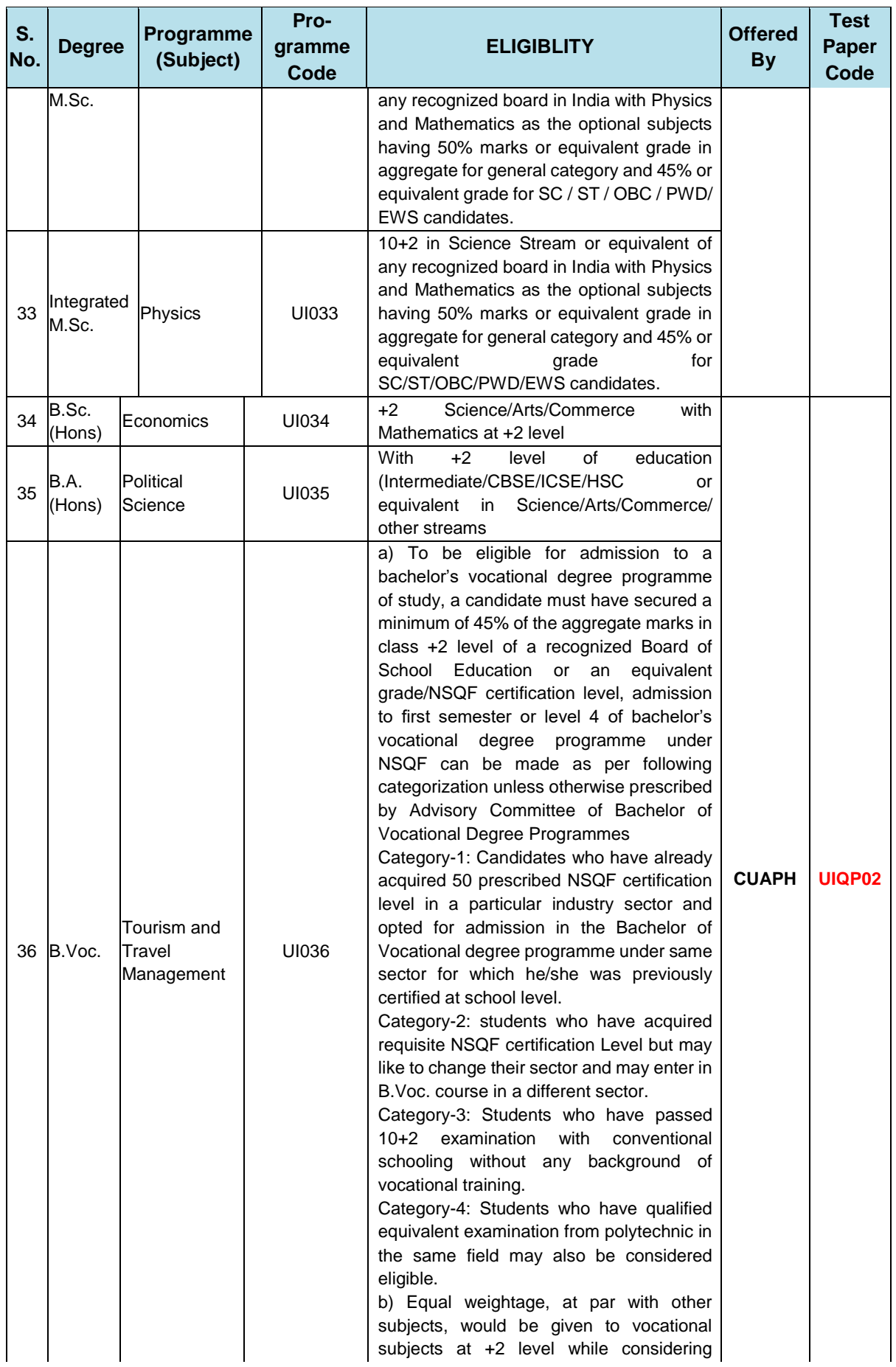

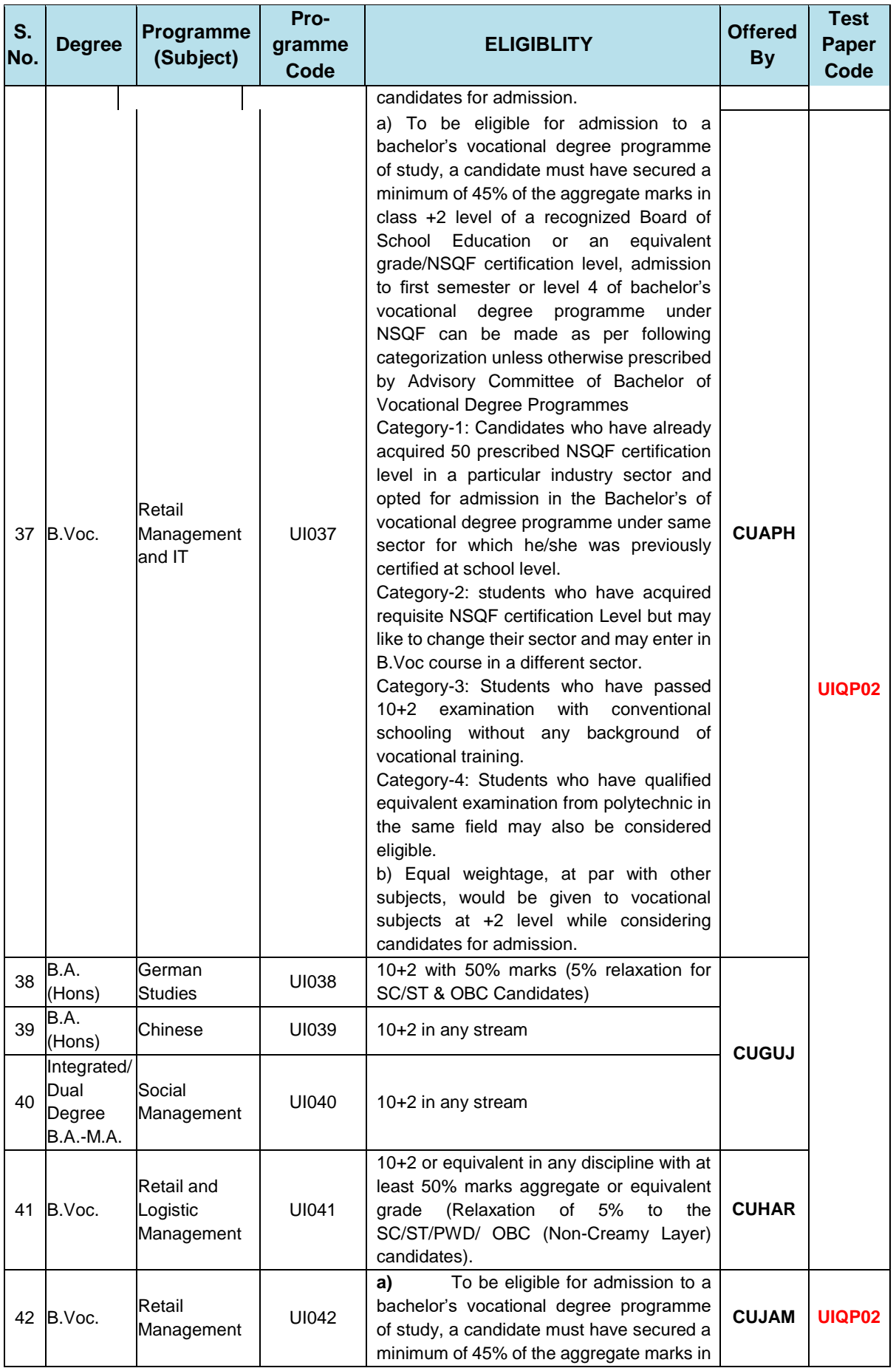

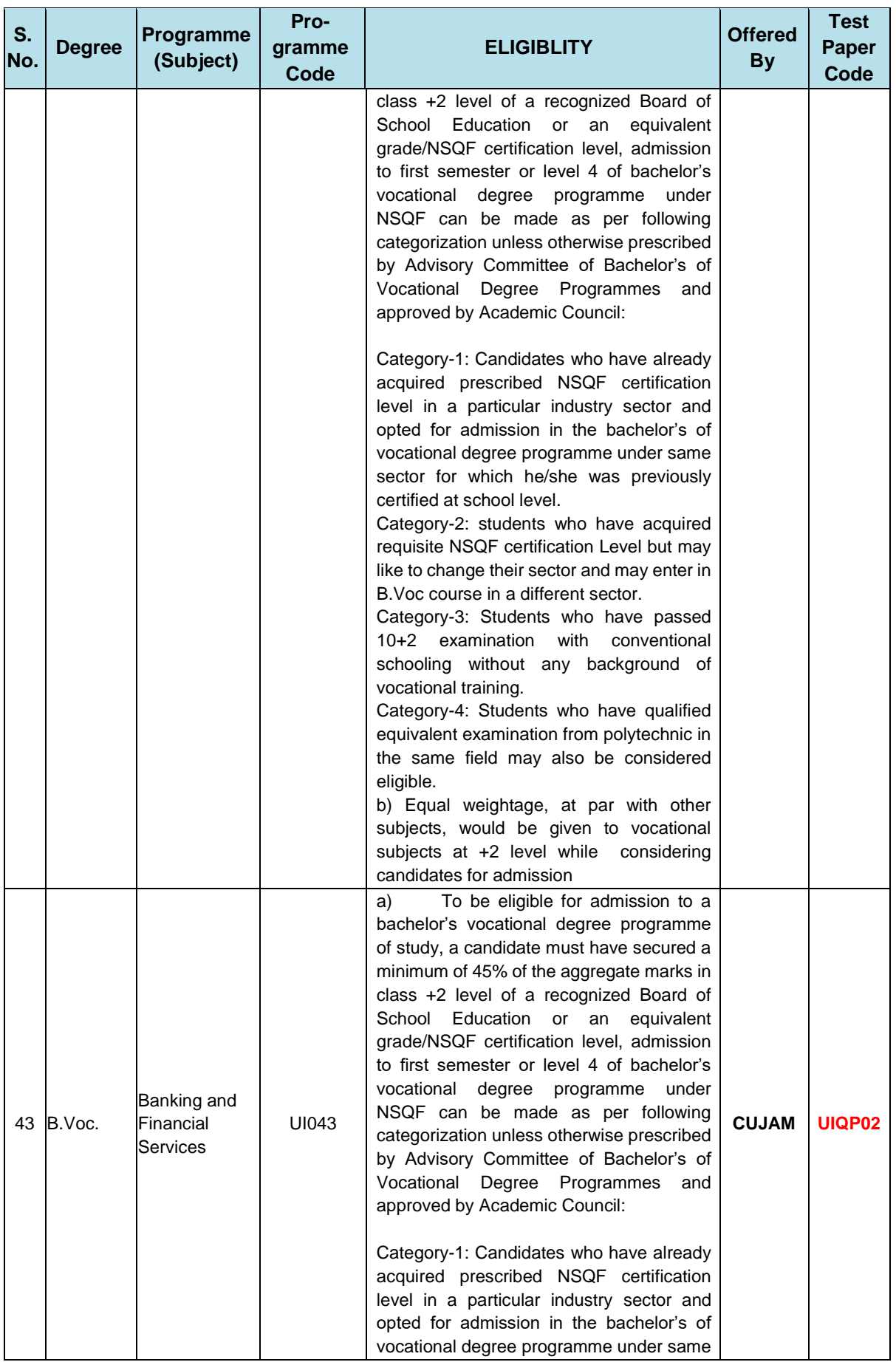

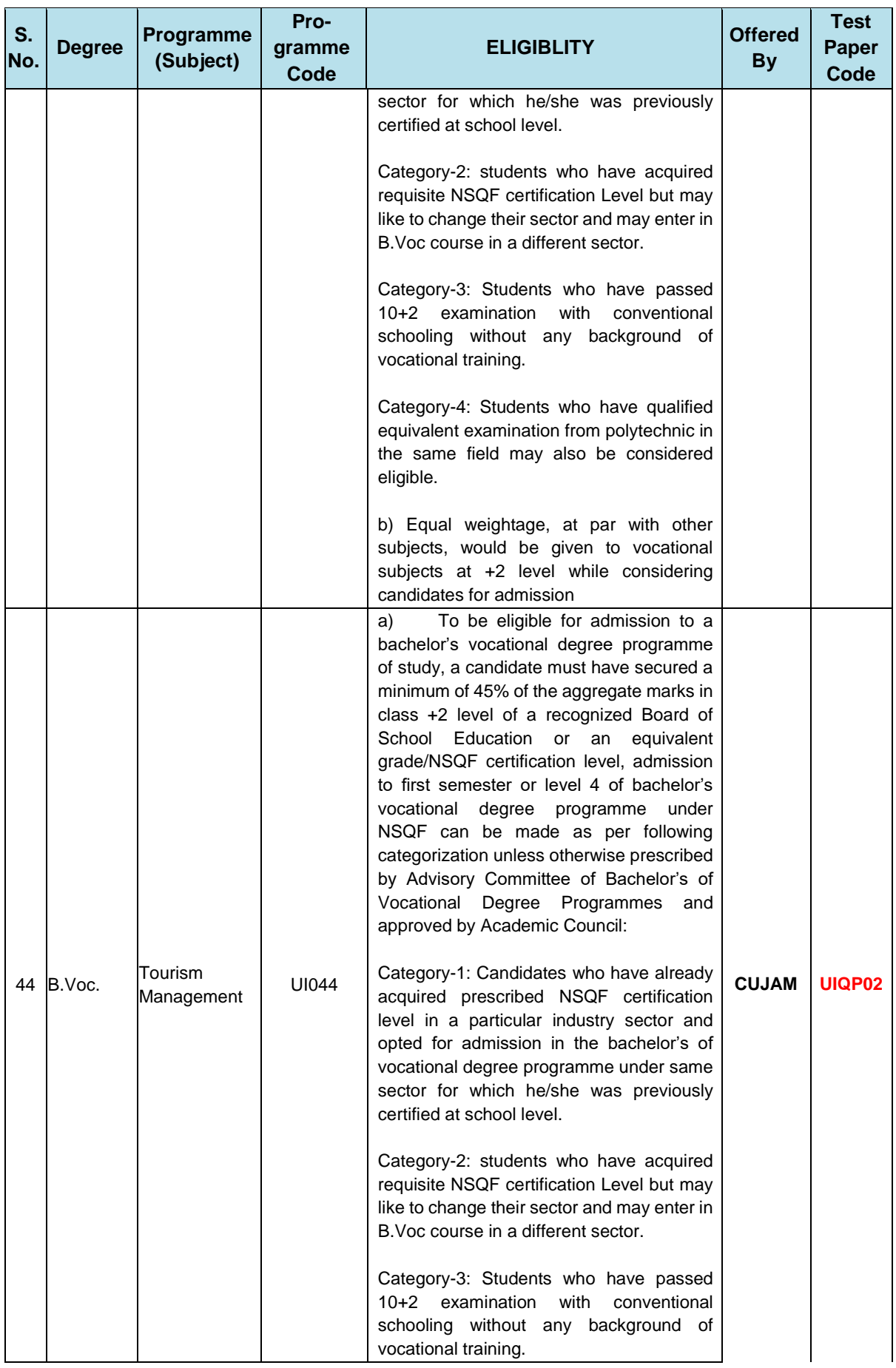

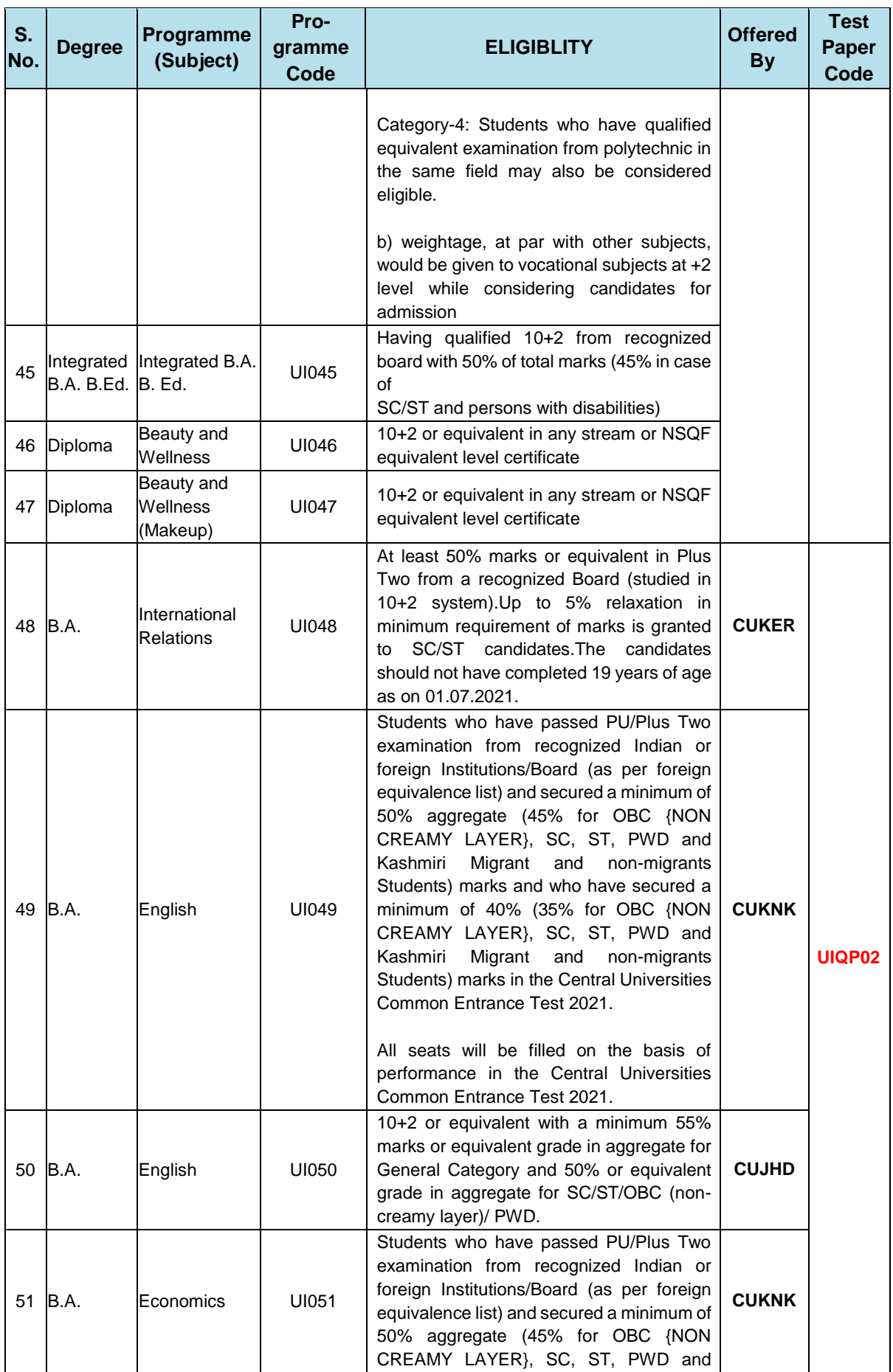

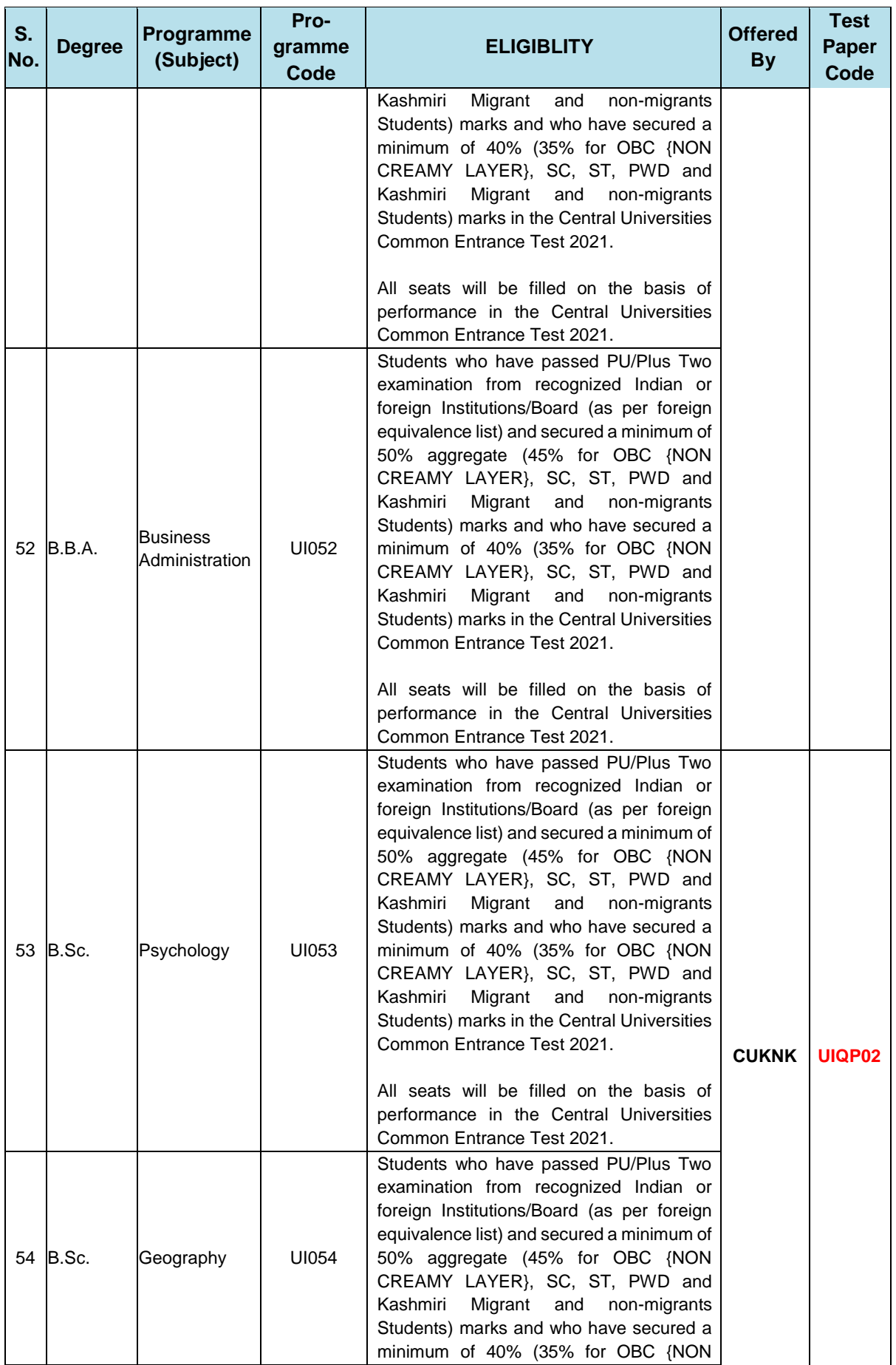

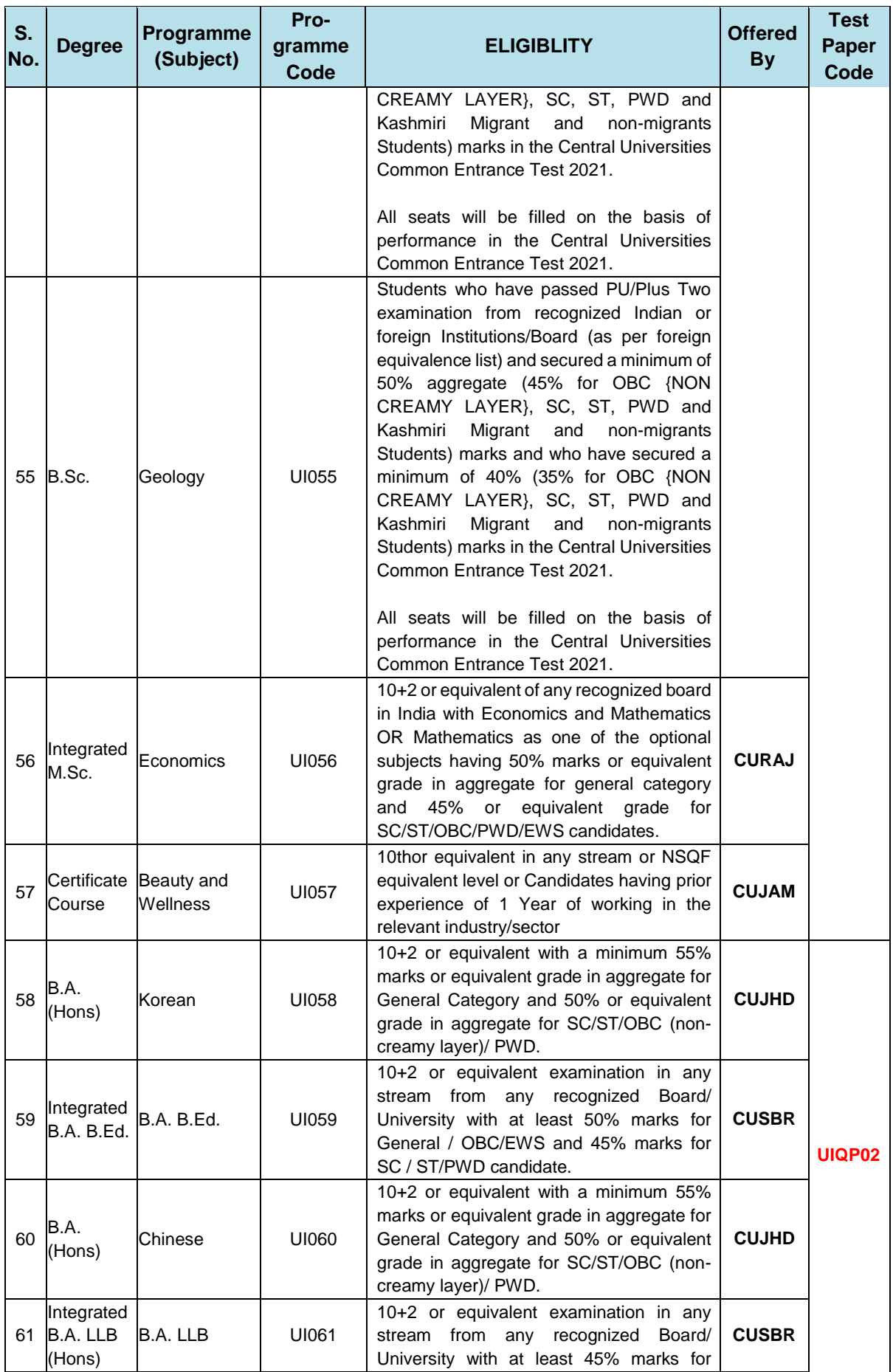

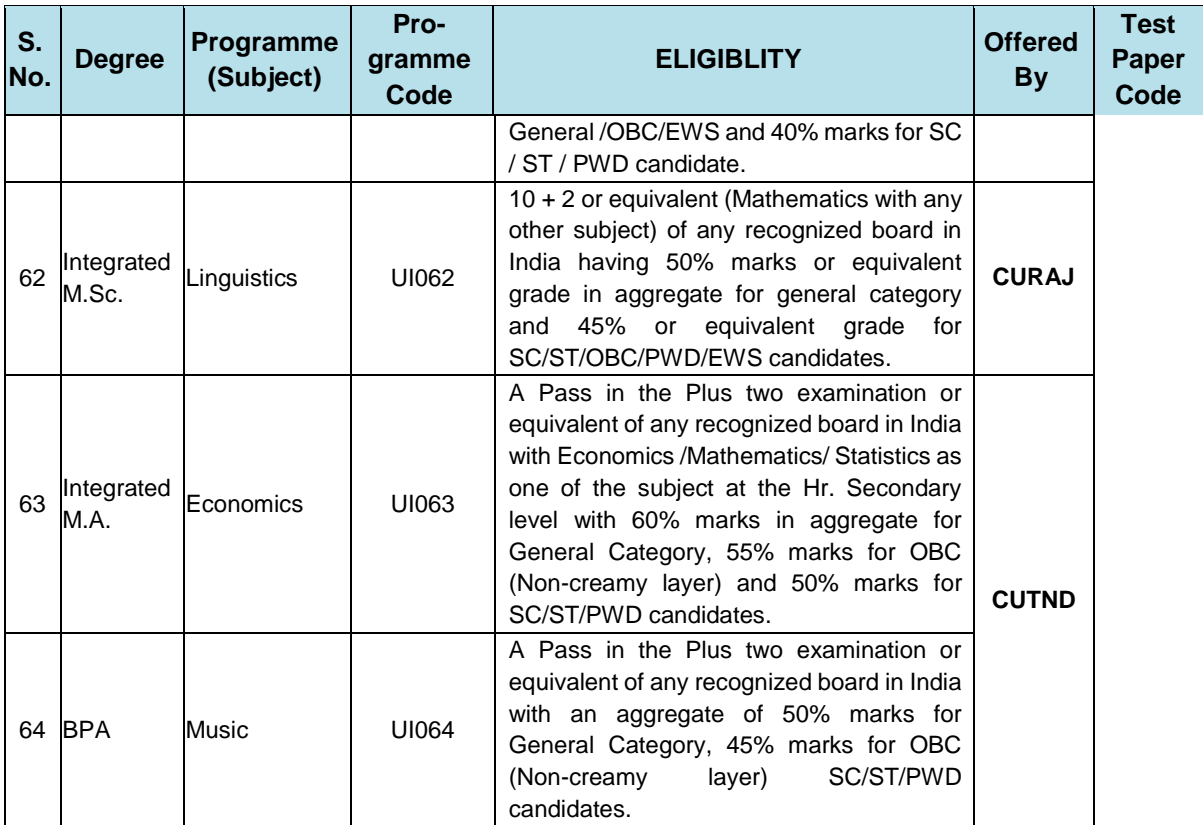

# **ANNEXURE- III: LIST OF EXAM CITIES FOR CU-CET (UI) 2021**

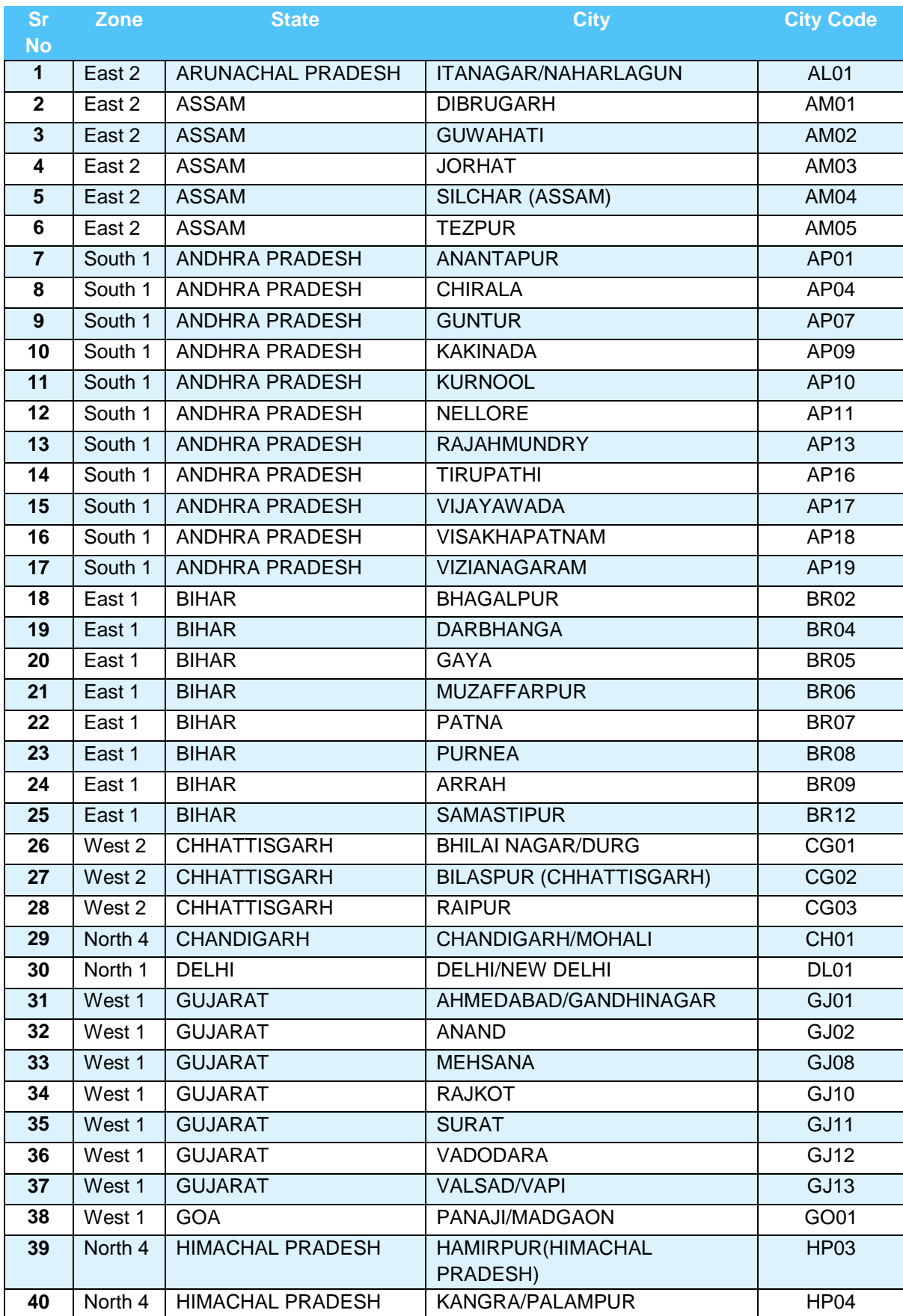

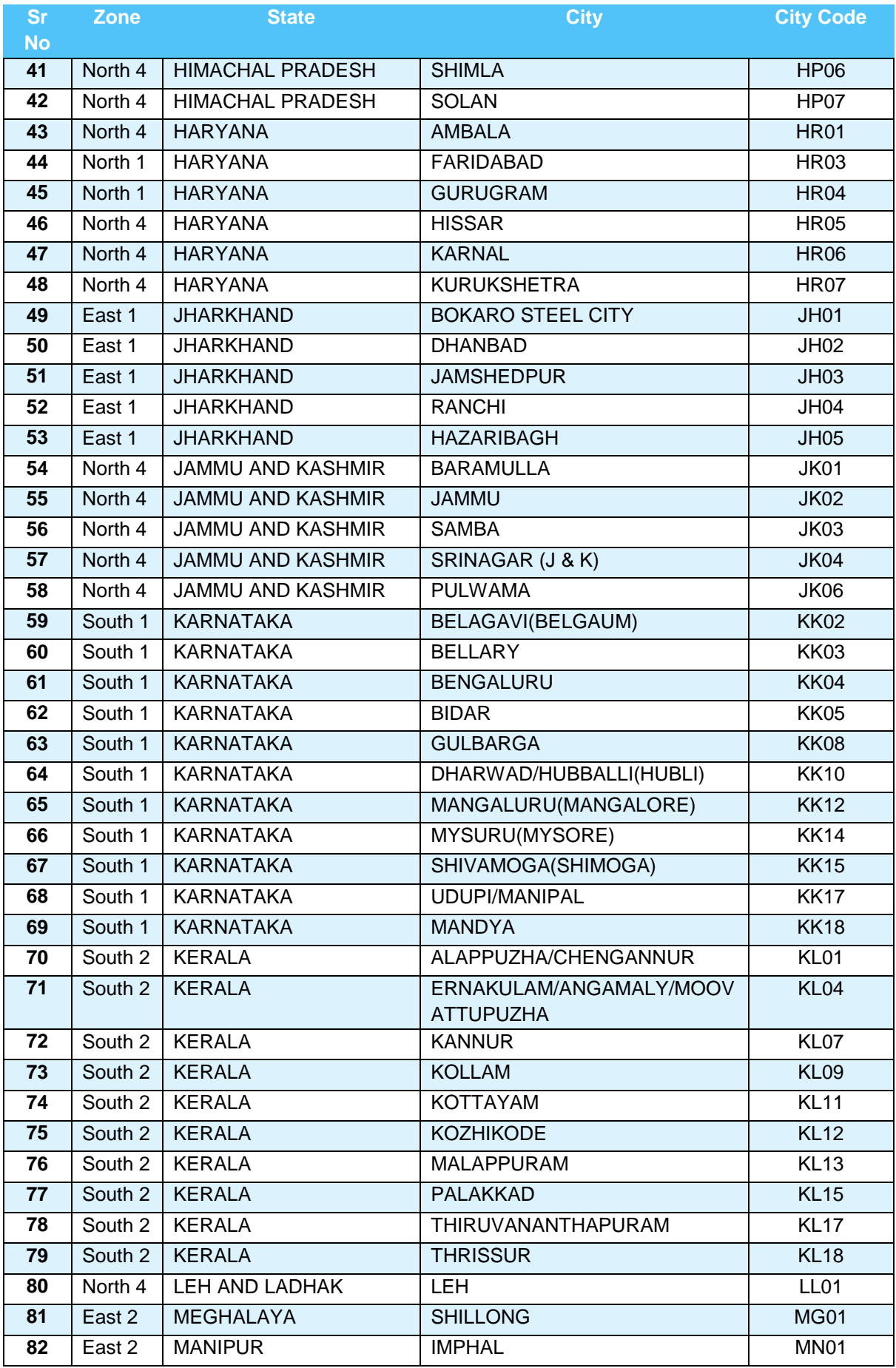

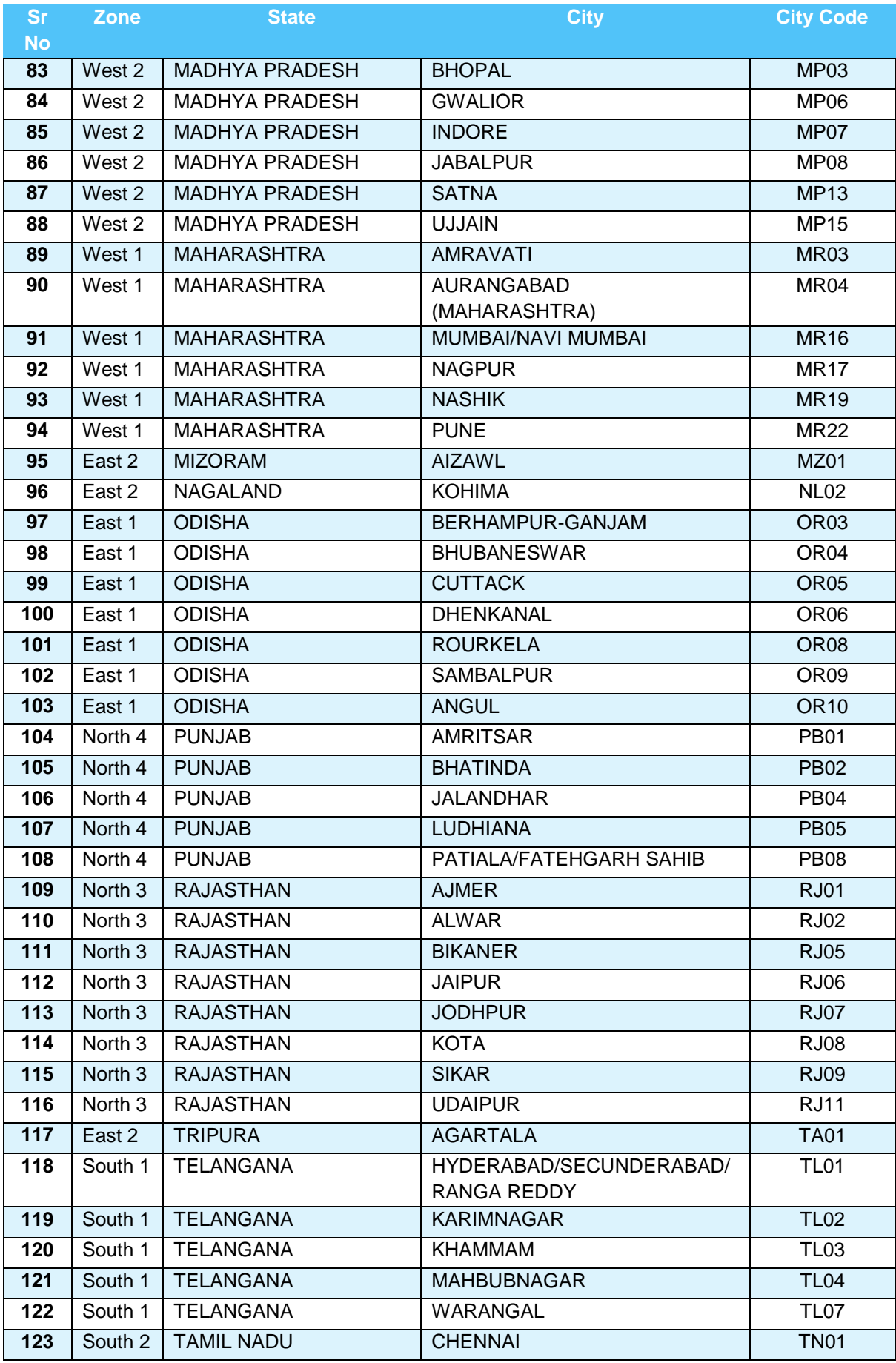

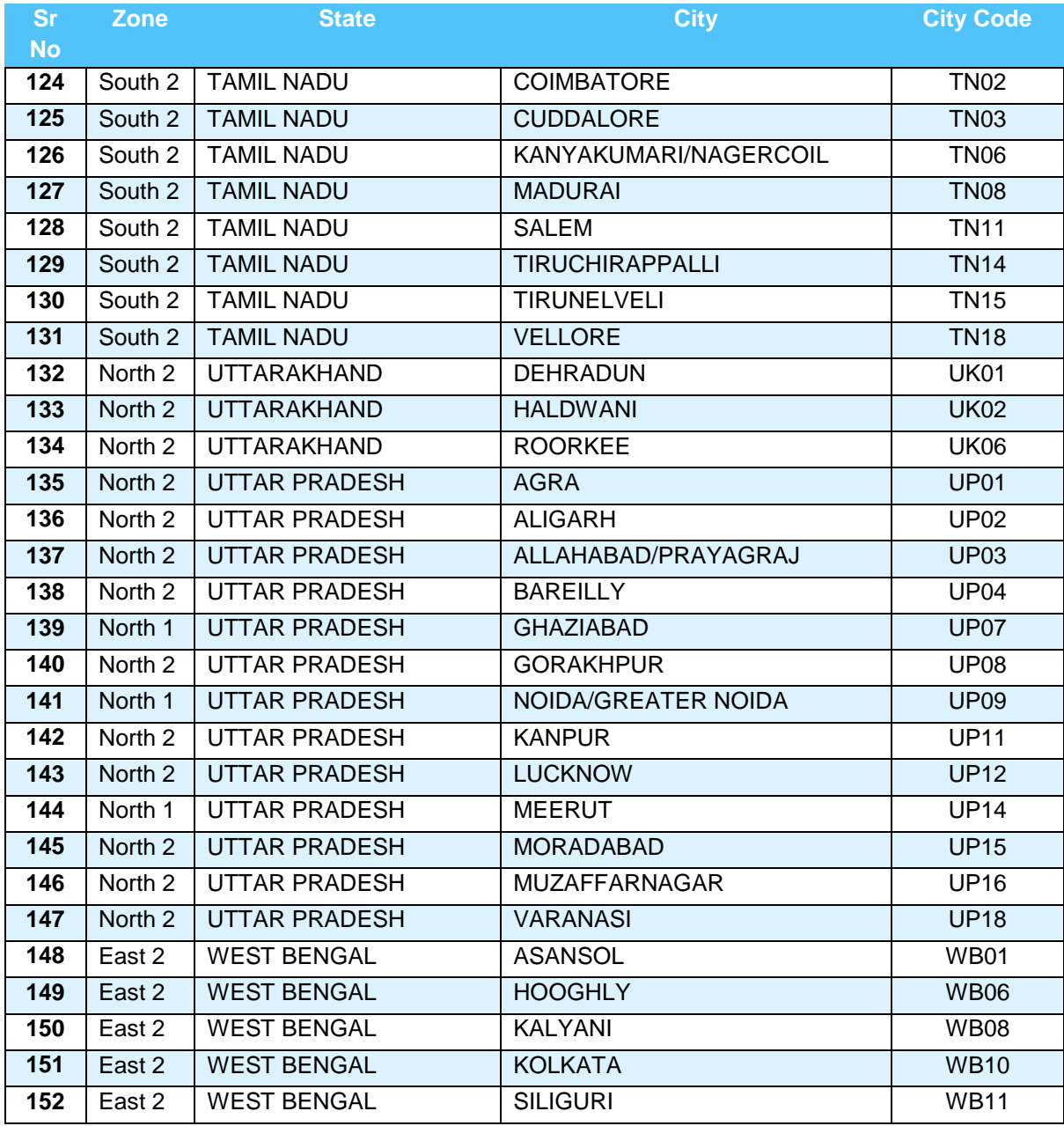

# **ANNEXURE- IV: CERTIFICATE REGARDING PHYSICAL LIMITATION TO WRITE IN AN EXAMINATION**

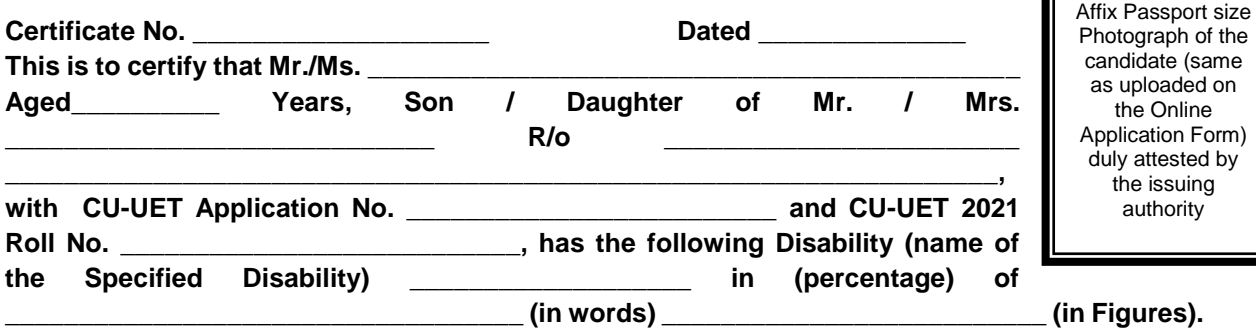

#### **Please tick on the "Specified Disability"**

(Assessment may be done on the basis of Gazette of India. Extraordinary, Part-II, Section 3 Subsection (ii), Ministry of Social Justice and Empowerment)

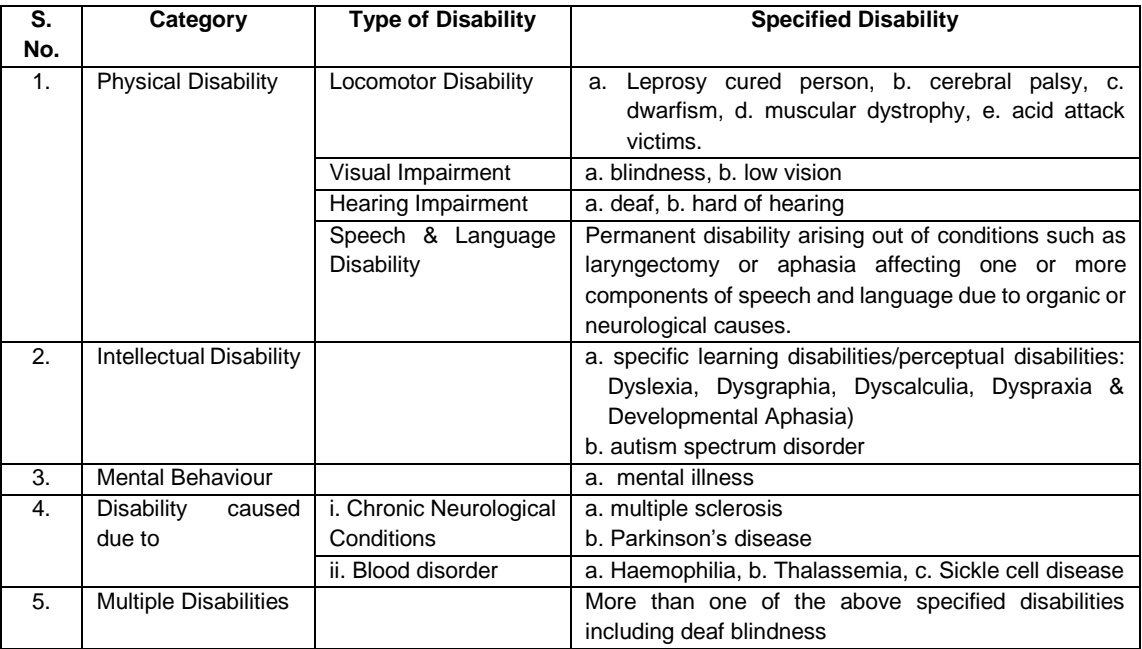

This is to further certify that he/she has physical limitation which hampers his/her writing capabilities to write the Examination owing to his/her disability.

**Signature** 

Name: \_\_\_\_\_\_\_\_\_\_\_\_\_\_\_\_\_\_\_\_

г

Chief Medical Officer/ Civil Surgeon/ Medical Superintendent Government Health Care Institution with Seal

## **ANNEXURE- V: LETTER OF UNDERTAKING FOR USING OWN SCRIBE**

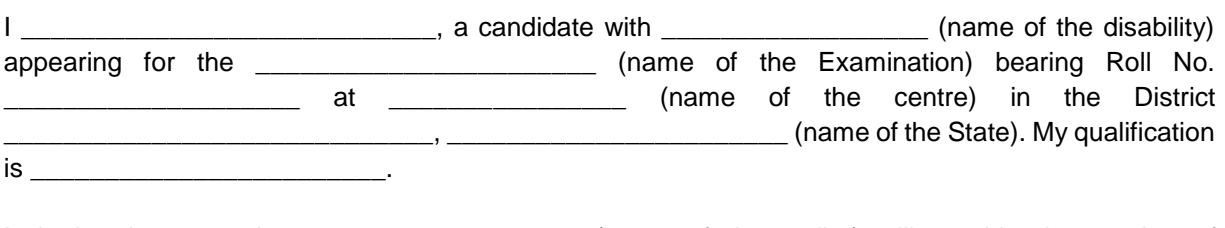

I do hereby state that \_\_\_\_\_\_\_\_\_\_\_\_\_\_\_\_\_\_\_ (name of the scribe) will provide the service of scribe/reader/lab assistant for the undersigned for taking the aforesaid Examination.

I do hereby undertake that his qualification is \_\_\_\_\_\_\_\_\_\_\_\_\_\_\_.

I further certify that the scribe whose photograph and particulars are mentioned below, is not COVID-19 + and a certificate to this effect from Competent Authority is enclosed to this letter.

(Signature of the candidate with Disability)

Place: Date:

Photograph of scribe

(Self- Attested Photograph)

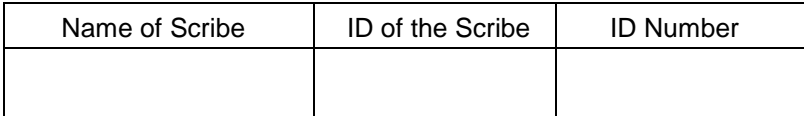

## **ANNEXURE- VI: FORMAT OF OBC CERTIFICATE**

#### **FORM OF CERTIFICATE TO BE PRODUCED BY OTHER BACKWARD CLASSES APPLYING FOR APPOINTMENT TO POSTS / ADMISSION TO CENTRAL EDUCATIONAL INSTITUTIONS, UNDER THE GOVERNMENT OF INDIA**

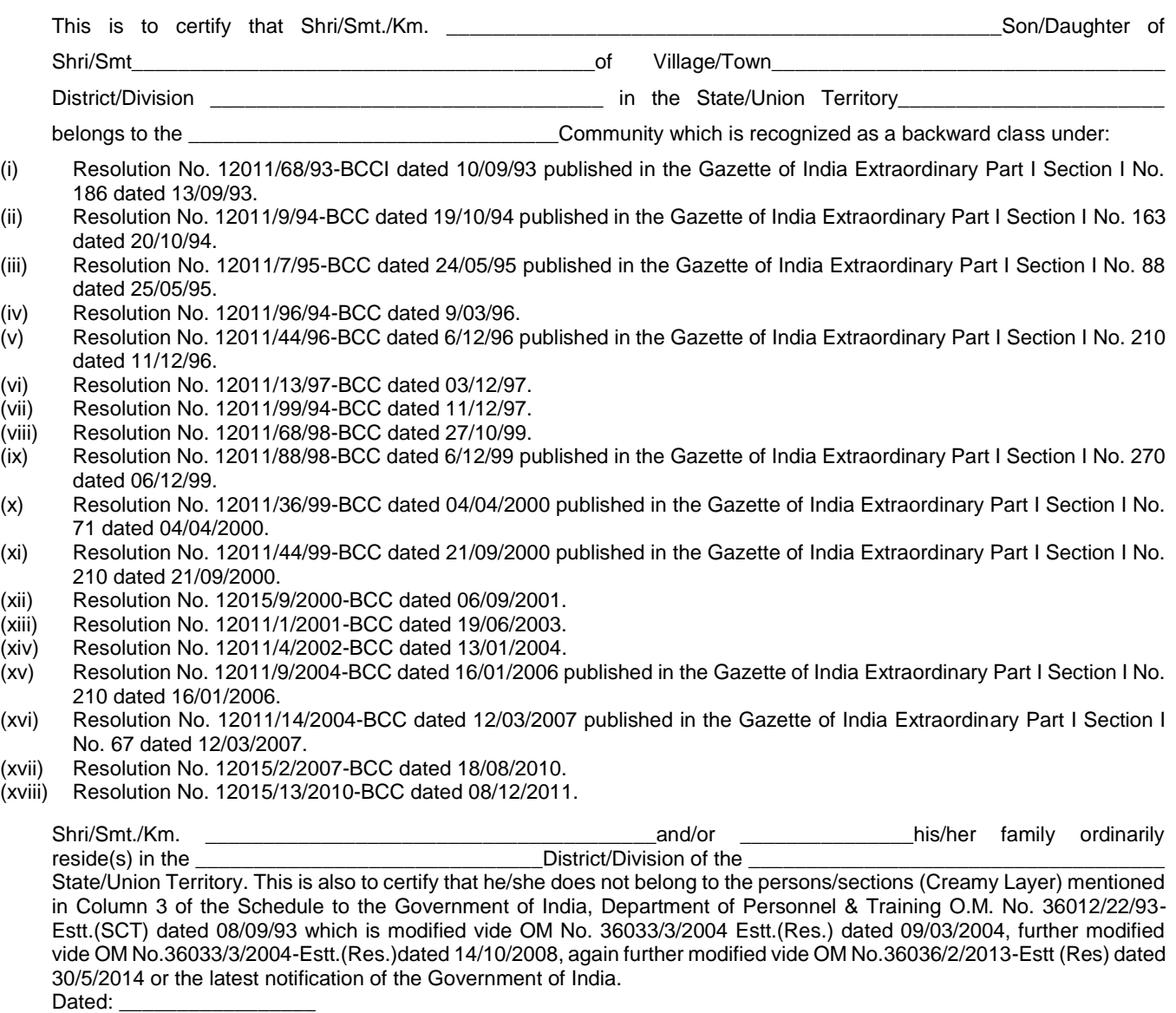

District Magistrate / Deputy Commissioner / Any other Competent Authority

Seal :

#### **NOTE:**

- (a) The term 'Ordinarily resides' used here will have the same meaning as in Section 20 of the Representation of the People Act, 1950.
- (b) The authorities competent to issue Caste Certificates are indicated below:
- (i) District Magistrate / Additional Magistrate / Collector / Deputy Commissioner / Additional Deputy Commissioner / Deputy Collector / Ist Class Stipendiary Magistrate / Sub-Divisional magistrate / Taluka Magistrate / Executive Magistrate / Extra Assistant Commissioner (not below the rank of Ist Class Stipendiary Magistrate).

(ii) Chief Presidency Magistrate / Additional Chief Presidency Magistrate / Presidency Magistrate.

- 1. Revenue Officer not below the rank of Tehsildar' and
- 2. Sub-Divisional Officer of the area where the candidate and / or his family resides.

## **ANNEXURE- VII: FORMAT OF SC/ST CERTIFICATE**

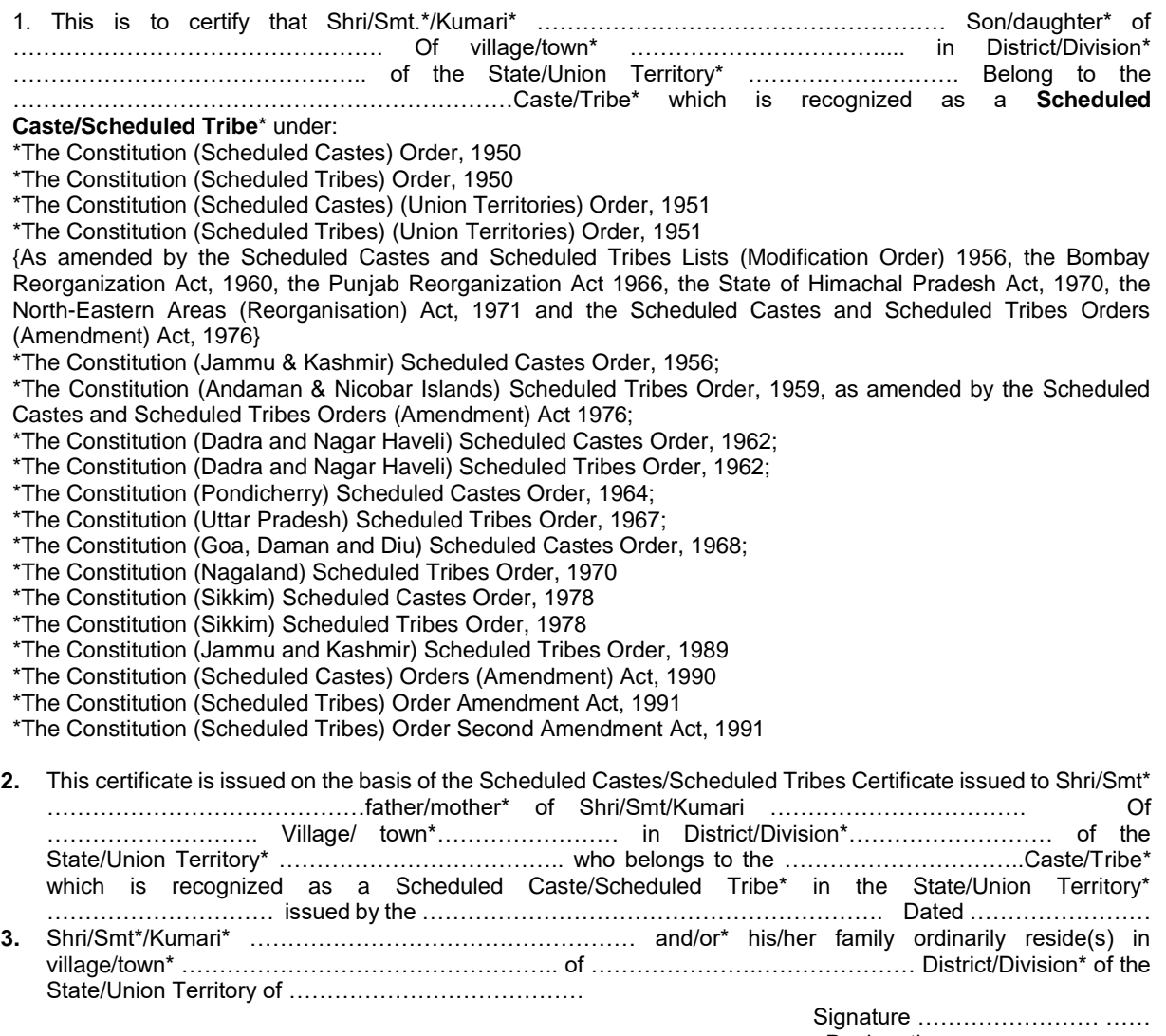

Designation………………………

(With seal of Office)

Place : … ………………… State Date : …………………

**NOTE:** The term "Ordinarily resides" used here will have the same meaning as in Section 20 of the Representation of the Peoples Act, 1950.

**\***Please delete the words which are not applicable.

#### **AUTHORITIES EMPOWERED TO ISSUE SCHEDULED CASTE/SCHEDULED TRIBE CERTIFICATES**  {G.I. Dept. of Per. & Trg. O.M. No. 3012//88-Estt. (SCT), (SRD III) dated 24.04.1990}

The under mentioned authorities have been empowered to issue Caste Certificates of verification :

- 1. District Magistrate/Additional District Magistrate/Collector/Deputy Commissioner/ Additional Deputy Commissioner/Deputy Collector/First class Stipendiary Magistrate/Sub Divisional Magistrate/Taluka Magistrate/Executive Magistrate/Extra Assistant Commissioner.
- 2. Chief Presidency Magistrate/Additional Chief Presidency Magistrate/Presidency Magistrate.
- 3. Revenue Officer not below the rank of Tehsildar<br>4. Sub-Divisional Officer of the area where the can-
- Sub-Divisional Officer of the area where the candidate and/or his/her family normally resides

## **ANNEXURE- VIII: FORMAT OF EWS CERTIFICATE**

Government of India (Name & Address of the authority issuing the certificate)

#### **INCOME & ASSET CERTIFICATE TO BE PRODUCED BY ECONOMICALLY WEAKER SECTIONS**

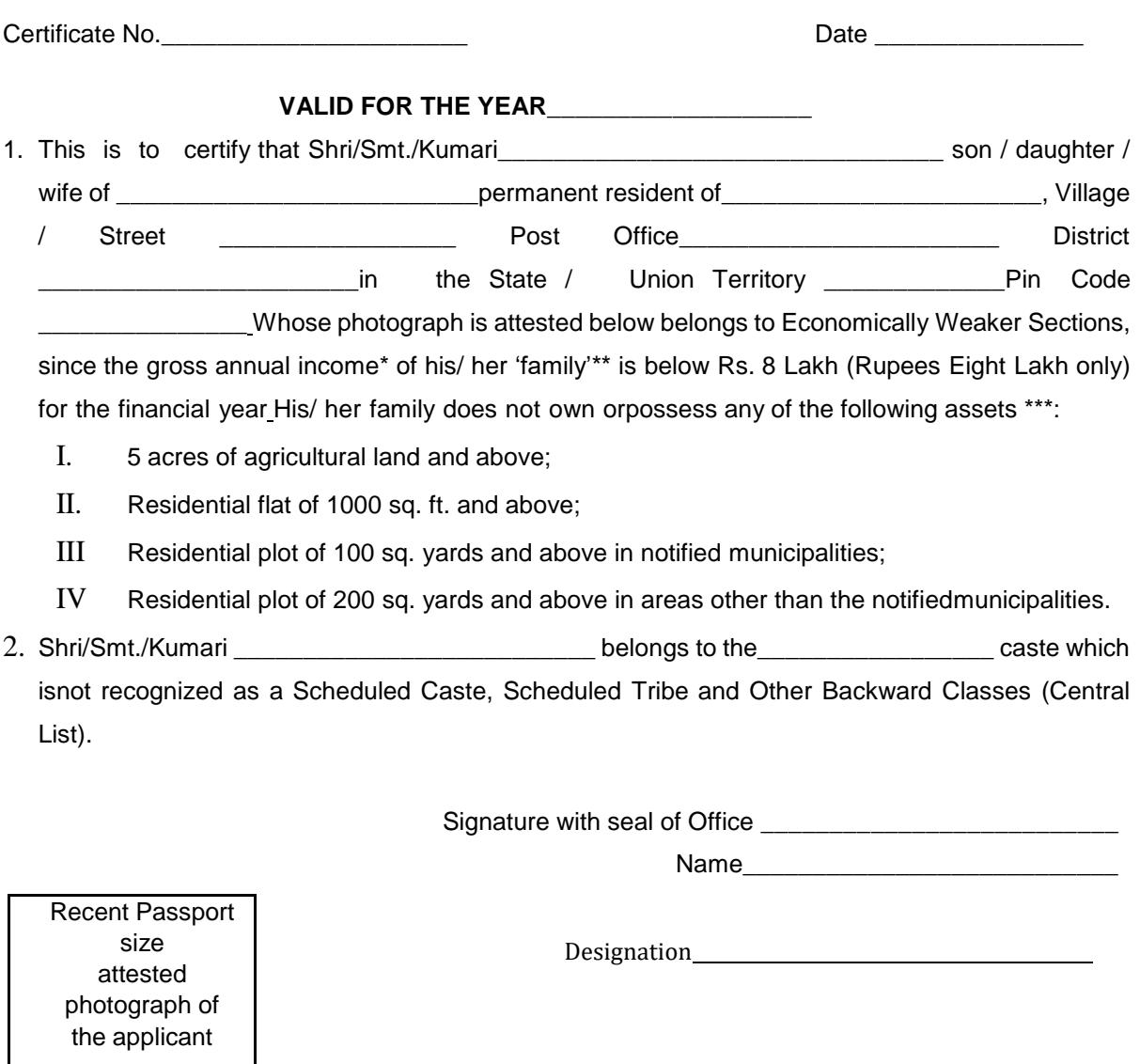

\*Note 1: Income covered all sources i.e. salary, agriculture, business, profession etc.

\*\* Note 2: The term "Family" for this purpose include the person, who seeks benefit of reservation, his/ her parents and siblings below the age of 18 years as alsohis/her spouse and children below the age of 18 years.

\*\*\*Note 3: The property held by a "Family" in different locations or different places/cities have been clubbed while applying the land or property holding test to determine EWS status.

## **ANNEXURE- IX: PROCEDURE FOR APPEARING IN COMPUTER BASED TEST (CBT)**

The major examinations being conducted by NTA are Computer Based Test (CBT). A CBT requires candidates to sit in front of a computer terminal (node) allocated to them against their Roll number and Admit card. After logging the candidate will get detailed instructions for the examinations. At the designated time of start of examination, the candidates will be able to proceed and see the questions on the computer screen using the computer mouse. Candidates will have the option to change / modify/ edit / answers already entered any time during the examination.

#### **Procedure for appearing in Computer Based Test (CBT):**

#### **(Sample/mock test will be available on NTA website: [www.nta.ac.in](http://www.nta.ac.in/) for hands on practice)**

- (a) A computer terminal (node) indicating Roll Number will be allocated to each candidate. Candidates should find and sit on their allocated computers only. Any candidate found to have changed room/hall or the computer on their own other than the one allotted would lead to cancellation of candidature and no plea in this regard would be entertained.
- (b) For login, the candidate will have to enter **login-ID and password**. The computer terminal allotted to the candidate will display WELCOME login screen, Candidate's photograph and NET subject opted by the candidate.

#### **Candidate Login Page**

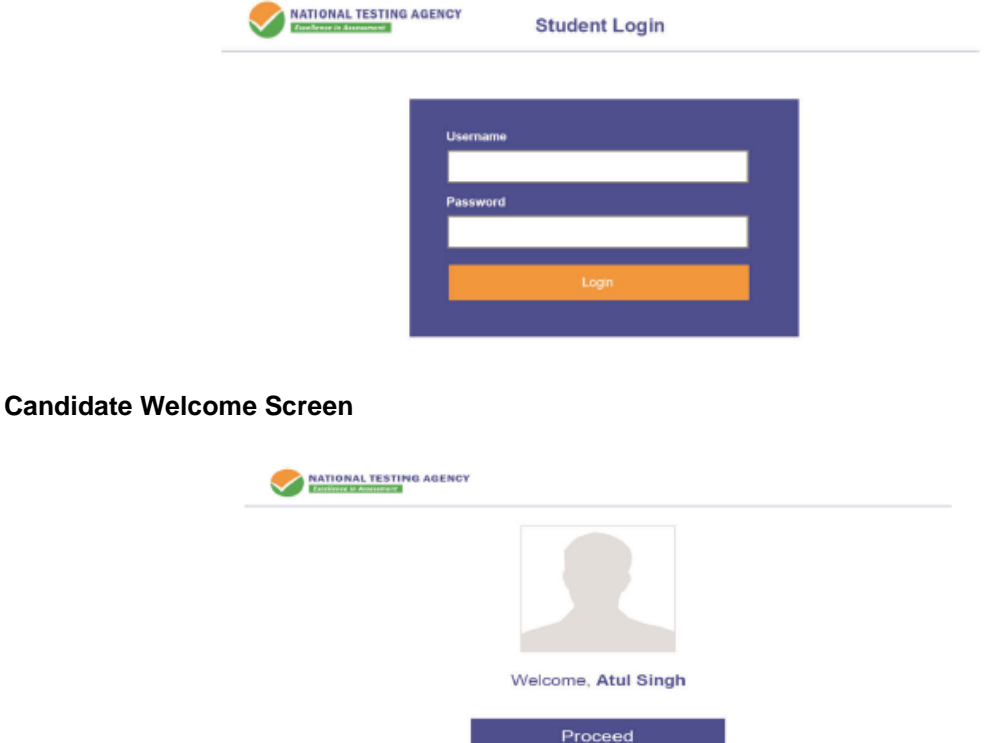

(c) After login, the candidate shall be able to see the detailed instructions for the examination. Candidates are advised to go through the instructions carefully regarding the type of questions and marking scheme. At the designated time of start of the examination, the candidates will be able to proceed and see the questions on the computer screen.

## **General Instruction Page**

## **Please read the instructions carefully**

#### **General Instructions:**

- 1. Total duration of examination is 60 minutes.
- 2. The clock will be set at the server. The countdown timer in the top right corner of screen will display the remaining time available for you to complete the examination. When the timer reaches zero, the examination will end by itself. You will not be required to end or submit your examination.
- 3. The Questions Palette displayed on the right side of screen will show the status of each question using one of the following symbols:

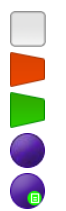

You have not visited the question yet.

You have not answered the question.

You have answered the question.

You have NOT answered the question but have marked the question for review.

The question(s) "Answered and Marked for Review" will be considered for evaluation.

- 4. You can click on the ">" arrow which appears to the left of question palette to collapse the question palette thereby maximizing the question window. To view the question palette again, you can click on "<" which appears on the right side of question window.
- 5. You can click on your "Profile" image on top right corner of your screen to change the language during the exam for entire question paper. On clicking of Profile image you will get a drop-down to change the question content to the desired language.
- 6. You can click on to navigate to the bottom and to navigate to top of the question are, without scrolling.

## **Navigating to a Question:**

- 7. To answer a question, do the following:
- a. Click on the question number in the Question Palette at the right of your screen to go to that numbered question directly. Note that using this option does NOT save your answer to the current question.
- b. Click on **Save & Next** to save your answer for the current question and then go to the next question.
- c. Click on **Mark for Review & Next** to save your answer for the current question, mark it for Review, and then go to the next question.

## **Answering a Question:**

- 8. Procedure for answering a Multiple-Choice type question:
	- a. To select you answer, click on the button of one of the options.
	- b. To deselect your chosen answer, click on the button of the chosen option again or click on the **Clear Response** button
	- c. To change your chosen answer, click on the button of another option
	- d. To save your answer, you MUST click on the Save & Next button.
	- e. To mark the question for review, click on the Mark for Review & Next button.

9. To change your answer to a question that has already been answered, first select that question for answering and then follow the procedure for answering that type of question.

#### **Navigating through sections:**

- 10. Sections in this question paper are displayed on the top bar of the screen. Questions in a Section can be viewed by click on the section name. The Section you are currently viewing is highlighted.
- 11. After click the **Save & Next** button on the last question for a section, you will automatically be taken to the first question of the next section.
- 12. You can shuffle between sections and questions anything during the examination as per your convenience only during the time stipulated.
- 13. Candidate can view the corresponding section summery as part of the legend that appears in every section above the question palette.

The keyboard attached to the computer, if any, will be disabled during the entire duration of the examination. Depending on the type of question, the answers to questions can either be entered by clicking on the virtual on-screen keyboard (numeric or otherwise) using the computer mouse or by clicking the chosen option(s) using the computer mouse. Candidates will have the option to change/modify answers already entered anytime during the entire duration of the examination.

In case the computer/mouse allotted to any candidate malfunctions anytime during the test, he/she will be immediately allotted another computer system and the time lost due to this will be adjusted in the server so as to give the candidate the full allotted time.

The on-screen computer clock counter of every candidate will be set at the server. The countdown timer in the top right side of computer screen will display the time remaining (in minutes) available for the candidate to complete the examination. When the timer reaches zero, the examination will end by itself. Candidate will not be required to end or submit the examination.

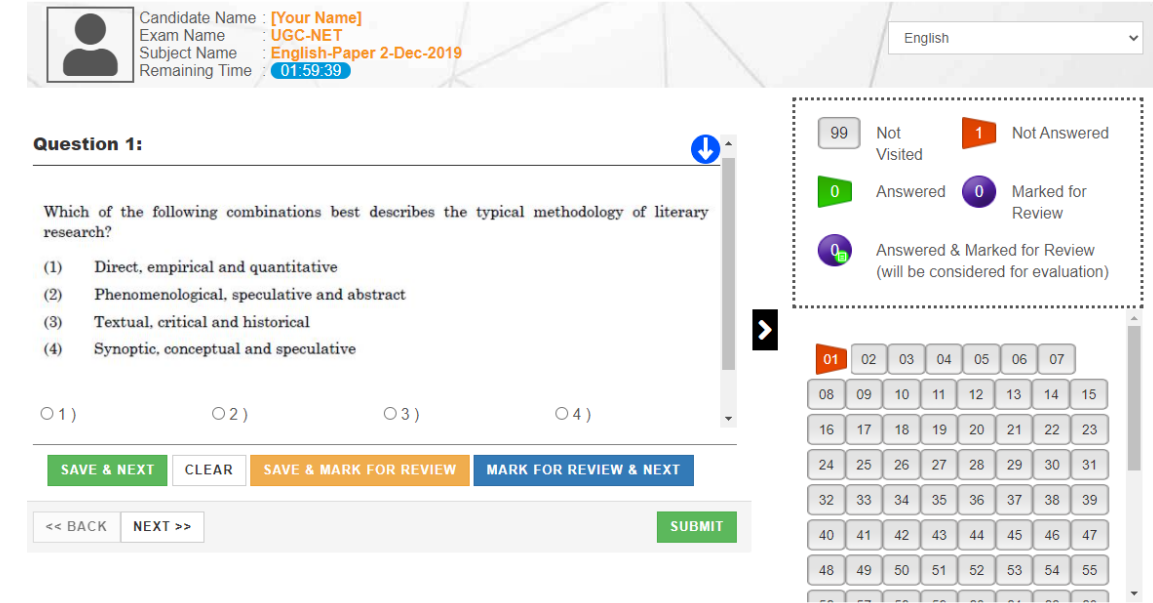

(d) The Question Palette displayed on the screen will show the status of each question using one of the following symbols:

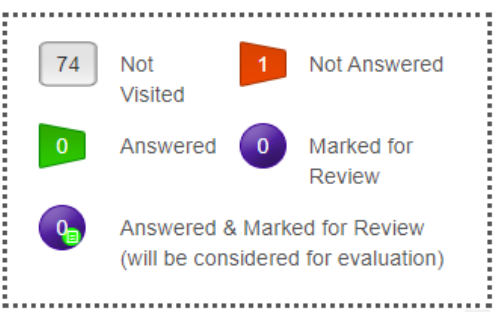

The question(s) "Answered and Marked for Review" status for a question indicates that candidate would like to have a relook at that question again. A candidate has the option of answering a question and simultaneously "Marked for Review", these answers will be considered for evaluation. However, if a candidate has simply put "Marked for Review" for a question without answering it, the corresponding question marked for review without an answer will not be considered for evaluation. It may be noted that a candidate can return to any "Marked for Review" question any time during the examination by clicking on the corresponding question number icon displayed on the Question Palette of the corresponding section.

- (e) Candidate can click on the ">" arrow which appears to the left of question palette to collapse the question palette thereby maximizing the question viewing window. To view the question palette again, candidate can click on "<" which appears on the right side of question window.
- (f) Candidate can click on to navigate to the bottom and to navigate to the top of the question area, without scrolling. Using the computer mouse the candidate can scroll up and down the question viewing area for viewing the entire question.
- (g) The full paper can be viewed by clicking the "Question Paper" icon on the top right corner of the screen.
- (h) Blank Sheets for doing Rough Work/calculations shall be provided to the candidates. The Blanks Sheets would have a Header page for the candidates to write down his/her Name and Roll Number. All calculations/writing work are to be done only in the Blank Sheets provided at the centre in the examination Room/Hall and on completion of the test candidates must hand over the rough sheets to the invigilator on duty in the Room/Hall.
- **(i) Navigating to a Question To navigate between questions within a Paper, candidate needs to do the following:** 
	- (a) Click on the question number in the Question Palette at the right of the screen to go to that numbered question directly. Note that using this option does NOT save the answer to the currently displayed question.
	- (b) Click on "Save & Next" to save the answer of any question. Clicking on "Save & Next" will save the answer for the current question and the next question will be displayed on the candidate's computer screen.
	- (c) Click on "Mark for Review & Next" to mark a question for review (without answering it) and proceed to the next question.

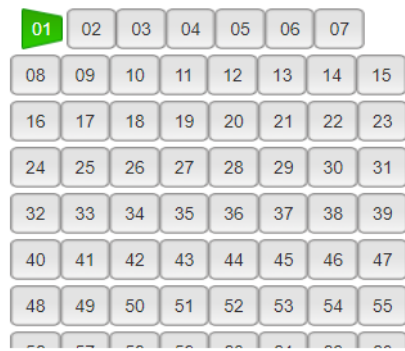

#### **(j) Answering a Question**

To navigate between questions within a Paper, candidate needs to do the following:

Procedure for answering a Multiple-Choice type question**:** 

- (a) To select the option(s), click on the corresponding button(s) of the option(s).
- (b) To deselect the chosen answer, click on the button of the chosen option again or click on the "Clear Response" button.
- (c) To save the answer, the candidate MUST click on the "Save & Next" button.
- (d) To mark the question for review (without answering it), click on the "Mark for Review & Next" button.

#### **(k) Navigating through sections:**

- (i) Sections in the question paper are displayed on the top bar of the screen. Questions in a section can be viewed by clicking on the section name. The section in which candidate is currently viewing will be highlighted.
- (ii) After clicking the "Save & Next" button on the last question for a section, candidate will automatically be taken to the first question of the next section.
- (iii) Candidate can shuffle between sections and questions within sections anytime during the examination as per the convenience only during the time stipulated.
- (iv) Candidate can view the corresponding section summary as part of the legend that appears in every section above the question palette.

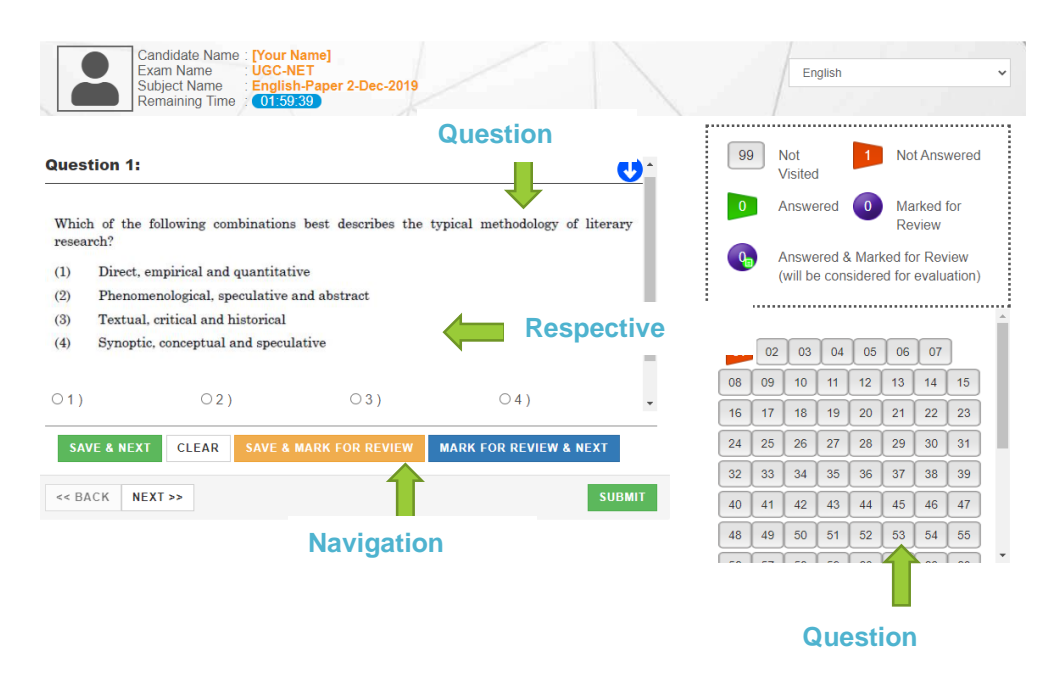

#### **(l) Procedure for answering questions that require inputs from on-screen virtual key board (numeric or otherwise)**:

(a) Candidate will have to use the on-screen virtual keyboard (that would be displayed just below the question statement of these types of questions) and the attached computer mouse to enter his/her answer in the space provided for answer.

#### **On Screen Virtual Keyboard**

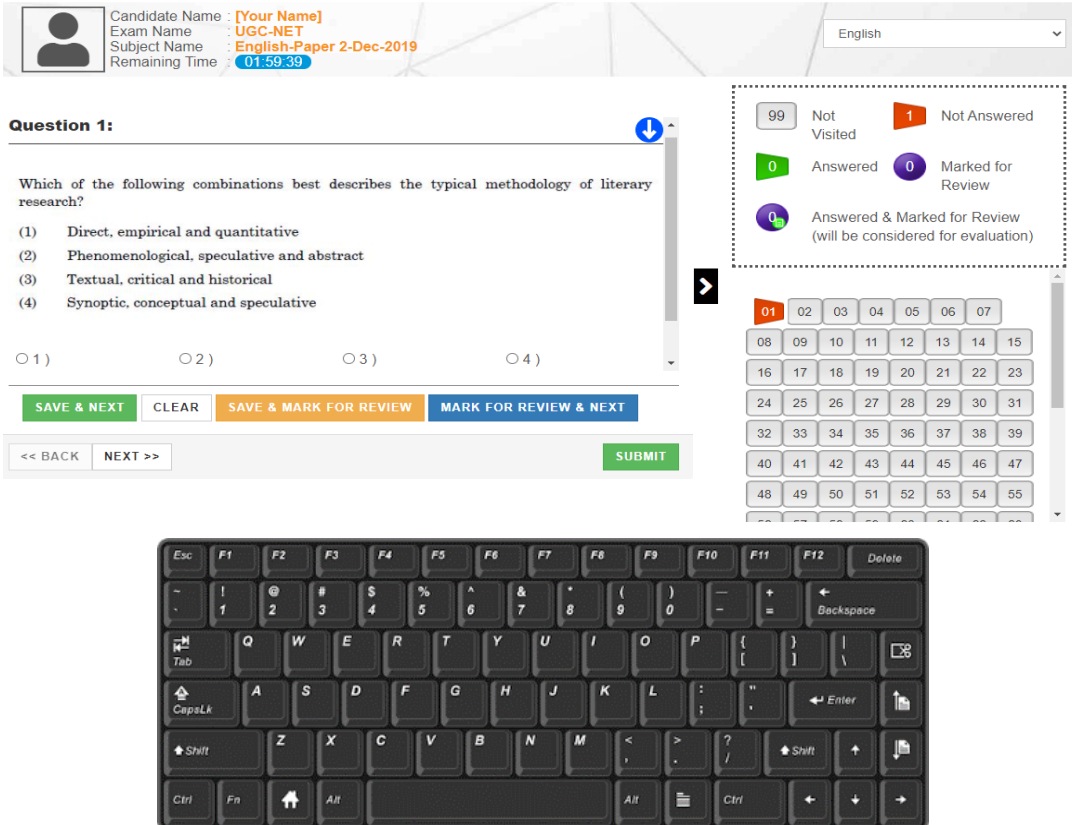

- (b) The answer can be changed, if required, anytime during the test. To save the answer, the candidate MUST click on the "Save & Next" button.
- (c) To mark the question for review (without answering it), click on the "Mark for Review & Next" button.

**Candidate will have the option to change previously saved answer of any question, anytime during the entire duration of the test. To change the answer to a question that has already been answered, first select the corresponding question from the Question Palette, then click on "Clear Response" to clear the previously entered answer and subsequently follow the procedure for answering that type of question.**

#### **(m) ROUGH WORK:**

All calculations/writing work are to be done only in the rough sheet provided at the Centre in the examination Room/Hall and on completion of the test candidates must hand over the rough sheets to the invigilator on duty in the Room/Hall.

# **ANNEXURE- X: INSTRUCTIONS REGARDING COVID-19**

NTA will implement Social Distancing measures as per Government of India Guidelines in current scenario of COVID-19 to ensure health & safety of the candidates. Adequate measures are implemented for safety of all without compromising the high standards, sanctity, and fairness in conduct of the Examination. Candidates are also required to adhere to Guidelines and new process for Social Distancing and hygiene to ensure safety & health of their own and fellow candidates.

For safety purposes, candidates are advised not to bring anything other than permitted items.

## **PREPARATION AT CENTRE**

- a) Standard Operating Procedures for implementing safety precautions and for maintaining required standard of hygiene will be implemented. Before the exam starts, Seating Area will be thoroughly sanitized- exam rooms, desk, chair etc. All door handles, staircase railing, lift buttons, etc will be disinfected.
- b) Gap between 2 seats will be maintained as per GOI guidelines.
- c) Hand Sanitizer will be available at entry and inside the exam venue at various places for candidates and Centre staff to use.
- d) Thermo guns will be available to check body temperature of candidates.
- e) The room/hall number will be informed to the candidates at the registration room.
- f) It is ensured that all the processes are touch free, to the maximum possible extent, to ensure Social Distancing norms.
- g) Candidate is required to reach Centre as per the Reporting/Entry time at Centre given in the Admit Card to avoid any crowding at the Centre at the time of entry and to maintain social distancing.
- h) All exam functionaries will wear mask and gloves at all points of time.
- i) 5 sheets of paper are to be placed on the desk of each candidate for doing rough work.

# **PRE-EXAM PREPARATION**

- a) Candidate to check Reporting/ Entry time at Centre given in the Admit Card and to reach Centre as per Reporting Time only to avoid any crowding at the Centre at the time of entry and to maintain social distancing.
- b) Candidate should fill Admit card and undertaking thereon as per instructions contained in the admit card, completely and properly.
- c) Candidates will be permitted to carry only the permitted items with them into the venue.

## **AT TIME OF ENTRY**

- a) Candidates should avoid coming with more than one escort (parent/guardian).
- b) Candidates need to always maintain a space of at least 6 feet from each other. Queue manager / ropes and Floor Marks will be arranged outside the Centre.
- c) Room number will not be displayed outside the Centre to avoid any crowding at any one place in any situation.
- d) Candidates will be required to sanitize hands by washing with soap and with Hand Sanitizer before entry in Centre. Hand sanitizer will be available at various locations in the Centre
- e) Candidate should bring duly filled in Admit Card and Undertaking there on as per instructions contained on the admit card.
- f) They should not bring prohibited items to exam Centre as there are no arrangements available for their safe keeping.
- g) Candidates are permitted to carry drinking water in a transparent water bottle, a small bottle of sanitizer (50 mg), face masks and gloves.
- h) Candidates will be ushered in batches of 10 Candidates.
- i) Thermal scanning will be carried out at the entry.
- j) If the body temperature is higher than the COVID-19 norms, candidate would be required to take the exam in a separate room. Candidates are required to strictly adhere to instructions provided by Centre staff.
- k) Contact free frisking will be carried out using Handheld Metal Detectors.
- l) Candidate will display the following documents for verification to the exam functionary (invigilator on duty) standing across the table.
	- Admit card along with the undertaking with passport size photograph and thumb impression affixed thereon
	- Original and valid Identity proof
	- One additional photograph for affixing on the attendance register
- m) Candidate will be offered a fresh 3 Ply mask before entry. To stop chances of any UFM being used in the Examination, the candidate is expected to wear the freshly provided mask at the Centre. The candidate will be required to remove the mask worn by him/ her from home and use only the mask provided at Centre, in the exam hall. He/she may keep his/her mask worn from home, in their pocket or dispose them off as per their convenience.
- n) Invigilator on duty insider at the registration desk would check the admit card, ID proof etc and direct the candidate to his exam room in batches of 5 each to maintain safe distance as per the social distancing norms.
- o) A candidate will be denied permission to appear in the Examination, if he/ she violate the COVID-19 directives/advisories of Government (Central/State) applicable on the day of exam and instructions mentioned in the Admit Card.

## **DURING EXAMINATION**

- a) Before the exam starts, Seating Area will be thoroughly sanitized –exam rooms, desk, chair etc. Candidates can further sanitize the same with sanitizers that will be made available in the Examination lab/room/hall.
- b) Candidates are required to paste passport size photograph and sign on the Attendance Sheet after sanitizing hands with sanitizer.
- c) They are required to use only the sheets provided in the exam centre for any rough work and are not allowed to do the rough work on any other material. They should write their roll number and their name on the rough sheets.

## **AFTER EXAMINATION**

- a) On completion of the exam, the candidates will be permitted to move out in an orderly manner, one candidate at a time maintaining a safe distance from each other. They are required to wait for instructions from invigilator and are not to get up from their respective seats until advised.
- b) Candidate must drop the Admit Card and the rough sheets used by them in the drop box after the conclusion of the exam, while leaving. If any candidate fails to do so, action (which also includes disqualification from the exam) can be taken against him/her.

# **ANNEXURE- XI: TEST PRACTICE CENTRES (TPCs)**

## **What is a Test Practice Centre (TPCs)?**

The Ministry of Education has mandated the NTA to set up, establish and create a network of Test Practice Centres for candidates, especially in remote and rural areas to enable them to practice and be comfortable in taking a Computer Based Test (CBT). This facility is completely free of cost. Candidates can register online (on NTA website) where they are provided a convenient TPC near to their location to practice on a given computer node. This facilitates and eases the process of being able to take a Computer Based Test (CBT). The entire experience of using a computer is close to the actual experience of taking a CBT. All efforts are made to provide practice tests and questions so that candidates can familiarize themselves with logging into the system, go through the detailed instructions regarding the test, use the mouse or numeric keyboard on screen (virtual) for attempting each question, scroll down to the next question, navigate between questions, review and edit their options and submit questions.

The objective of TPCs is primarily to organize test practice for the upcoming NTA Examinations.
## **ANNEXURE- XII: COMMON SERVICES CENTRES/FACILITATION CENTRES**

Candidates who are not well conversant with how to submit the online application, due to various constraints, can use the services of Common Services Centre, Ministry of Electronics and Information Technology, Government of India under the Digital India initiatives of Hon'ble Prime Minister. The Common Services Centre (CSC) scheme is a part of the ambitious national e-Governance Plan (NeGP) of Government of India and is managed at each village panchayat level by a Village level Entrepreneur (VLE)

There are more than 1.5 lakhs Common Services Centres (CSC) across the country which will provide the desired support to candidates from urban as well as rural areas in online submission of Application Form and payment of fee through e-wallet. The list of the Common Services Centre is available on website: [www.csc.gov.in.](http://www.csc.gov.in/)

**Note:** *To know nearest Common Services Centre, please open link*  <http://gis.csc.gov.in/locator/csc.aspx>

## **ANNEXURE- XIII: REPLICA OF APPLICATION FORM**

## **Click on 'New Registration tab' to register as a new candidate. Once registered, candidates can sign in using the credentials registered with.**

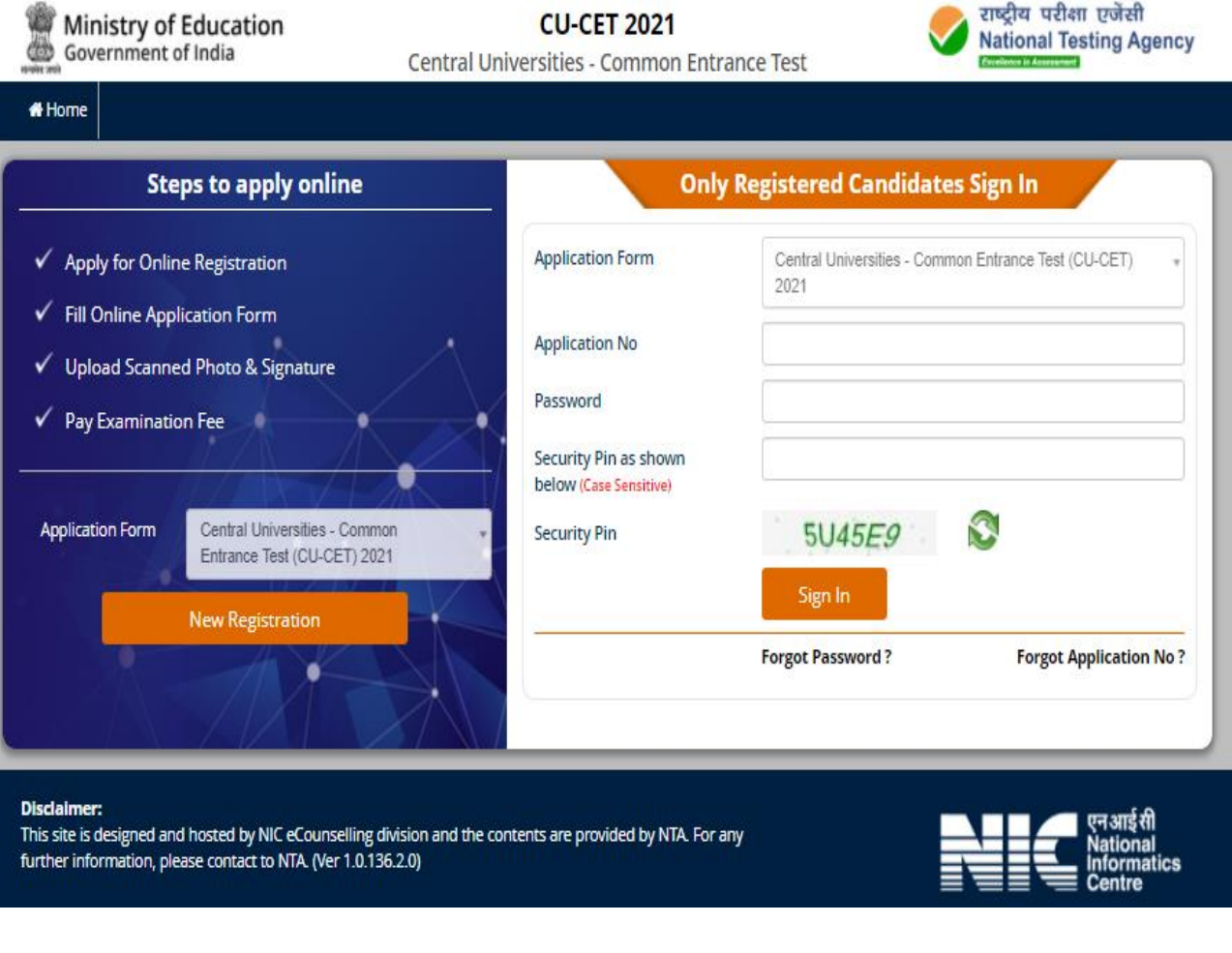

## On registering this page opens up. Please go through the details carefully before proceeding to the next step.

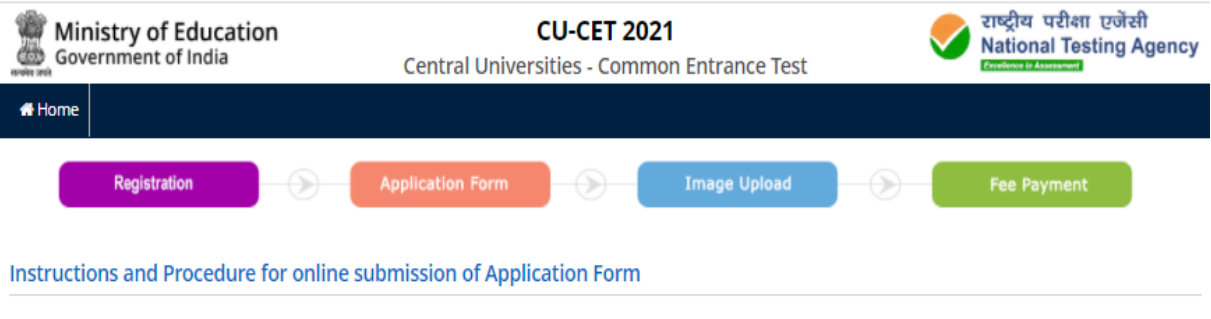

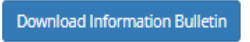

1. Please read the instructions, procedure and Information Bulletin carefully before you start filling the Online Application Form.

2. You can apply for Central Universities - Common Entrance Test (CU-CET) -2021 'ON-LINE' only through the official website of CU-CET 2021 (https://cucet.nta.nic.in)..

#### **3 Examination Fees**

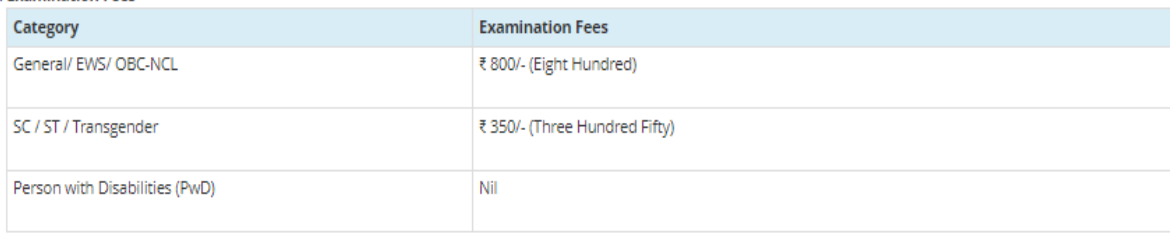

Note:- The examination fee can be submitted only online through Net Banking, Credit Card, Debit Card, UPI or Paytm Services. Processing charges and GST as applicable are chargeable to the candidate (in addition to the examination fee) by the concerned Bank/Payment Gateway Integrator.

4. For Under-Graduate/ Integrated (UI) Programmes, the candidates can apply for both the Test Papers (UIQP01 and UIQP02) by paying application fee as mentioned above. Candidates are advised to check the Test Paper Code and Examination schedule in the Information Bulletin carefully before starting to fill the Online Application Form.

5. For Post-Graduation (PG) Programmes, the candidates can apply for three (03) Test Papers by paying application fee as mentioned above. Candidates are advised to check the Test Paper Code and Examination schedule in the Information Bulletin carefully before starting to fill the Online Application Form.

In case any candidate wants to apply (fills up application form) for more than three Test Papers under CU-CET (PG) 2021, the Application Processing Fee/Entrance Test Fee payable by her/ him for each subsequent Test Paper (after selection of three Test Papers) shall be charged as per reduced rates given below:

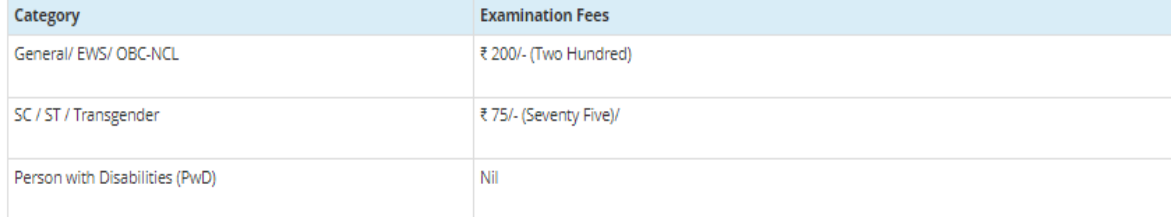

#### 6. Application Procedure: 4 simple Steps to be followed to apply online

Candidates must read carefully the Instructions (including how to fill up Application Form online) given in the Information Bulletin available on the NTA Website. Candidates not complying with the Instructions shall be summarily disqualified.

Step 1: Register for Online Application Form and note down system generated Application Number. The candidate should supply the required details while filling the Online Application Form and is also required to create PASSWORD and choose Security Question and enter his/her Answer. After successful submission of the personal details, Application number will be generated and it will be used to complete the remaining Steps of the Application Form and will also be required for all future reference/ correspondence. For subsequent logins, candidate will be able to login directly with the respective system generated Application Number and created Password.

Step 2: Complete the Application Form Candidate should now login with the system generated Application Number and created Password for completing the Annlication Form

#### Step 3: Upload Scanned Images of Candidate's Photograph & Candidate Signature (wherever applicable) :

- 1. The recent passport size photograph should be either in colour or black & white with 80% face (without mask) visible including ears against white<br>background. It should be in JPG format (clearly legible) and between 10 k
- 2. Signature should be in JPG format (clearly legible) and between 4 kb to 30 kb.

[Note: Upload the correct photograph and signature as the facility for correction will not be given.

Step 4: The candidate has to select Debit card/Credit card/UPI/Net banking/PAYTM option to pay the application fee and follow the online instruction to complete the payment of fee. After successful payment, candidate will be able to print the Confirmation Page. In case the Confirmation Page is not generated after payment of<br>fee then the transaction is cancelled and the candidates have payment/transaction, in case the Confirmation Page is not generated.

#### 7 Important Instruction about PASSWORD

- 1. During online form filling, candidate will be required to choose PASSWORD and Security Question and its Answer. Candidate is advised to record/remember their password for all future logins
- 2. For subsequent logins, candidate will be able to login directly with their respective system generated Application Number and the chosen Password.
- 3. Candidate is advised not to disclose or share his/her password with anybody. Neither NTA nor NIC will be responsible for violation or misuse of the password of a candidate
- 4. Candidate can change his/her passwords after login, if desired.

5. Candidate should remember to log out at the end of their session so that the particulars of the candidate cannot be tampered or modified by unauthorized persons. The Password must be as per the following Password policy.

- 1. Password must be 8 to 13 character long.
- 2. Password must have at least one Upper case alphabet.
- 3. Password must have at least one Lower case alphabet.
- 4. Password must have at least one numeric value.
- 5. Password must have at least one special characters eg.!@#\$%^&\*-.

8. How to reset your Password : The following options are available to reset Password

- 1. Using Security Question & its Answer you chosen during Form filling.
- 2. Using a verification code sent via text message (SMS) to your Registered Mobile No.
- 3. Using a reset link sent via Email to your Registered Email address.
- 9. The Application Number printed on the computer generated Confirmation Page must be mentioned in all such correspondences. It is therefore essential to note down the application number printed on the Confirmation Page.
- □ I have downloaded Information Bulletin, read and understood all the Instructions therein as well as those mentioned above, and filling up the online application form accordingly.

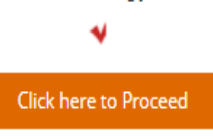

#### **Disclaimer:**

This site is designed and hosted by NIC eCounselling division and the contents are provided by NTA. For any further information, please contact to NTA. (Ver 1.0.136.2.0)

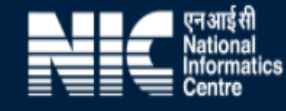

## **Fill out the details carefully as particulars submitted once for candidate registration cannot be changed.**

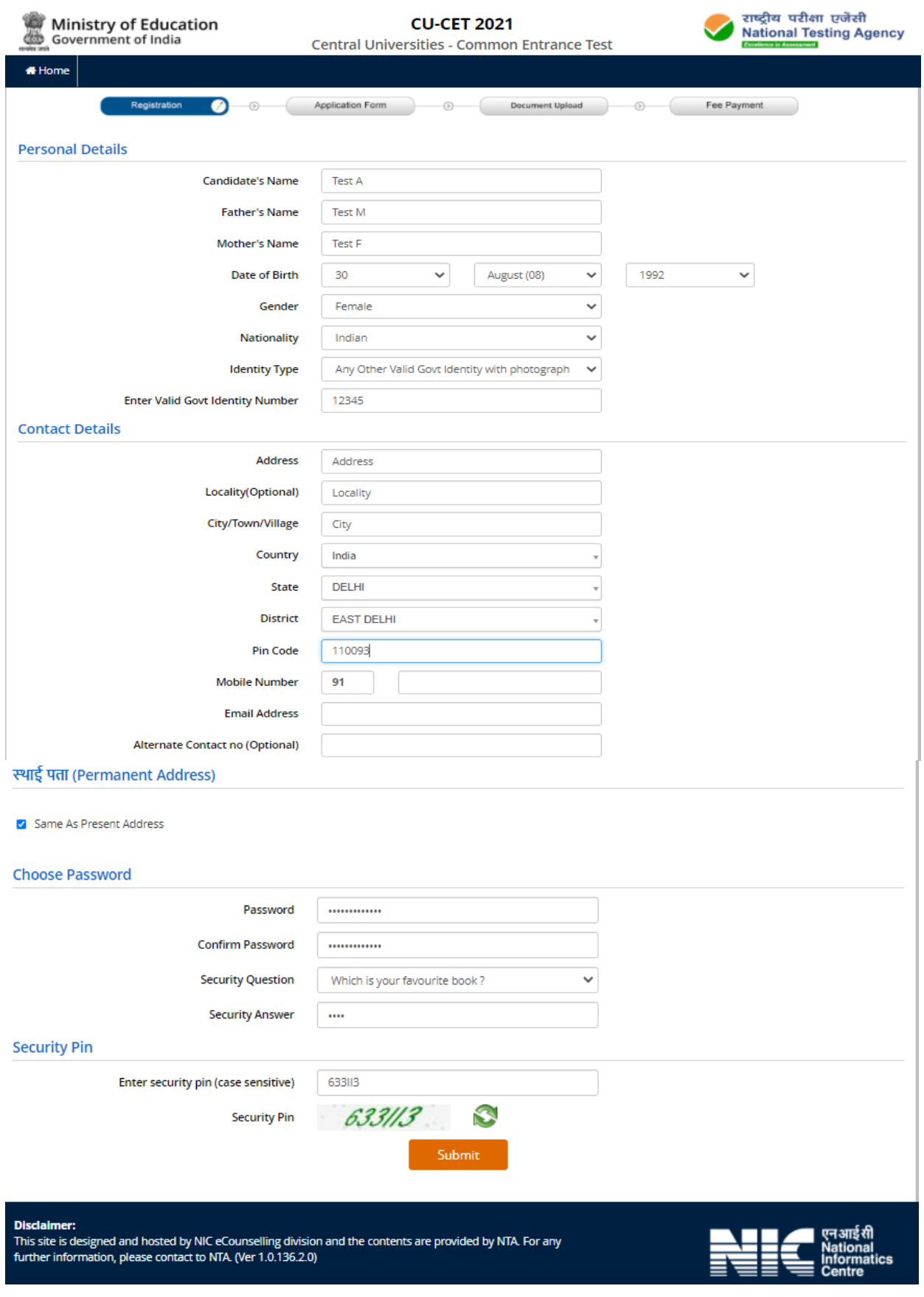

## Please review your details before pressing the 'final submit' button.

**Ministry of Education Government of India** 

**CU-CET 2021 Central Universities - Common Entrance Test**  राष्ट्रीय परीक्षा प्रजेंसी **National Testing Agency** ÷

## **Review Page - Online Registration Form**

Review the following particulars carefully. If you would like to change any particulars entered, you may do so by pressing 'EDIT REGISTRATION FORM' button or press 'FINAL SUBMIT' button for final submission.

**Personal Details** 

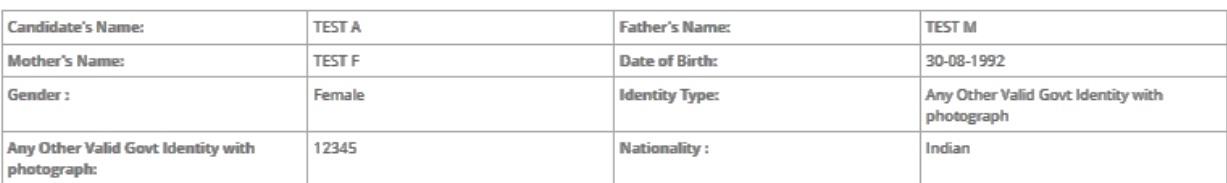

#### **Contact Details**

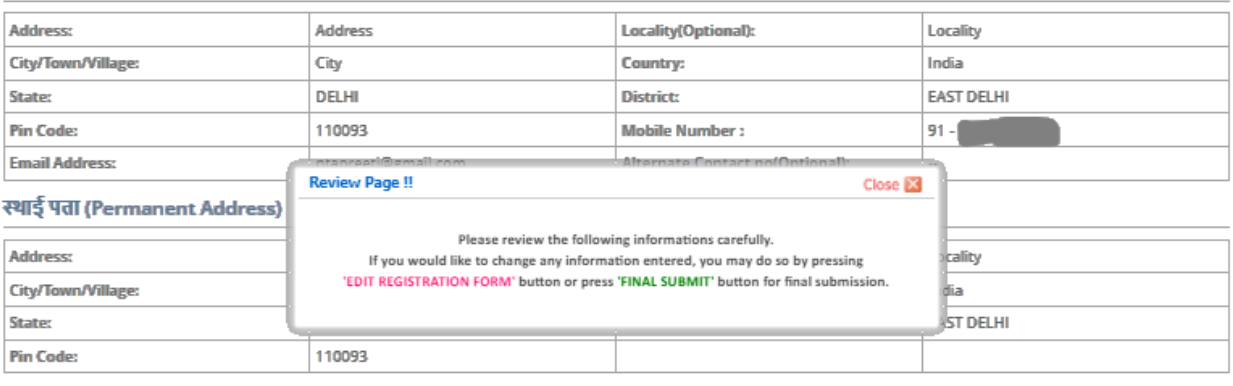

### **Account Details**

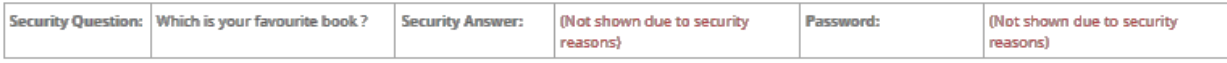

#### Particulars checklist to be verified

Kindly verify all the particulars listed below carefully. Once submitted Registration Form finally, changes can not be made.

□ Father Name □ Mother Name □ Date of Birth □ Gender □ Address □ My Name □ Mobile Number □ Email ID

Disclaimer:<br>This site is designed and hosted by NIC eCounselling division and the contents are provided by NTA. For any<br>further information, please contact to NTA. (Ver 1.0.136.2.0)

#### **Declaration**

I hereby declare that I have filled up this online application after carefully reading the Information Bulletin and fully understanding the provisions/ procedures rentioned therein. I further declare that all the particulars given by me in this application are true to the best of my knowledge and belief. I agree that my method of the best of my knowledge and belief. I agree that my<br> information has been furnished in this application. I shall abide by these terms and conditions as well as those laid down in the Information Bulletin, Public Notices and Advisories issued by NTA regarding this exam from time to time.

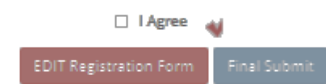

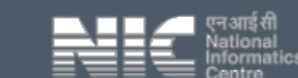

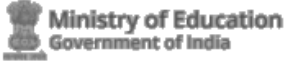

## **CU-CET 2021**

**Central Universities - Common Entrance Test** 

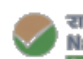

राष्ट्रीय परीक्षा एजेंसी **National Testing Agency** 

#### **Review Page - Online Registration Form** Review the following particulars carefully. If you would like to change any particulars entered, you may do so by pressing 'EDIT REGISTRATION FORM' button or press "FINAL SUBMIT" button for final submission. **Personal Details Candidate's Name: TEST A TEST M Father's Name: Mother's Name: TEST F Date of Birth:** 30-08-1992 Gender: Female **Identity Type:** Any Other Valid Goyt Identity with photograph Any Other Valid Govt Identity with 12345 **Nationality:** Indian photograph: **Contact Details Address:** Locality(Optional): Address Locality City/Town/Village: City Country: India DELHI **EAST DELHI** State: **District: Pin Code:** 110093 **Mobile Number:**  $91 - 35$ **Email Address:** Alternate Contact no/Optional) Confirm<sup>11</sup> स्थाई पता (Permanent Address) Do you wish to submit Registration Form finally ? **Address:** Add Locality City/Town/Village: City India DEL **EAST DELHI State:** Pin Code: 110093 **Account Details** (Not shown due to security Security Question: Which is your favourite book? (Not shown due to security **Security Answer:** Password: reasons) reasons) Particulars checklist to be verified Kindly verify all the particulars listed below carefully. Once submitted Registration Form finally, changes can not be made. **My Name** Father Name Mother Name M Date of Birth M Gender M Address Mobile Number **M** Email ID **Declaration** I hereby declare that I have filled up this online application after carefully reading the Information Bulletin and fully understanding the provisions/ procedures mentioned therein. I further declare that all the particulars given by me in this application are true to the best of my knowledge and belief. I agree that my Result may be withheld/ not declared/ my candidature may automatically stand cancelled, in case it is found at any point of time in future that false information has been furnished in this application. I shall abide by these terms and conditions as well as those laid down in the Information Bulletin, Public Notices and Advisories issued by NTA regarding this exam from time to time. **El** l'Agree EDIT Registration Form Final Submit

#### **Disclaimer**

This site is designed and hosted by NIC eCounselling division and the contents are provided by NTA. For any<br>further information, please contact to NTA. (Ver 1.0.136.2.0)

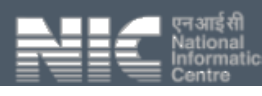

## **This message will be sent via SMS on the registered mobile number after successful registration (Step-1).**

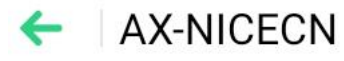

Today 11:50

Dear Applicant, you have completed step 1 of Application Form for CU-CET 2021. Your Application No. is 213510000045. Please complete the remaining steps of the Application Form. (sent via NICSI)

**The following screen appears on completion of Step-1. Click 'Complete Application Form' to move to Step-2.** 

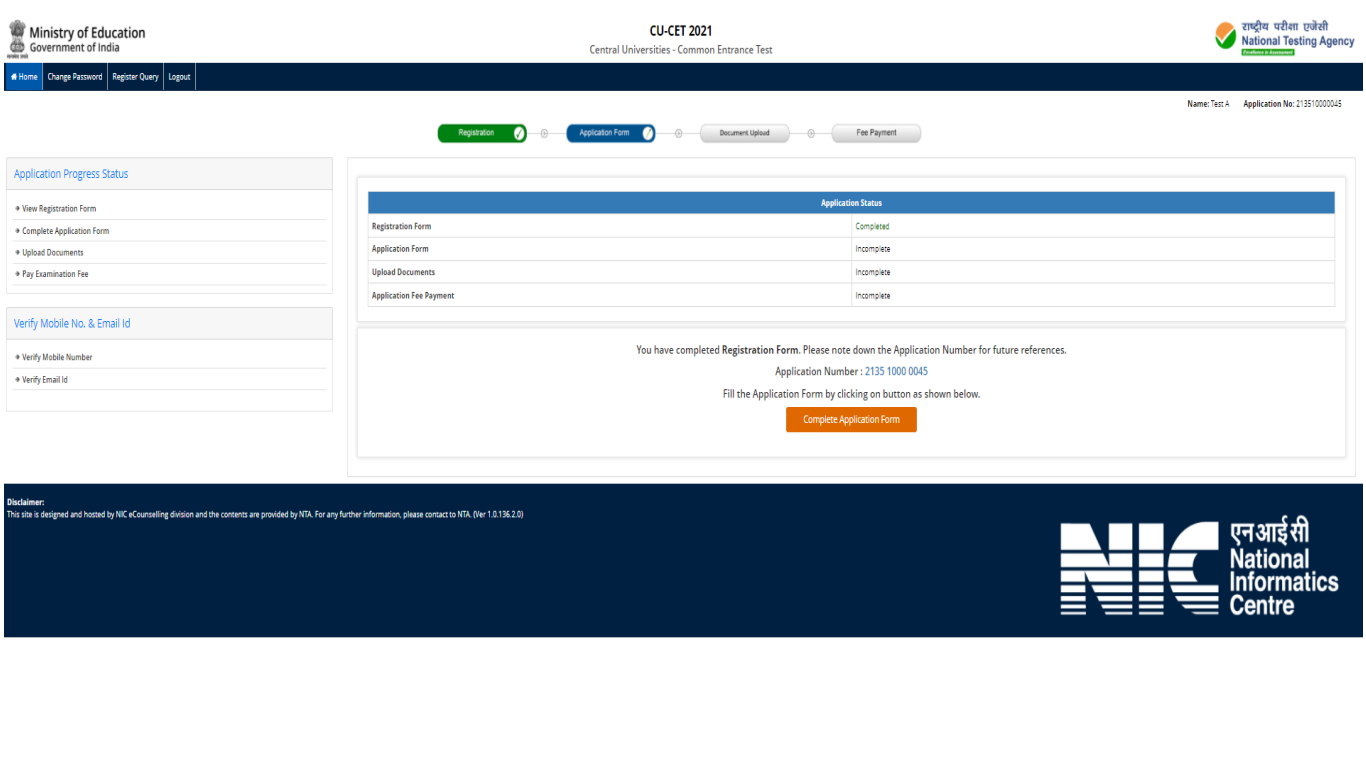

# **Fill out all the details carefully on the 'Application Form'.**

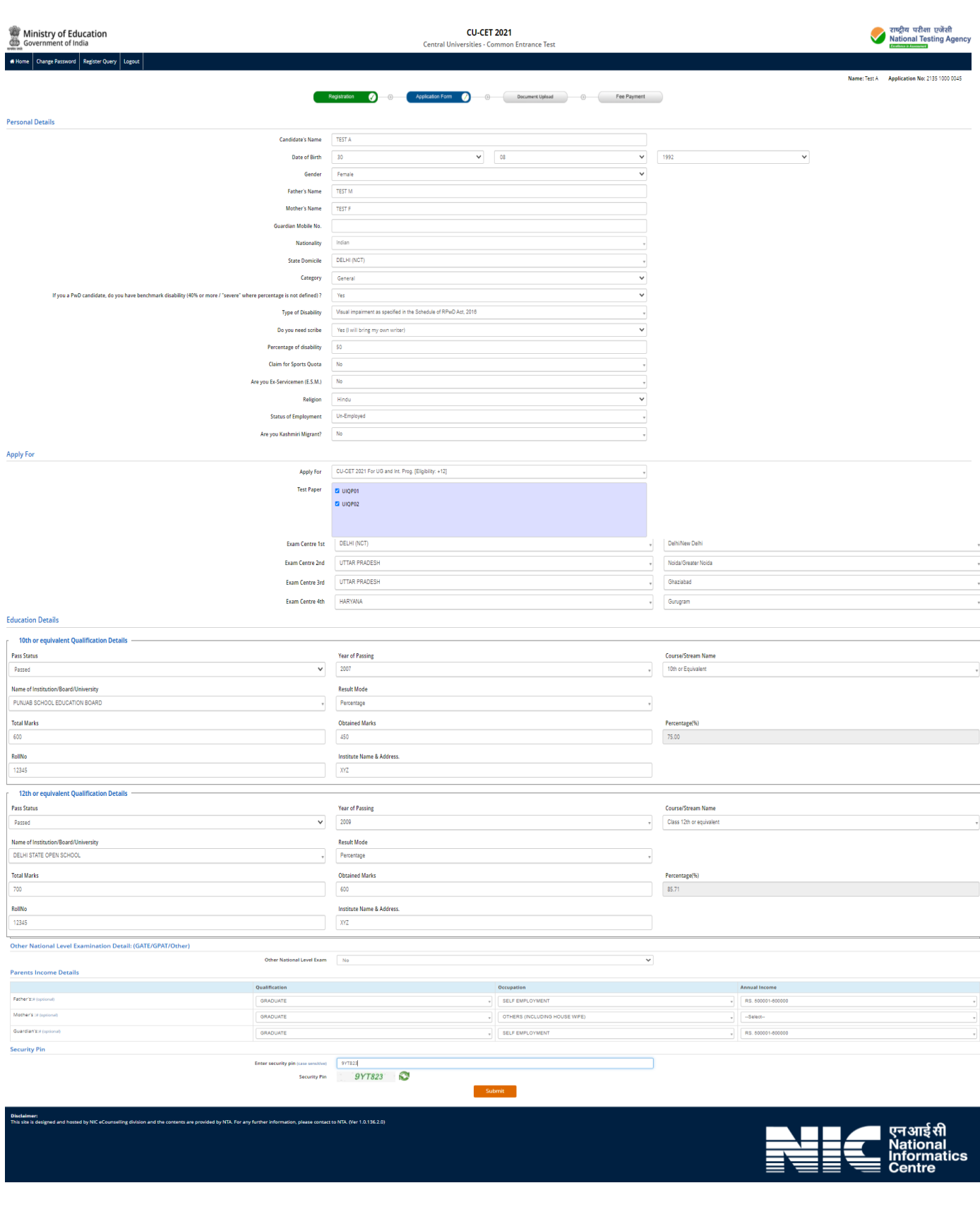

# **Please review your details of 'Application Form' before pressing the 'final submit' button.**

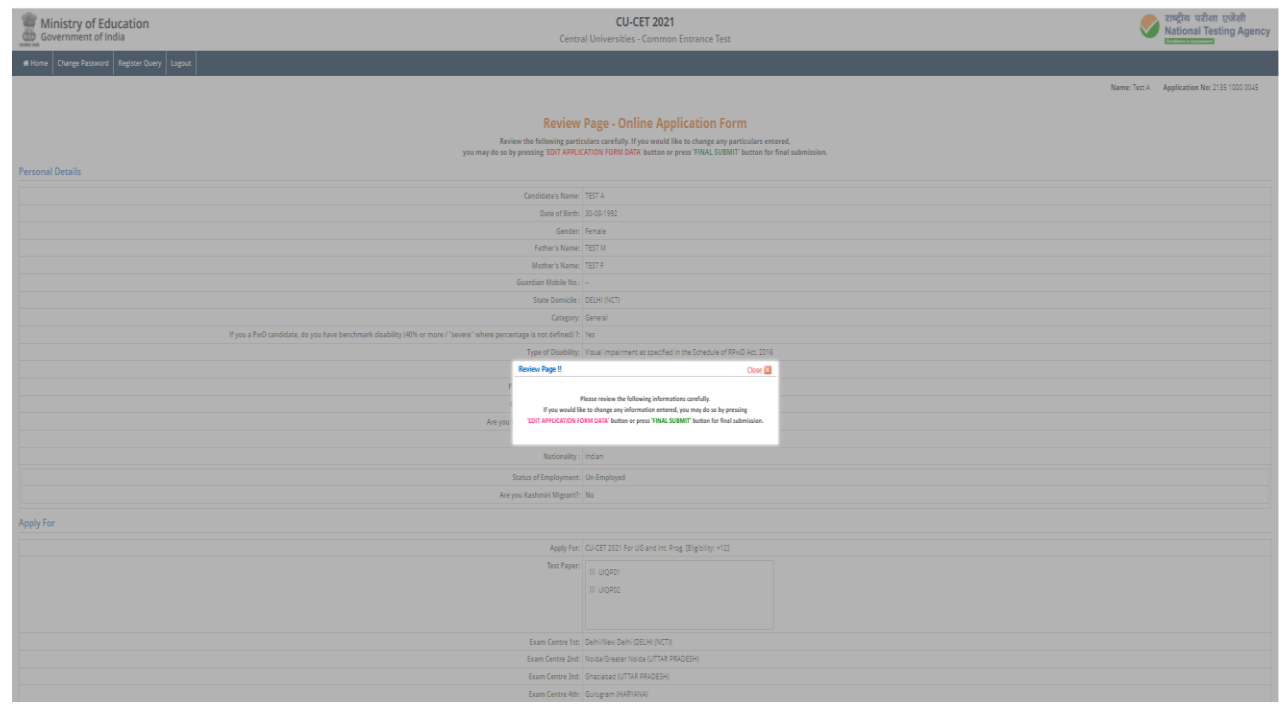

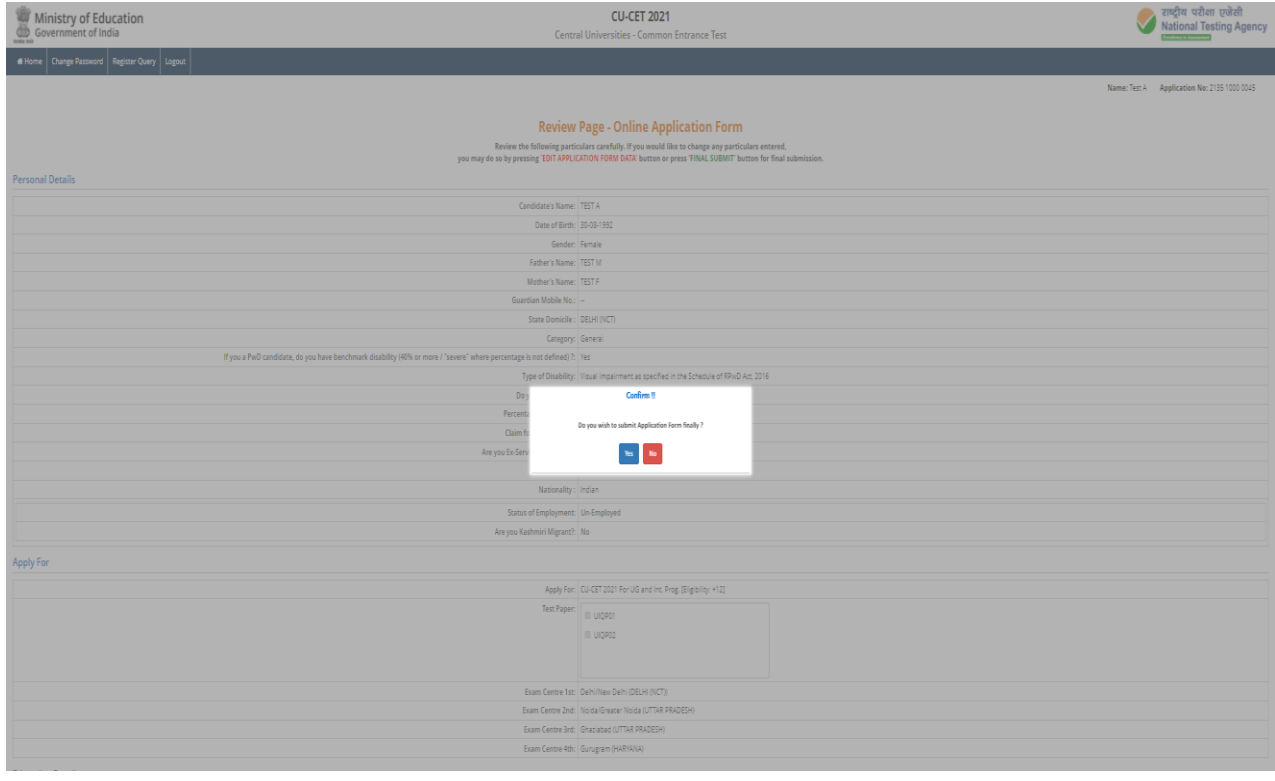

## **The following screen appears on completion of Step-2. Click 'Upload Images' to move to Step3.**

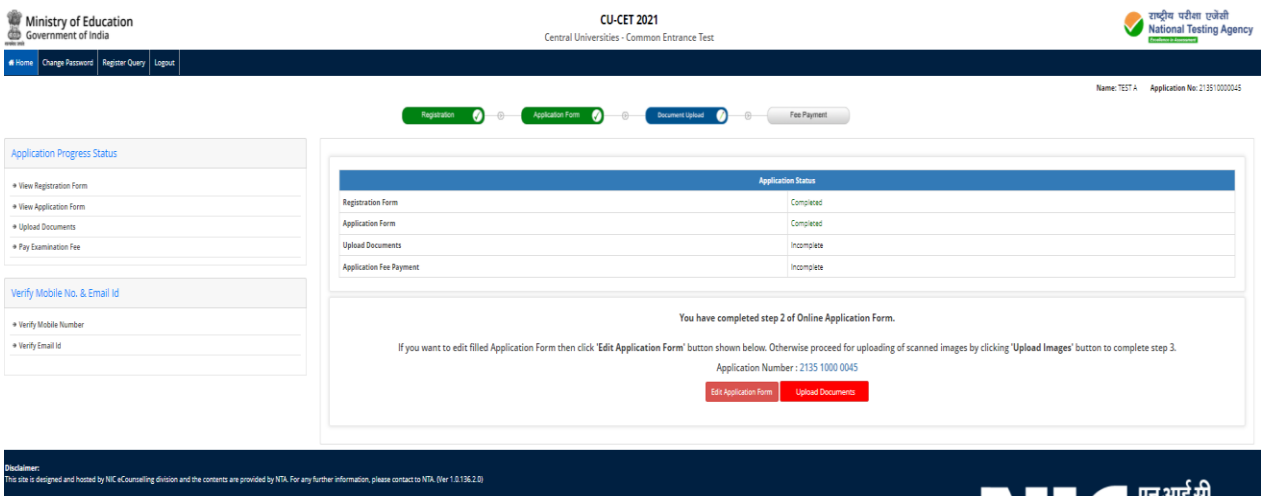

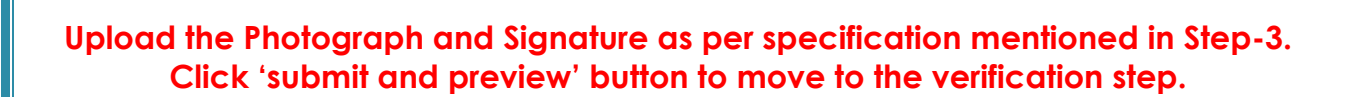

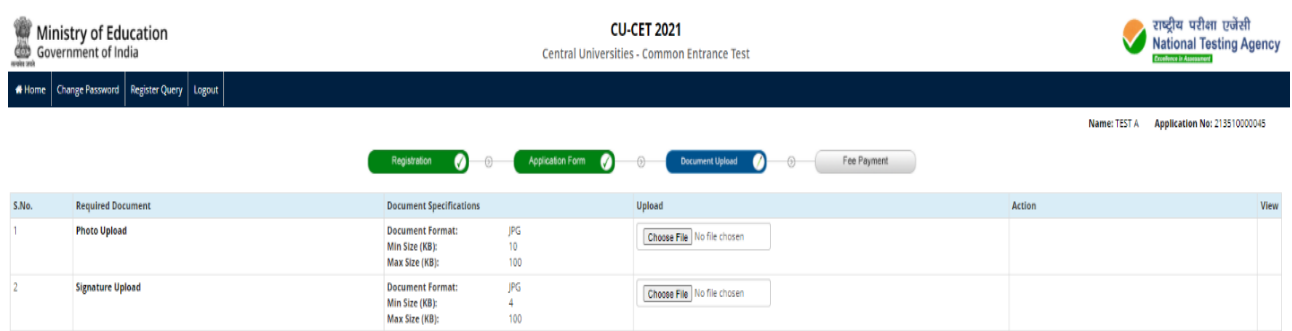

**claimer:**<br>is site is designed and hosted by NIC eCounselling division and the contents are provided by NTA. For any further information, please contact to NTA. (Ver 1.0.136.2.0)

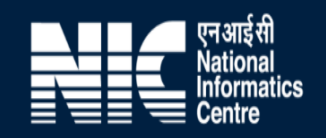

Ńational<br>Informatics Centre

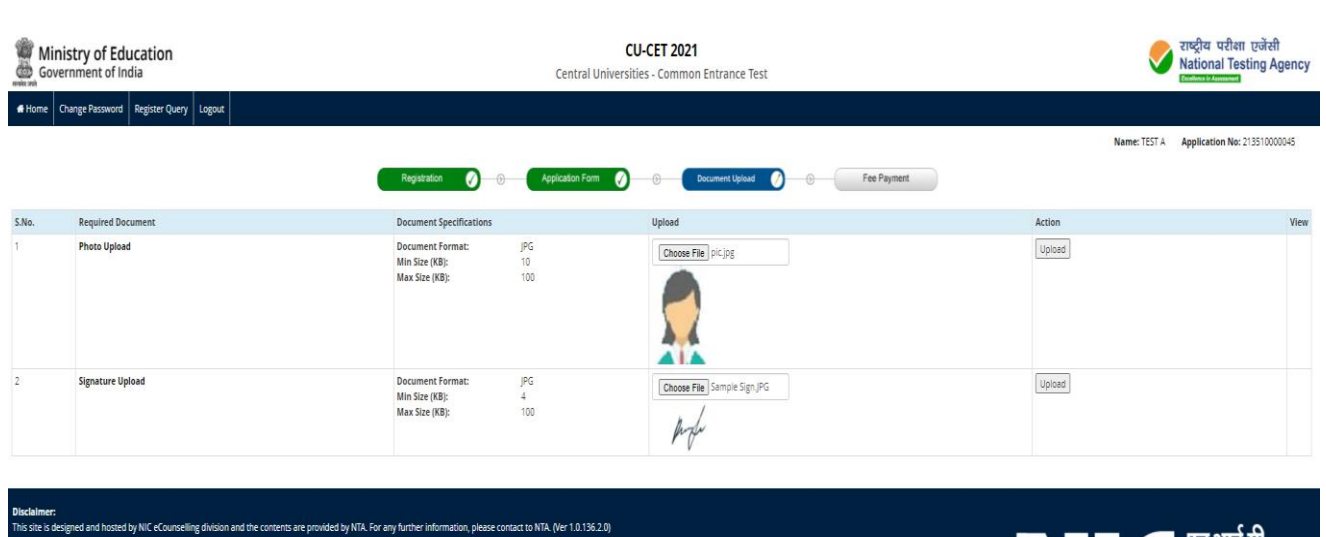

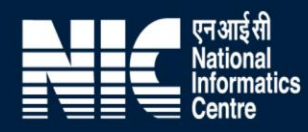

# **Verify the Photograph and Signature before uploading them.**

is designed and hosted by NIC eCou

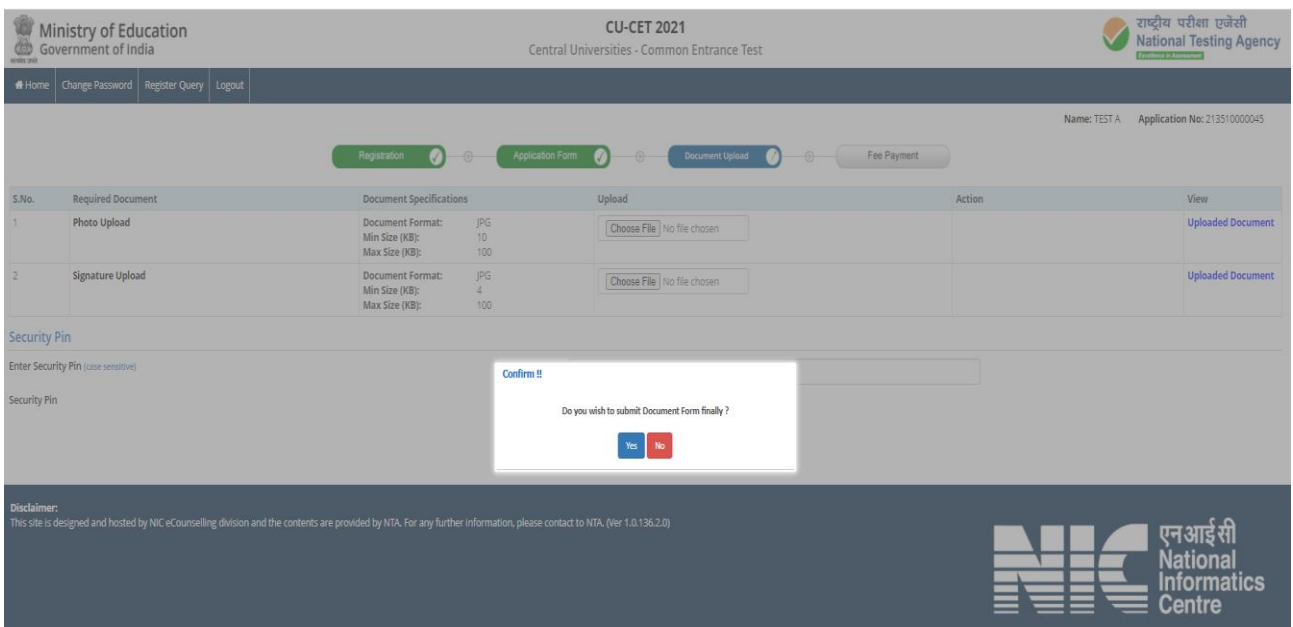

**The following screen appears on completion of Step-3. Click 'Pay Examination Fee' to move to Step-4. The Application Form and the uploaded documents can be edited before moving to the payment gateway.** 

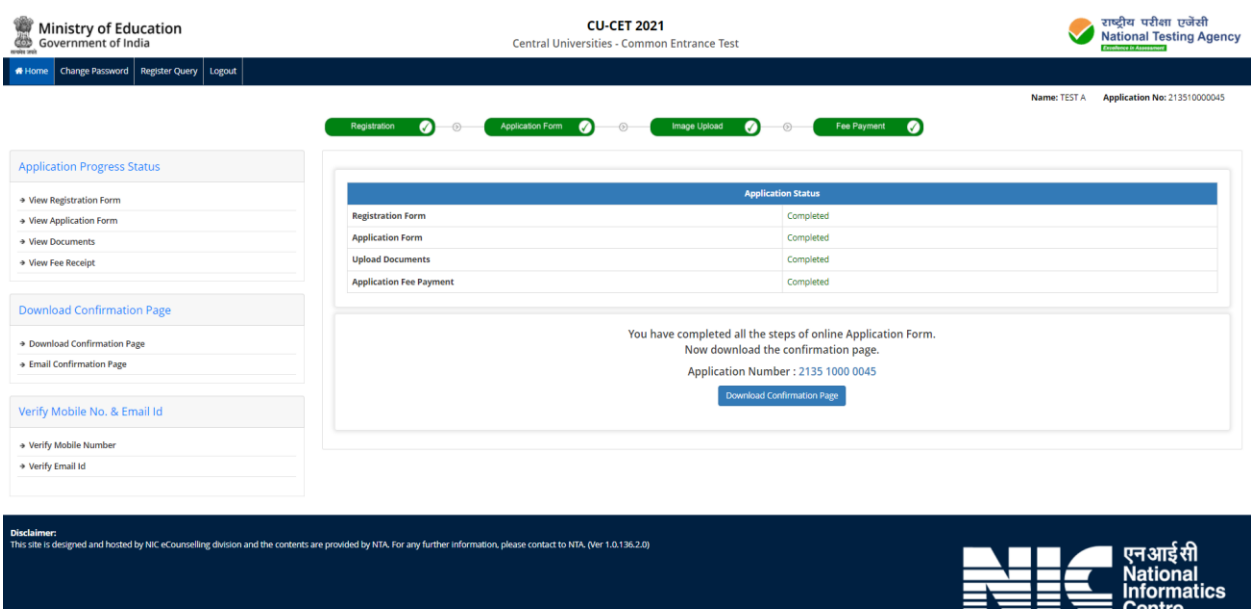

**After the payment of Online Application Form (i.e successful completion of Step-4), Confirmation Page is available for downloading. The Confirmation Page of the online Application Form will be generated only after successful payment by the Candidate.** 

## **ANNEXURE- XIV: PROCEDURE TO BE ADOPTED FOR COMPILATION OF NTA SCORES FOR MULTI SESSION PAPERS (NORMALIZATION PROCEDURE BASED ON PERCENTILE SCORE)**

NTA will be conducting examinations on multiple dates, generally in two sessions per day. The candidates will be given different sets of questions per session and it is quite possible that in spite of all efforts of maintaining equivalence among various question papers, the difficulty level of these question papers administered in different sessions may not be exactly the same. Some of the candidates may end up attempting a relatively tougher set of questions when compared to other sets. The candidates who attempt the comparatively tougher examination are likely to get lower marks as compared to those who attempt the easier one. In order to overcome such a situation, **"Normalization procedure based on Percentile Score"** will be used for ensuring that candidates are neither benefitted nor disadvantaged due to the difficulty level of the examination. With the objective of ensuring that a candidate's true merit is identified, and that a level playing field is created in the above context, the Normalization Procedure, set out below shall be adopted, for compiling the NTA scores for multi session papers.

**The process of Normalization is an established practice for comparing candidate scores across multi session papers and is similar to those being adopted in other large educational selection tests conducted in India. For normalization across sections, NTA shall use the percentile equivalence.** 

**Percentile Scores:** Percentile scores are scores based on the relative performance of all those who appear for the examination. Basically the marks obtained are transformed into a scale ranging from 100 to 0 for each session of examinees.

**The Percentile Score indicates the percentage of candidates that have scored EQUAL TO OR BELOW** (same or lower raw scores) **that particular Percentile in that examination. Therefore the topper(highest score) of each session will get the same Percentile of 100 which is desirable. The marks obtained in between the highest and lowest scores are also converted to appropriate Percentiles.** 

**The Percentile score will be the Normalized Score for the examination** (instead of the raw marks of the candidate) and shall be used for preparation of the merit lists**.** 

**The Percentile Scores will be calculated up to 7 decimal places to avoid bunching effect and reduce ties.** 

**The Percentile score of a Candidate is calculated as follows:** 

## **100 X Number of candidates appeared in the 'Session' with raw score EQUAL TO OR LESS than the candidate Total number of the candidates appeared in the 'Session'**

**Note:** The Percentile of the Total shall **NOT be** an aggregate or average of the Percentile of individual subject. Percentile score is not the same as percentage of marks obtained.

**Example: Suppose a test was held in 4 sessions of examinees as per details given below:- (Allocation of Days and shifts were done randomly)** 

## (a) **Distribution of candidates were as follows:**

 **Session-1:** Day-1 Shift-1, **Session-2:** Day-1 Shift-2, **Session-3:** Day-2 Shift-1 and **Session-4:** Day-2 Shift-2

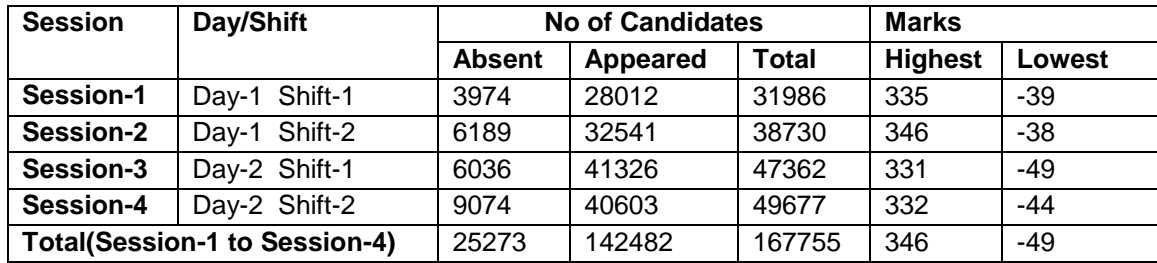

In this method of scoring the HIGHEST RAW SCORE in each paper (irrespective of the raw scores) will be the 100 Percentile indicating that 100% of candidates have scores equal to or lesserthanthe highest scorer/ topper for that session.

**Highest Raw Score and Percentile Score:** All the highest raw scores will have normalized Percentile Score of 100 for their respective session.

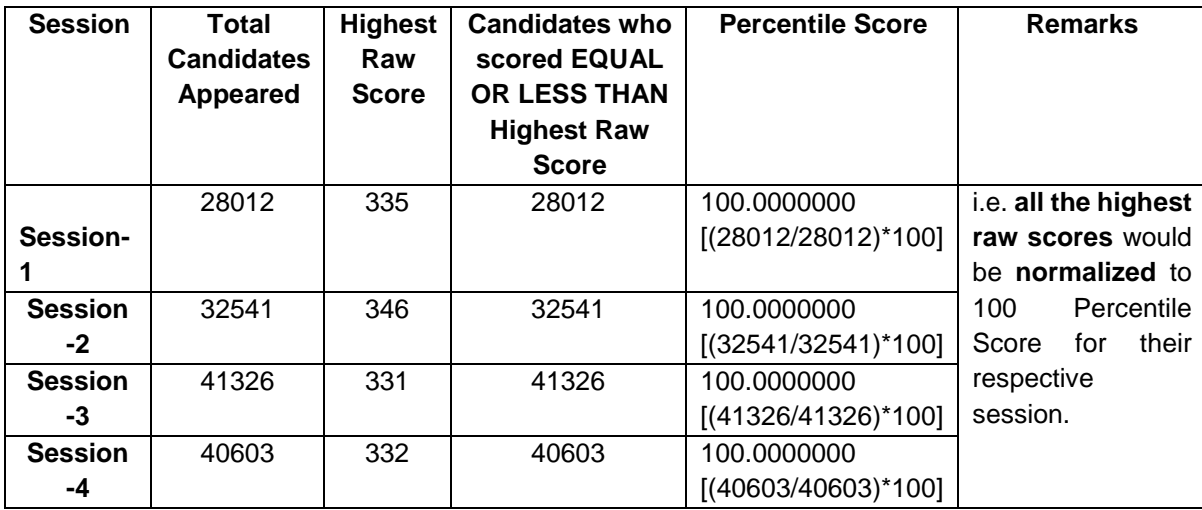

**Lowest Raw Score and Percentile Score:** Percentile Score of all the lowest raw scores will depend on the total number of candidates who have taken the examination for their respective session.

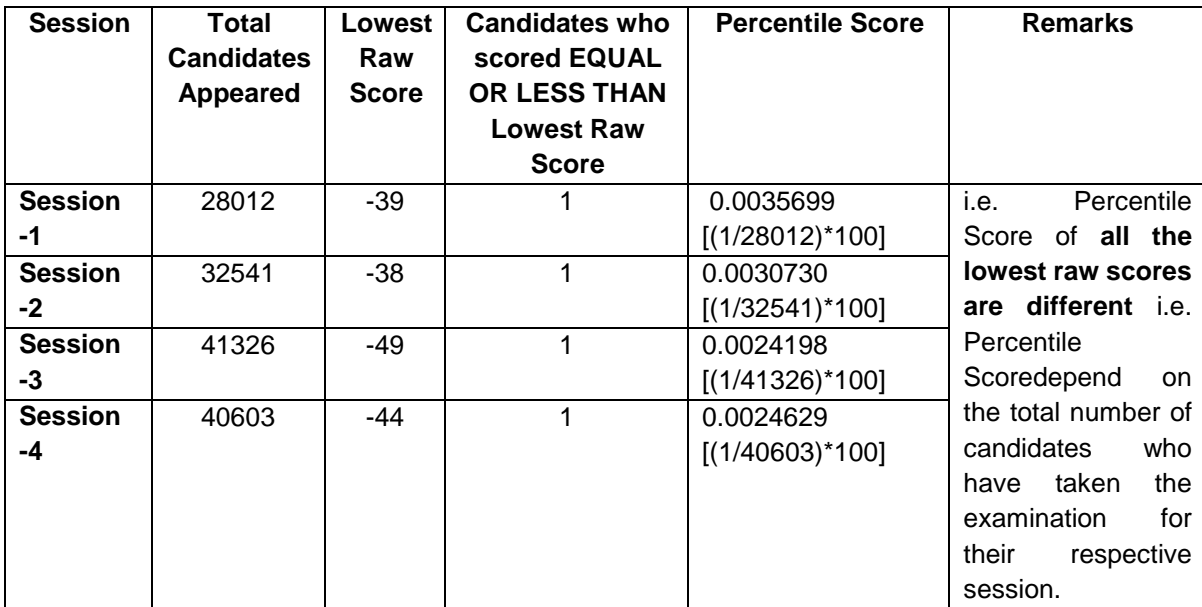

**The following is a further explanation of the interpretation of the raw scores and Percentile Score in Session-3 (Day-2 and Shift-1) with 41326 candidates who have taken the examination.** 

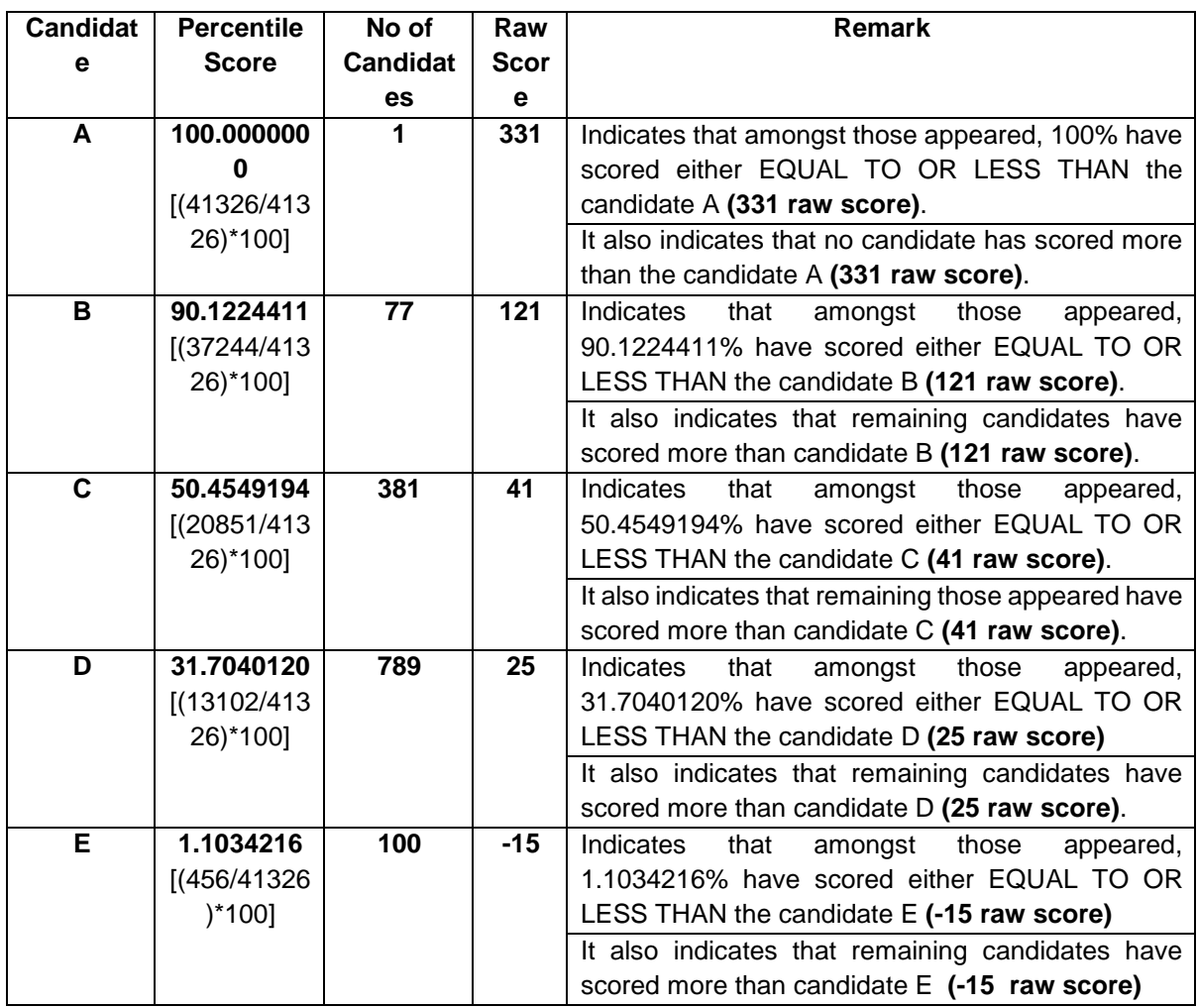

## **STEP-BY-STEP PROCEDURE FOR NORMALIZATION AND PREPARATION OF RESULT:**

## **Step-1: Distribution of Examinees in two shifts:**

Candidates have to be distributed into two sessions randomly so that each session has approximately equal number of candidates. These two sessions would be as follows:

**Session-1:** Day-1 Shift-1, Session**-2:** Day-1 Shift-2

In the event of more number of days or less number of shifts, the candidates will be divided accordingly.

This will ensure that there is no bias in the distribution of candidates who shall take the examination. Further, with a large population of examinees spread over the entire country the possibility of such bias becomes remote.

## **Step-2: Preparation of Results for each Session:**

The examination results for **each session** would be prepared in the form of

- **≻** Raw Scores
- $\triangleright$  Percentiles Scores of Total raw scores.

The Percentiles would be calculated for each candidate in the Session as follows: Let TP1 be the Percentile Scores of Total Raw Score of that candidate.

#### **Total Percentile (TP1) : 100 X No. of candidates appeared from the session with raw score EQUAL TO OR LESS than T1 score Total No. of candidates appeared in the session**

## **Step-3: Compilation of NTA score and Preparation of Result:**

The Percentile scores for the Total Raw Score for all the sessions **(Session-1:** Day-1 Shift-1**, Session-2:** Day-1 Shift-2) **as calculated in Step-2 above would be merged and shall be called the NTA scores which will then be used for compilation of result and further processing for deciding the allocation.**

In the events of the percentiles for the multi-shifts being dissimilar / unequal, the lowest will be the eligibility cut-off for that category for all candidates (i.e. all shifts).

For Example: In an the examination held in two shifts, if the 40% marks correspond to a Percentile score of 78 in Shift 1 and 79 in Shift 2, then all those equal to or above 78 percentiles (Percentile score of 100 to 78) in both shifts will become eligible in General Category. Similar method will be adopted for the other categories to determine eligibility cut-offs.

In case the examination is held in more number of shifts the same principle shall apply.

## **ANNEXURE- XV: HELPDESK CONTACT DETAILS OF PARTICIPATING UNIVERSITIES IN CU-CET 2021**

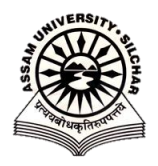

### **ASSAM UNIVERSITY, SILCHAR**

**Address:** Assam University Silchar - 788 011, Assam, India **Website:** www.aus.ac.in **Email id:** mrutyu@gmail.com **Phone:** +91-9476897510, +91- 9401847943

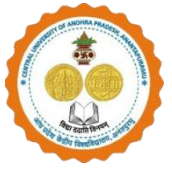

## **[CENTRAL UNIVERSITY OF ANDHRA](http://cuoap.in/)  [PRADESH](http://cuoap.in/) Website:** www.cuap.ac.in **Email id:** [prakash.chittoor@gmail.com,](mailto:prakash.chittoor@gmail.com) [nag.aprdcgem@gmail.com](mailto:nag.aprdcgem@gmail.com)

**Phone:** 9640884806, 7598413970

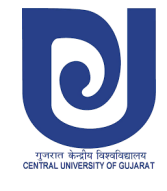

### **CENTRAL UNIVERSITY OF GUJARAT**

**Address:** Central University of Gujarat Sector-29 Gandhinagar - 382030 **Website:** [www.cug.ac.in](http://www.cug.ac.in/) **Email id:** cug\_entrance@cug.ac.in **Phone:** 079-23977446

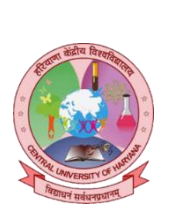

## **CENTRAL UNIVERSITY OF HARYANA**

**Address:** Jant-Pali, Mahendergarh Haryana Pin: 123031 **Website:** www.cuh.ac.in **Email id:** enqcucet@cuh.ac.in **Phone:** 9212884894

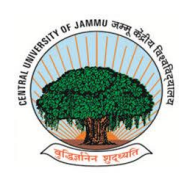

**CENTRAL UNIVERSITY OF JAMMU Address:** Bagla Suchani, Jammu and Kashmir 181143 **Website:** [www.cujammu.ac.in](http://www.cujammu.ac.in/)

**Email id:** admissions2021@cujammu.ac.in **Phone:** 8082197957, 9796665505, 8178118948

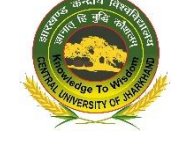

### **CENTRAL UNIVERSITY OF JHARKHAND**

**Address:** Cheri-Manatu Campus Ranchi-835 222 **Website:** www.cuj.ac.in **Email id:** admissionhelpdesk@cuj.ac.in **Phone:** 7070630510

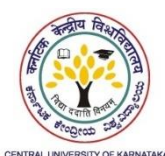

### **CENTRAL UNIVERSITY OF KARNATAKA**

**Address:** Kadaganchi, Aland Road, Kalaburagi Dist. - 585 367 **Website:** www.cuk.ac.in **Email id:** [siddu@cuk.ac.in](mailto:siddu@cuk.ac.in) / akheelp@hotmail.com **Phone:** 9972191661/ 9242355484

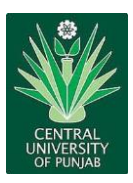

## **CENTRAL UNIVERSITY OF PUNJAB**

**Address:** VPO-Ghudda, Bathinda Punjab, India- 151401 **Website:** www.cup.edu.in **Email id:** admissions@cup.edu.in **Phone:** 09464269330

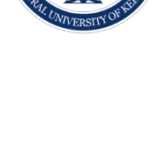

### **CENTRAL UNIVERSITY OF KERALA Address:** Tejaswini Hills,Periye (PO),

Kasaragod (DT), Kerala-671316 INDIA **Website:** www.cukerala.ac.in **Email id:** admissions@cukerala.ac.in **Phone:** 04672309467, 04672309460

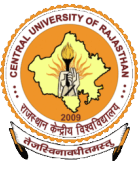

## **CENTRAL UNIVERSITY OF RAJASTHAN**

**Address:** NH-8, Bandar Sindri, Kishangarh Dist-Ajmer-305817, Rajasthan [INDIA] **Website:** www.curaj.ac.in **Email id:** admission2021@curaj.ac.in **Phone:** 7014588311

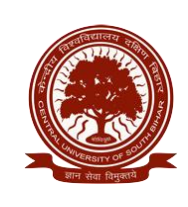

### **CENTRAL UNIVERSITY OF SOUTH BIHAR**

**Address:** SH-7, Gaya Panchanpur Road, Village – Karhara, Post. Fatehpur, Gaya – 824236 (Bihar) **Website:** www.cusb.ac.in **Email id:** kshitiz@cusb.ac.in **Phone:** 0631-2229514 / 0631- 2229518

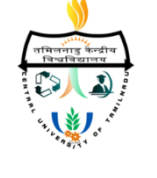

## **CENTRAL UNIVERSITY OF TAMIL NADU**

**Address:** Neelakudi, Thiruvarur - 610 005, Tamil Nadu, INDIA **Website:** www.cutn.ac.in **Email id:** [admissions@cutn.ac.in](mailto:admissions@cutn.ac.in) **Phone:** 04366 - 277337

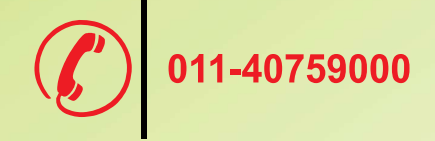

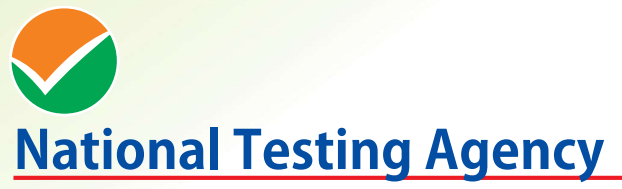

(An autonomous organization under the Department of Higher Education, Ministry of Education, Government of India)

Help Line: For Technical support, contact following during working days between 10.00 a.m. and 5.00 p.m.

Website-: https://cucet.nta.nic.in, www.nta.ac.in Email ID: cucet@nta.ac.in